# Kofax Analytics for TotalAgility 製品機能ガイド バージョン: 1.4.0

日付: 2020-07-02

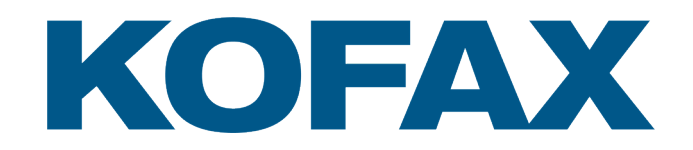

© 2019 Kofax. All rights reserved.

Kofax is a trademark of Kofax, Inc., registered in the U.S. and/or other countries. All other trademarks are the property of their respective owners. No part of this publication may be reproduced, stored, or transmitted in any form without the prior written permission of Kofax.

# 目次

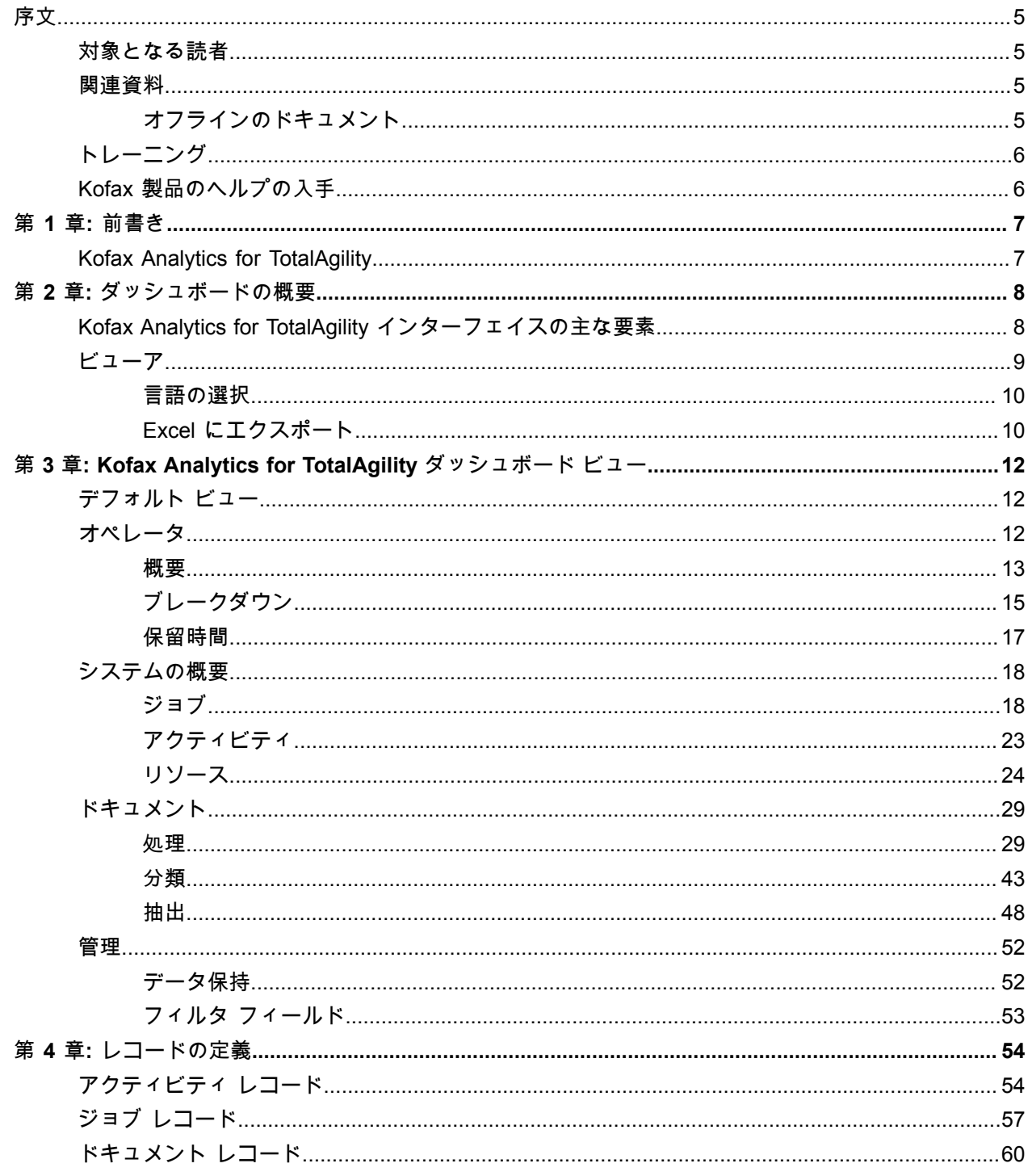

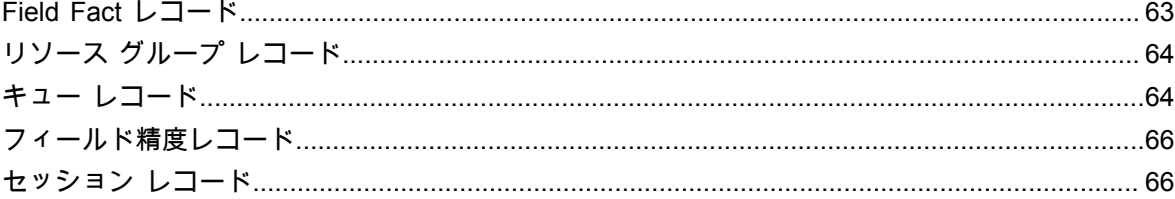

<span id="page-4-0"></span>序文

このガイドでは、Kofax Analytics for TotalAgility ダッシュボードの概要について説明します。このガイド をお読みいただくことで、製品の機能を理解することができます。この情報は、直面しているビジネス 上の課題に対してどの機能が重要であり、どの機能が会社のニーズに最も適しているかを決定するため に役立ちます。

## <span id="page-4-1"></span>対象となる読者

このガイドは、Kofax TotalAgility および Kofax Transformation モジュールのビジネス データをリアルタ イムのインタラクティブ ダッシュボードで分析したいと考えているお客様および見込み顧客を対象とし ています。ユーザーには、請求書やその他のプロセスを担当する個人などのビジネス プロセスの所有者 が含まれます。

Kofax TotalAgility および Kofax Transformation モジュールの実装を計画しているビジネス所有者について は、ワークフローの有効性と組織の健全性を決定するうえでこのガイドが特に役立ちます。

## <span id="page-4-2"></span>関連資料

Kofax Analytics for TotalAgility の完全なドキュメント セットは、次の場所にあります。

<https://docshield.kofax.com/Portal/Products/KAFTA/1.4.0-3k8rtu8xuv/KAFTA.htm>

このガイドに加えて、ドキュメント セットには次の項目が含まれています。

- Kofax Analytics for TotalAgility 管理者ガイド: Kofax Analytics for TotalAgility の標準的なインストー ル/アップグレードおよびサイレント インストール/アップグレードについて説明しています。また、製 品の操作開始に必要な構成手順についても説明しています。
- Kofax Analytics for TotalAgility リリース ノート: リリース ノートには、Kofax Analytics for TotalAgility の他のドキュメントには含まれていない可能性がある最新の情報が含まれています。
- Kofax Insight のドキュメント: Kofax Insight 6.0.0 の製品ドキュメントはオンラインで管理されていま す。

<http://docshield.kofax.com/Portal/Products/Insight/600-j3y2jmmw57/Insight.htm>

## <span id="page-4-3"></span>オフラインのドキュメント

オフラインで使用するドキュメントにアクセスするには (インターネット接続なし)、ドキュメントを Kofax [フルフィルメント](https://delivery.kofax.com/) サイト からダウンロードします。ドキュメント パッケージは、圧縮ファイル KofaxAnalyticsForTotalAgilitydocumentation1.4.0\_EN.zip としてダウンロードできます。この .zip ファイ ルには『製品機能ガイド』と『管理者』ガイドを含む印刷フォルダが含まれています。

<span id="page-5-0"></span>トレーニング

Kofax では、お客様に Kofax Analytics for TotalAgility ソリューションを最大限に活用していただくことを 目指して、教室でのトレーニングとコンピュータ ベースのトレーニングの両方を提供しています。利用 可能なトレーニングの種類とスケジュールの詳細については、Kofax の Web サイト ([www.Kofax.com\)](http://www.kofax.com) を 参照してください。

# <span id="page-5-1"></span>Kofax 製品のヘルプの入手

[\[Kofax Knowledge Base\]](https://knowledge.kofax.com/) (Kofax ナレッジ ベース) リポジトリにある記事の内容は定期的に更新さ れ、Kofax 製品の最新情報について参照できます。製品に関してご不明の点がある場合は、Knowledge Base (ナレッジ ベース) で情報を検索することをお勧めします。

[Kofax Knowledge Base] (Kofax ナレッジ ベース) を参照するには、Kofax Web [サイト](https://www.kofax.com/)にアクセスして、 ホームページで **[**サポート**]** を選択してください。

注 Kofax Knowledge Base (Kofax ナレッジ ベース) は Google Chrome、Mozilla Firefox または Microsoft Edge 向けに最適化されています。

Kofax Knowledge Base (Kofax ナレッジ ベース) は以下の内容を提供します。

- 強力な検索機能で必要な情報をすぐに見つけることができます。 **[Search]** (検索) ボックスに目的の語句を入力し、検索アイコンをクリックしてください。
- 製品情報、設定の詳細、リリース情報などのドキュメント。

[Kofax Knowledge Base] (Kofax ナレッジ ベース) のホームページをスクロールして、製品ファミリー を見つけます。目的の製品ファミリー名をクリックして、関連記事の一覧を表示します。一部の製品 ファミリーの場合は、関連記事を表示するために Kofax Portal (Kofax ポータル) の有効なログイン情報 を入力する必要があります。

- [Kofax Customer Portal] (Kofax カスタマー ポータル) へのアクセス (資格のあるカスタマー向け) ページ上部にある **[Customer Support]** (カスタマー サポート) リンクをクリックしてから、**[Log in to the Customer Portal]** (カスタマー ポータルにログイン) をクリックします。
- Kofax Partner Portal (Kofax パートナー ポータル) へのアクセス (資格のあるパートナー向け) ページ上部にある **[Partner Support]** (パートナー サポート) リンクをクリックしてから、**[Log in to the Partner Portal]** (パートナー ポータルにログイン) をクリックします。
- Kofax サポート コミットメント、ライフサイクル ポリシー、電子フルフィルメントの詳細、セルフ サービス ツールへのアクセス。

**[General Support]** (一般サポート) セクションまでスクロールして、**[Support Details]** (サポートの詳 細) をクリックし適切なタブを選択します。

#### <span id="page-6-0"></span>第 1 章

# 前書き

このガイドでは、Kofax Analytics for TotalAgility のインストールに含まれるダッシュボード ビューの概要 を記載しています。これらのダッシュボードは、ワークフローを通じてデータを追跡し、プロセスとリ ソースの有効性を分析して、ビジネス上の問題に対処するために役立ちます。これらのビューには、グ ラフ、グリッド、ピボット テーブル、およびレポートを使用したデータのさまざまな視覚的および分析 的表現が含まれます。システム管理者、ビジネス プロセス管理者、およびその他の利害関係者は、この インターフェイスを使用して分析情報を可視化します。製品で提供される包括的なビュー タイプのセッ トから選択するか、Insight Studio を使用して、定義済みのコンポーネントに基づいてカスタム ビューを 作成します。

## <span id="page-6-1"></span>Kofax Analytics for TotalAgility

Kofax Analytics for TotalAgility は Kofax TotalAgility の拡張機能であり、ワークフローを移動するときに データを追跡し、収集したデータからビジネス インテリジェンス ダッシュボードを生成します。

TotalAgility でリンク済みサーバーを使用する場合、レポート (キャプチャ) 情報は、リンク済みの TotalAgility サーバーからメインの TotalAgility サーバーに送信されます。コア BPM データは分散サイト に依然として存在します。メイン サーバーからのレポート (キャプチャ) 情報を含め、リンク済みの各 Kofax TotalAgility サーバーからの BPM 情報を直接含めるために Kofax Analytics for TotalAgility を構成し てください。

Kofax Analytics for TotalAgility には以下が含まれます。

- ビューア: Kofax Analytics for TotalAgility 使用データベース内に保存されているデータから生成された 標準ビューまたはカスタム ビューにデータを表示するために使用します。
- Insight Studio: ビューの作成と編集に使用します。

Kofax Analytics for TotalAgility のインストールの詳細は、『Kofax Analytics for TotalAgility 管理者ガイ ド』 を参照してください。

## <span id="page-7-0"></span>第 2 章

# ダッシュボードの概要

Kofax Analytics for TotalAgility のダッシュボード ([ビューアと](#page-8-0)呼ばれます) は、インタラクティブなビュー とレポートで構成されています。

# <span id="page-7-1"></span>Kofax Analytics for TotalAgility インターフェイスの主な要素

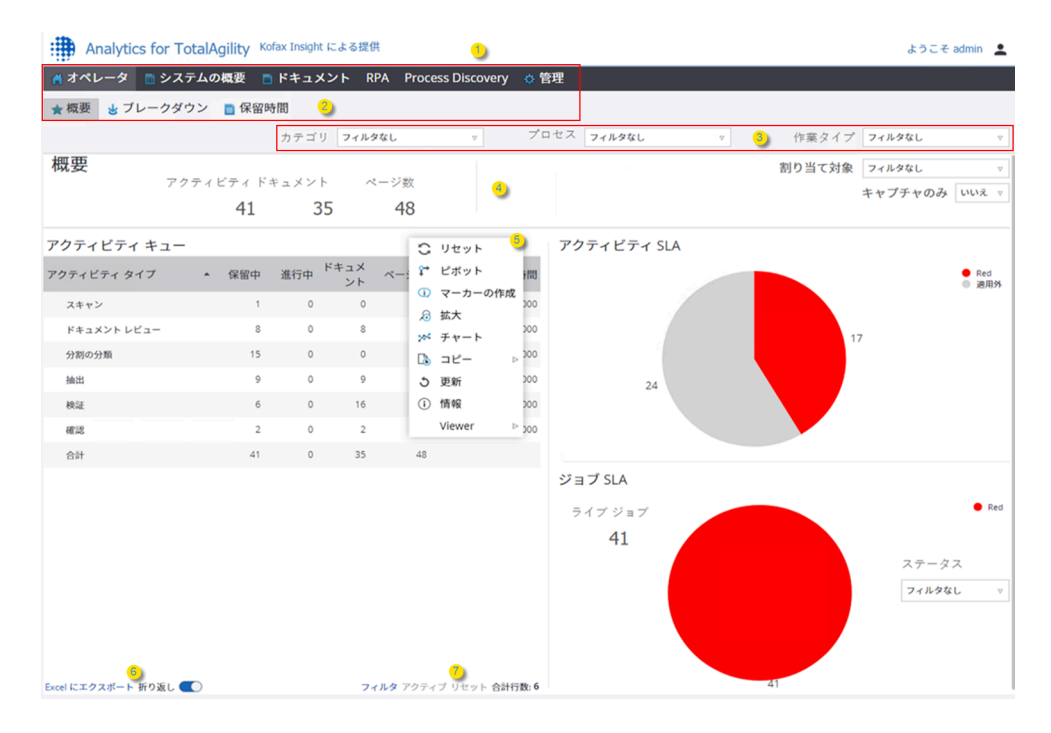

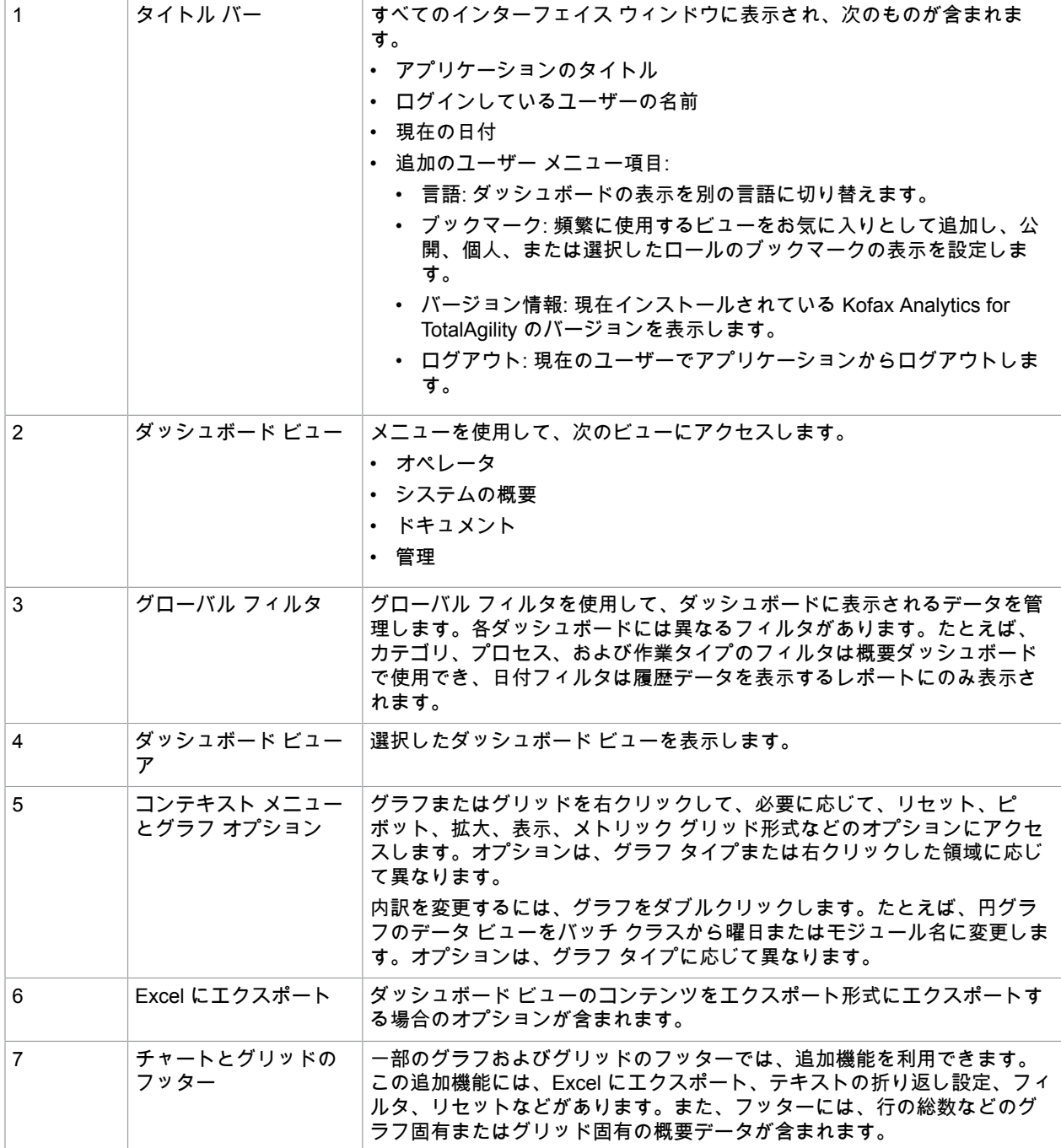

# <span id="page-8-0"></span>ビューア

ビューアを使用して、Kofax Analytics for TotalAgility インストールに含まれるダッシュボード ビューを 表示します。これらのビューには、グラフ、グリッド、ピボット テーブル、およびレポートを使用し

たデータのさまざまな視覚的および分析的表現が含まれます。システム管理者、ビジネス プロセス管理 者、およびその他の利害関係者は、このインターフェイスを使用して分析情報を可視化します。

Kofax Analytics for TotalAgility データベース内に保存されたデータから生成された標準ビューまたはカス タム ビューにデータを表示します。Kofax TotalAgility データベースから情報を抽出できます。

Insight を使用して新しいビューを作成します。詳細については、Kofax Insight の製品ドキュメントを参 照してください。Kofax Analytics for TotalAgility インストールで提供されるビューをコピーして、変更す る新しい名前で保存することもできます。

デフォルトでは、ビューアはオペレーティング システムの地域と言語の設定で選択された言語で表示さ れます。別の言語を選択するに[は言語の選択](#page-9-0)を参照してください。

#### <span id="page-9-0"></span>言語の選択

Kofax Analytics for TotalAgility をインストールすると、ダッシュボード ビューがブラウザ設定で指定され た言語で表示されます。ヘッダーのユーザー プロファイル オプションにある言語セレクタを使用して、 次のサポートされている言語のいずれかに切り替えます。

- English (英語)
- Español (スペイン語)
- Français (フランス語)
- Italiano (イタリア語)
- Português (Brasil) (ポルトガル語 (ブラジル))
- Deutsch (ドイツ語)
- 日本語

#### <span id="page-9-1"></span>Excel にエクスポート

[Excel にエクスポート] 機能を備えたグリッドでは、グリッドを Microsoft Excel にエクスポートするとき にコンテンツとフォーマットに適用される設定を選択できます。

- **1.** [Excel にエクスポート] が有効なグリッドで、[**Excel** にエクスポート] をクリックします。 [Excel にエクスポート] ページが表示されます。
- **2.** 次の [コンテンツをエクスポート**:**] オプションを選択します。
	- **[**現在のページおよびトップ ドリルダウン**]**
	- **[**グリッドのすべてのページ、トップ ドリルダウン レベル。少し時間がかかります。**]**
	- **[**グリッドのすべてのページ、すべてのドリルダウン レベル。さらに時間がかかります。**]**
	- **[**現在の状態をエクスポートします。**]**
- **3.** 次の [エクスポート形式] オプションを選択します。
	- **[**未フォーマットの **XML** ファイル、**Excel** で読み込み可**]**
	- **[**フォーマットされた **Excel** ファイル**]**
	- **[**未フォーマットの **CSV** ファイル**]**
	- **[**未フォーマットの **TSV** ファイル**]**
- **4.** 必要に応じて、[有効になりました] を選択して、フラット エクスポートを使用します。これによ り、ドリルダウンまたは拡張可能なデータの詳細が保持されます。

**5.** [**OK**] をクリックし、プロンプトが表示されたら、.xml ファイルを保存するか、または開きます。

### <span id="page-11-0"></span>第 3 章

# Kofax Analytics for TotalAgility ダッシュボード ビュー

このセクションでは、Kofax Analytics for TotalAgility ダッシュボードでの次のビューの操作について説明 します。ダッシュボードは、ビジネス データを有意義な方法で確認するのに役立つインタラクティブな ビューとレポートで構成されています。これらのビューには、チャート、グリッド、およびピボットの テーブルが含まれます。

次のメニューを使用して、Kofax TotalAgility のダッシュボード ビューにアクセスします。

- [オペレータ](#page-11-2)
- [システムの概要](#page-17-0)
- [ドキュメント](#page-28-0)
- [管理](#page-51-0)

# <span id="page-11-1"></span>デフォルト ビュー

Kofax Analytics for TotalAgility を起動すると、オペレータの概要がデフォルトで表示され、次の項目が一 覧表示されます。

- [カテゴリ]、[プロセス]、[作業タイプ] のグローバル フィルタ
- [割り当て先]、および [キャプチャのみ] のページ フィルタ
- アクティビティ、ドキュメント、ページの総数
- アクティビティ キュー
- アクティビティ SLA
- ジョブ SLA

<span id="page-11-2"></span>オペレータ

オペレータ ビューには、ライブ (現在の) アクティビティとジョブの分析に使用されるライブ データが含 まれます。このダッシュボードに表示されるデータは、ほぼリアルタイムの情報を提供する、分単位の 実行計画で更新されます。

オペレータ メニューには、次のビューが含まれます。

- [概要](#page-12-0)
- [ブレークダウン](#page-14-0)
- [保留時間](#page-16-0)

#### <span id="page-12-0"></span>概要

概要には、すべてのライブ アクティビティに基づくデータが表示されます。ビューの上部には、現在 TotalAgility に表示されているライブ アクティビティ、ドキュメント、およびページ数が表示されます。 このビューを使用して、アクティビティ キュー、ジョブ SLA、およびアクティビティ SLA を分析しま す。

アクティビティ キュー

保留中および進行中のライブ アクティビティの数、保留中のドキュメントとページの数、および最も 長く保留されているアクティビティの時間など、各アクティビティ タイプの情報を表示するテキスト チャート。

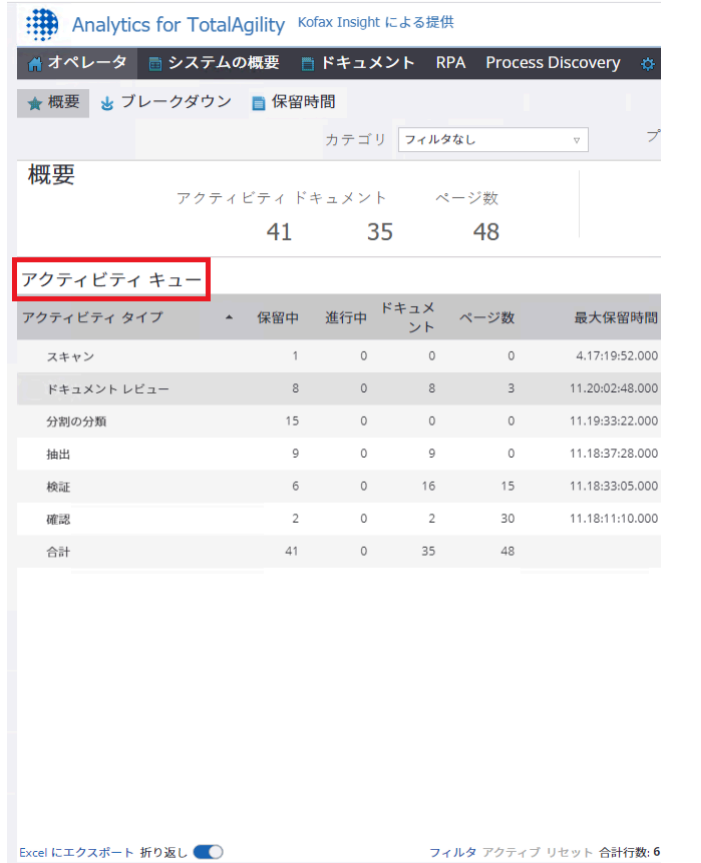

[アクティビティ キュー] グリッドでアクティビティ タイプを選択すると、[アクティビティの詳細] ポッ プアップにそのアクティビティ タイプの詳細 (プロセス名、アクティビティ、優先度、ステータス、期 限、リソース、アクティビティ SLA、ドキュメント、およびページ) が表示されます。ステータス フィ ルタを使用して、アクティブ (進行中) などのステータス別にプロセスを表示します。

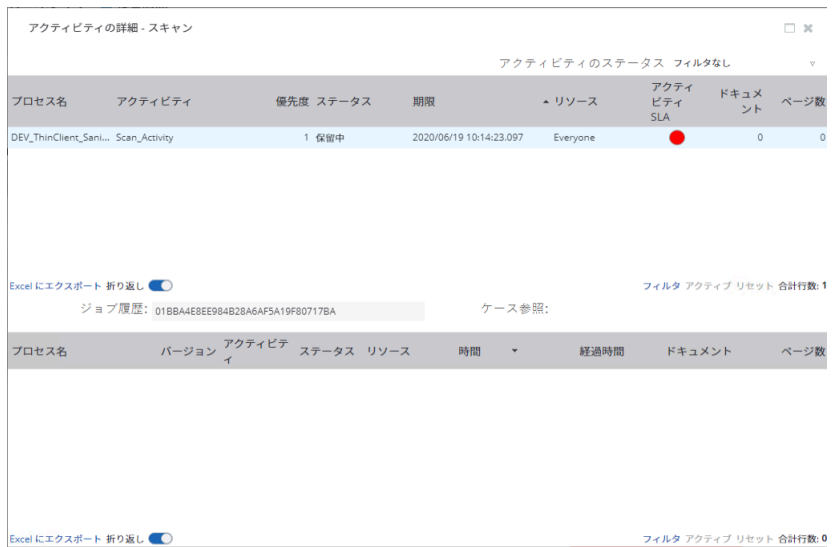

アクティビティの詳細グリッドで行を選択して、ジョブ履歴の詳細を表示します。

アクティビティが進行中の場合、リソース列には、アクティビティを実行したリソースが表示されま す。アクティビティが進行中でない場合、リソース列には、アクティビティに割り当てられているリ ソースまたはグループが表示されます。

アクティビティ キューは、次のメトリックからの情報を使用します。

アクティビティの期限最大保留時間: 各キャプチャ アクティビティ タイプが保留されている最大時間。

アクティビティ SLA

SLA (緑、オレンジ、赤、および追加された追加レベル) 別にグループ化されたアクティビティの概要を 示すグラフィカル レポート (円グラフ)。

それぞれのアクティビティは、カテゴリ、プロセス、作業タイプ、割り当て先、キャプチャのみでフィ ルタリングすることができます。

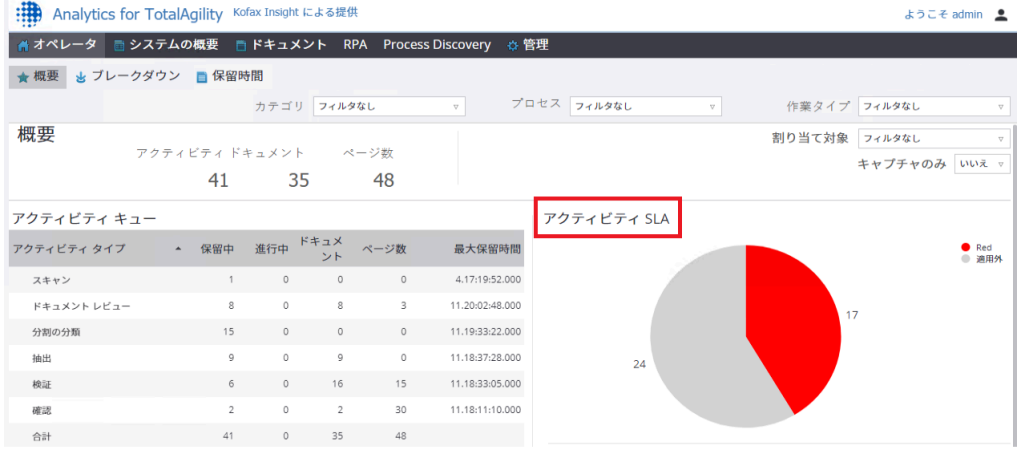

アクティビティ SLA グラフをクリックして、アクティビティ名、プロセス名、ジョブ ID、期限、優先 度、割り当て先、SLA、ジョブ SLA、ジョブの優先度、ケース参照、ドキュメント数、ページ数などの アクティビティに関する詳細を示すテキスト レポートを表示します。

ジョブ SLA

SLA (緑、オレンジ、赤、および追加された追加レベル) 別にグループ化されたジョブの概要を示すグラ フィカル レポート (円グラフ)。

それぞれのジョブは、カテゴリ、プロセス、作業タイプ、割り当て先、キャプチャのみ、およびアク ティブや完了待ちなどのステータスでフィルタリングすることができます。

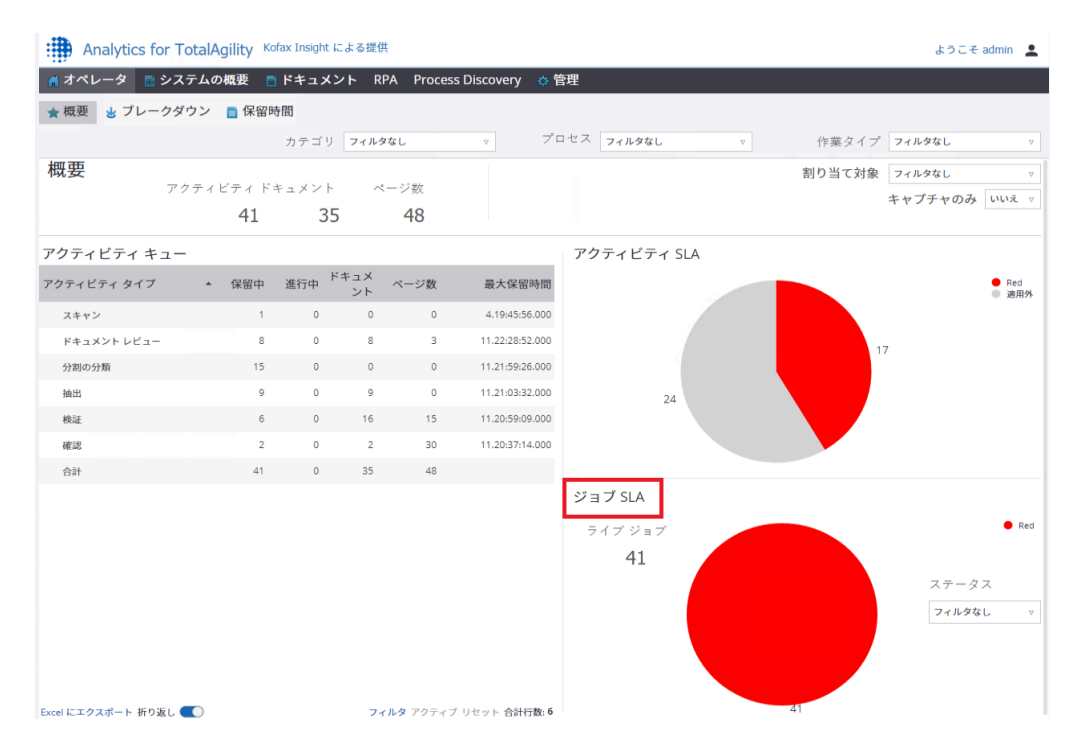

ジョブ SLA チャートをクリックして、プロセス、ジョブ ID、SLA、所有者、優先度、期限、状態、ス テータス、ケース参照、作成者、およびバージョンを含むジョブの詳細を示すテキスト レポートを表示 します。

## <span id="page-14-0"></span>ブレークダウン

[ブレークダウン] ビューを使用して、条件の範囲に基づいて[概要の](#page-12-0)データの詳細な分析を実行します。

ライブ ジョブ[と完了済みジョブ](#page-18-0)の内訳を個別に表示できます。

ライブ ジョブの内訳を表示するには、**[**オペレータ**]** > **[**ブレークダウン**]** に移動します。

[ブレークダウン] ビューの各グラフには、ソース、優先度、ステータス、およびプロセスというジョブの 内訳が、対応する大きさで分割されて表示されます。

#### それぞれのデータは、カテゴリ、プロセス、作業タイプ、およびキャプチャのみでフィルタリングする ことができます。

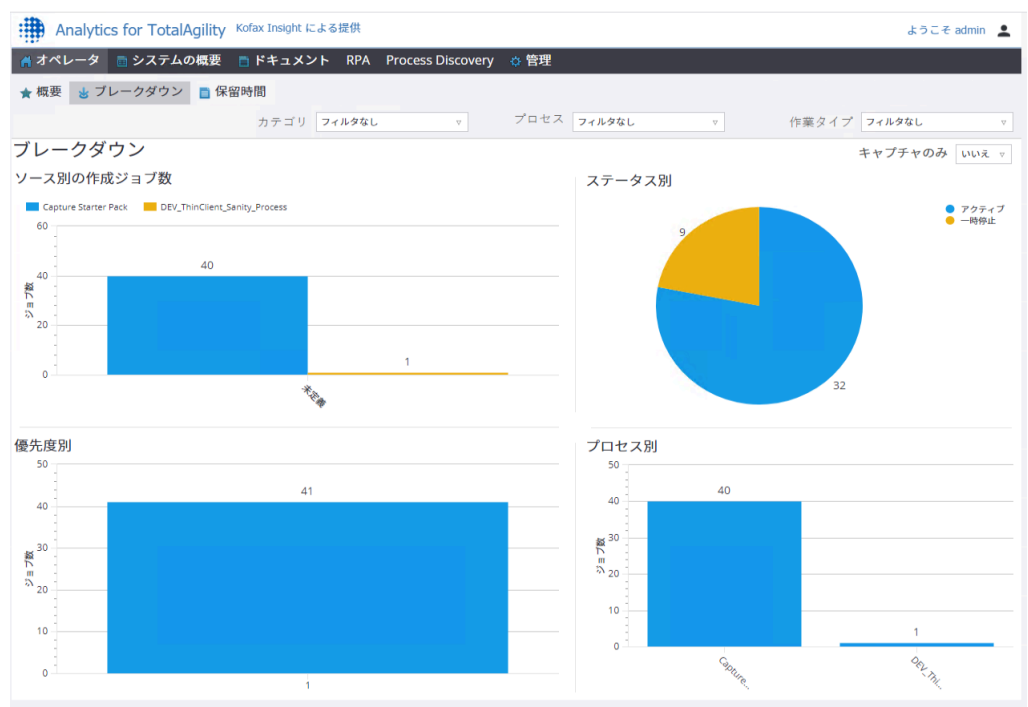

#### ソースによって作成されたジョブ

「ソースによって作成されたジョブ」グラフは、作成されたジョブの内訳とそのソースをグラフィカル な棒グラフで表示します。この情報は、ライブ データに基づいています。積み上げ棒グラフが表示さ れ、作成されたジョブ数とジョブ ソースが示されます。ジョブ ソースを更新するには、JobService で UpdateJobSource() SDK API を呼び出します。

注 ビジネス プロセスの最初のステップとして、ジョブ ソースを更新することをお勧めします。

ステータス別ジョブ

「ステータス別ジョブ」グラフには、すべてのライブ ジョブがステータス別の円グラフで表示されま す。

円グラフをクリックして、プロセス別またはソース別にドリルダウンします。すべてのジョブをドリル ダウンすることや、ドリルダウンするジョブ数を制限するように指定することができます。たとえば、 制限を 20 に設定すると、上位 20 または下位 20 のジョブをドリルダウンするように選択できます。

以下に基づいて、円グラフの領域を選択してドリルダウンします。

- **[**プロセス**]**: ステータス別にグループ化されたプロセス名ごとに各ジョブの数を円グラフで表示しま す。
- **[**ソース**]**: ステータス別にグループ化されたソース名ごとに各ジョブの数を円グラフで表示します。

元のグラフに戻るには、[ホーム] または「戻る」矢印をクリックします。

優先度別ジョブ

「優先度別ジョブ」グラフは、作成されたジョブの内訳と優先度をグラフィカルな棒グラフで表示しま す。この情報は、ライブ データに基づいています。

棒グラフには、ジョブの優先度に対するすべてのジョブの数が表示されます。

棒グラフの領域を選択して、以下に基づいてデータをドリルダウンします。

- **[**プロセス**]**: 優先度別にグループ化された各ジョブ (プロセス名ごと) の数を棒グラフで表示します。
- **[**ソース**]**: 優先度別にグループ化された各ジョブ (ソースごと) の数を棒グラフで表示します。

元のグラフに戻るには、[ホーム] または「戻る」矢印をクリックします。

プロセス別ジョブ

「プロセス別ジョブ」グラフには、プロセス別に作成されたジョブの詳細が棒グラフで表示されます。 この情報は、ライブ データにのみ基づいています。棒グラフが表示され、プロセス タイプ別にすべての ジョブの数が示されます。

棒グラフのエリアを選択して、以下に基づいてデータをさらにドリルダウンします。

- **[**ソース**]**: プロセス別にグループ化されたソースごとの各ジョブ数を棒グラフで表示します。
- **[**優先度**]**: プロセス別にグループ化された優先度ごとに各ジョブの数を棒グラフで表示します。

元のグラフに戻るには、[ホーム] または「戻る」矢印をクリックします。

<span id="page-16-0"></span>保留時間

保留時間ビューを使用して、保留中の作業の量および比較的短い時間で完了する作業を確認します。こ れは、管理者がシステムの現在および過去のボトルネックを表示し、パフォーマンスの問題を特定する ために役立ちます。

それぞれのデータは、カテゴリ、プロセス、作業タイプでフィルタリングすることができます。

保留時間を表示するには、**[**オペレータ**]** > **[**保留時間**]** に移動します。

グラフィカルな棒グラフは、タスクの保留時間の概要を示します。グラフには、すべてのタイプ (キャプ チャ、非キャプチャ、手動、自動) の現在のアクティビティが、以下の保留時間別にグループ化されて表 示されます。

- 30 分未満
- 1 時間未満だが 30 分を超える
- 2 時間未満だが 1 時間を超える
- 2 時間を超える

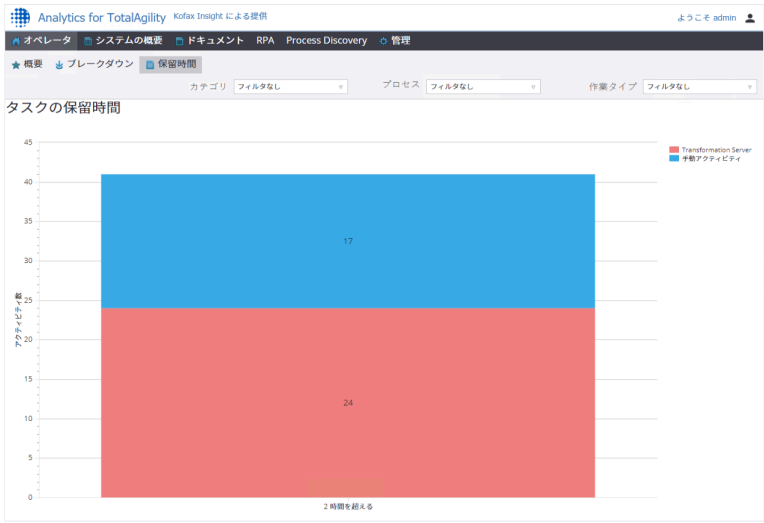

グラフのエリアをクリックすると、[保留時間の詳細] ポップアップ リストに、各アクティビティの詳 細が表示されます。詳細には、アクティビティ名、プロセス名、ジョブ ID、期限、優先度、割り当て 先、SLA、ドキュメント数、およびページ数が含まれます。

<span id="page-17-0"></span>システムの概要

このメニューには、次のサブメニューが含まれます。

- [ジョブ](#page-17-1)
- [アクティビティ](#page-22-0)
- [リソース](#page-23-0)

<span id="page-17-1"></span>ジョブ

ジョブ サブメニューには、次のビューが含まれます。

- [ジョブ](#page-17-2)
- [ブレークダウン](#page-18-0)
- [上申](#page-20-0)
- [傾向](#page-20-1)

<span id="page-17-2"></span>ジョブ

このビューには、システムで完了したすべてのジョブの要約が表示されます。

それぞれのデータは、グループとユーザーでフィルタリングすることができます。

すべての完了済みジョブは次のレコードを使用します。

完了済みジョブ リソース: ジョブ作成者、ジョブ作成者のグループ、プロセス、開始時刻、終了予定時 間、終了時刻、ジョブ ID、カテゴリ、および作業日数も記録する完了済みジョブのリスト。

## このレコードは、ジョブとリソース グループのレコードを情報のソースとして使用します。 ジョブの概要を表示するには、**[**システムの概要**]** > **[**ジョブ**]** > **[**ジョブ**]** に移動します。

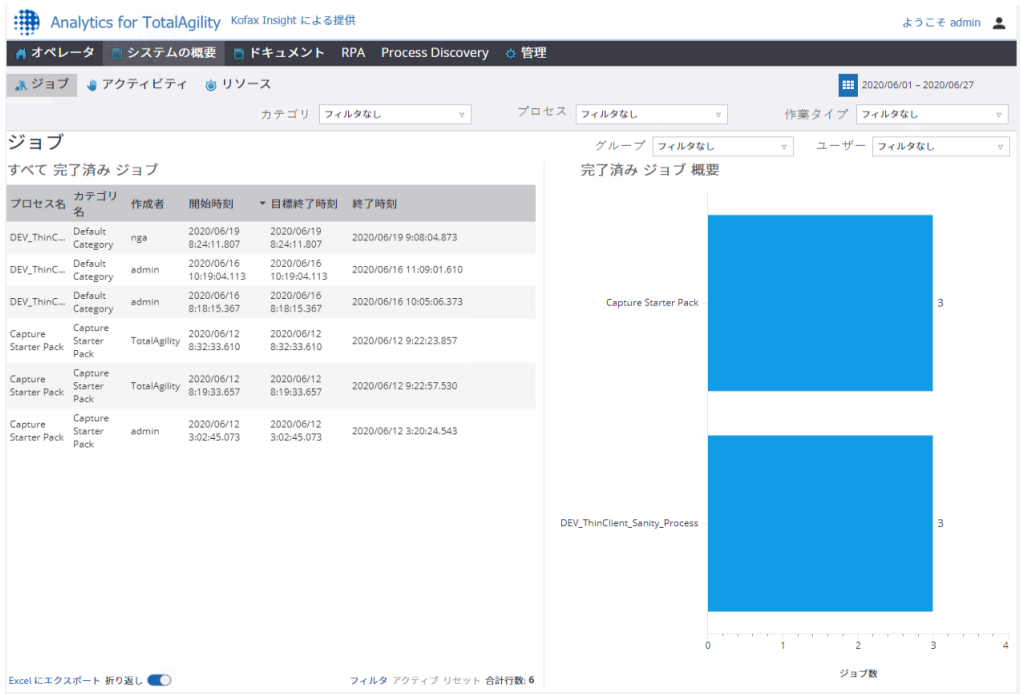

## <span id="page-18-0"></span>ブレークダウン

[ブレークダウン] ビューを使用して、条件の範囲に基づいて[概要の](#page-12-0)データの詳細な分析を実行します。

[ライブ](#page-14-0) ジョブと完了済みジョブの内訳を個別に表示できます。

完了済みジョブの内訳を表示するには、**[**システムの概要**]** > **[**ジョブ**]** > **[**ブレークダウン**]** をクリックしま す。

それぞれのデータは、カテゴリ、プロセス、作業タイプでフィルタリングすることができます。

ブレークダウン ビューの各グラフには、ソース、優先度、ステータス、およびプロセスという完了済み ジョブの内訳が、対応する大きさで分割されて表示されます。

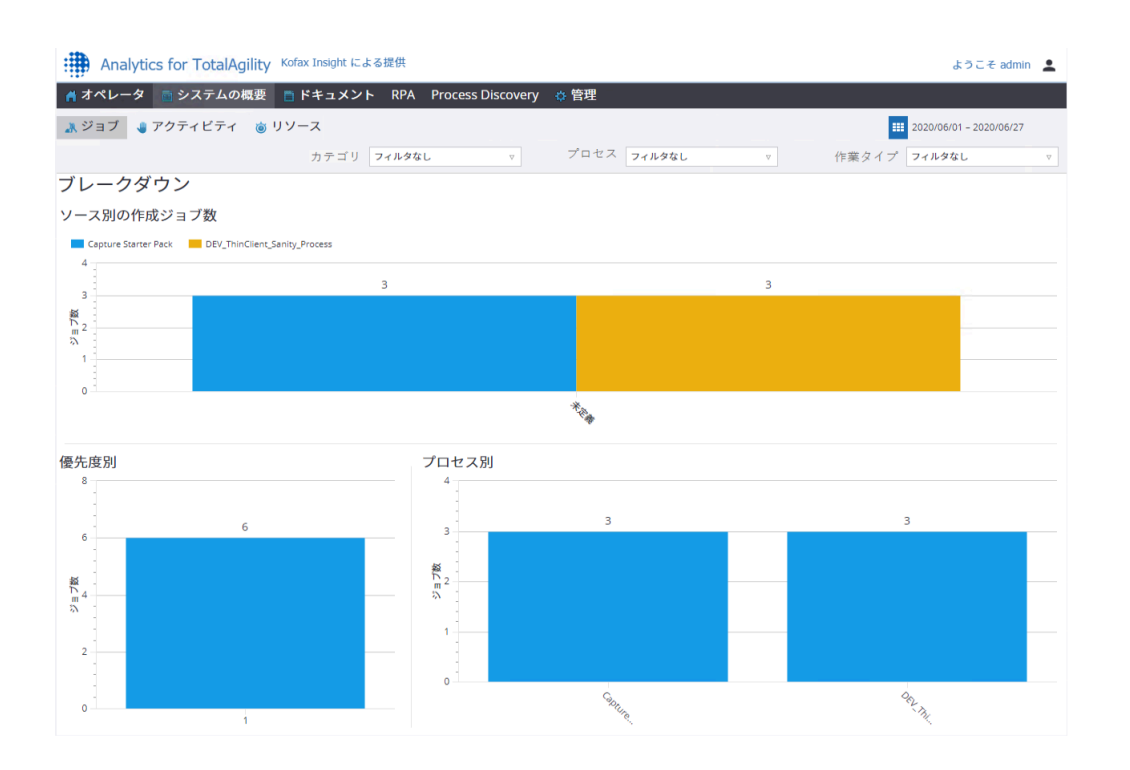

ソースによって作成されたジョブの数

ソースによって作成されたジョブの数のグラフは、作成されたジョブの内訳とそのソースをグラフィカ ルな棒グラフで表示します。

積み上げ棒グラフが表示され、作成されたジョブ数とジョブ ソースが示されます。ジョブ ソースを更新 するには、JobService で UpdateJobSource() SDK API を呼び出します。

注 ビジネス プロセスの最初のステップとして、ジョブ ソースを更新することをお勧めします。

優先度別ジョブ

優先度別ジョブ チャートには、完了済みジョブの内訳と優先度が棒グラフで表示されます。

棒グラフが表示され、ジョブの優先順位に対するすべてのジョブの数が示されます。

棒グラフの領域を選択して、以下に基づいてデータをドリルダウンします。

- **[**プロセス**]**: 優先度別にグループ化された各ジョブ (プロセス名別) の数を棒グラフで表示します。
- **[**ソース**]**: 優先度別にグループ化された各ジョブ (ソース別) の数を棒グラフで表示します。

元のグラフに戻るには、[ホーム] または「戻る」矢印をクリックします。

プロセス別ジョブ

プロセス別ジョブ チャートは、プロセス別に完了済みジョブの内訳をグラフィカルな棒グラフで表示し ます。棒グラフが表示され、プロセス タイプ別にすべてのジョブの数が示されます。

棒グラフの領域を選択して、以下に基づいてデータをドリルダウンします。

- **[**ソース**]**: プロセス別にグループ化されたソース別の各ジョブ数を棒グラフで表示します。
- **[**優先度**]**: プロセス別にグループ化された優先度別の各ジョブの数を棒グラフで表示します。

元のグラフに戻るには、[ホーム] または「戻る」矢印をクリックします。

<span id="page-20-0"></span>上申

上申ビューを使用して、指定された期間内に発生したすべての上申を確認します。

このビューには、アラート、ドキュメント セット (ドキュメント期限)、プロセス例外、サーバー例外、 およびトリガーという上申タイプによって作成およびグループ化されたジョブを示す棒グラフが表示さ れます。トップ ビューには、上申の総数が表示されます。

上申を表示するには、**[**システムの概要**]** > **[**ジョブ**]** > **[**上申**]** に移動します。

それぞれのデータは、日付、カテゴリ、プロセス、作業タイプ、およびキャプチャのみでフィルタリン グすることができます。

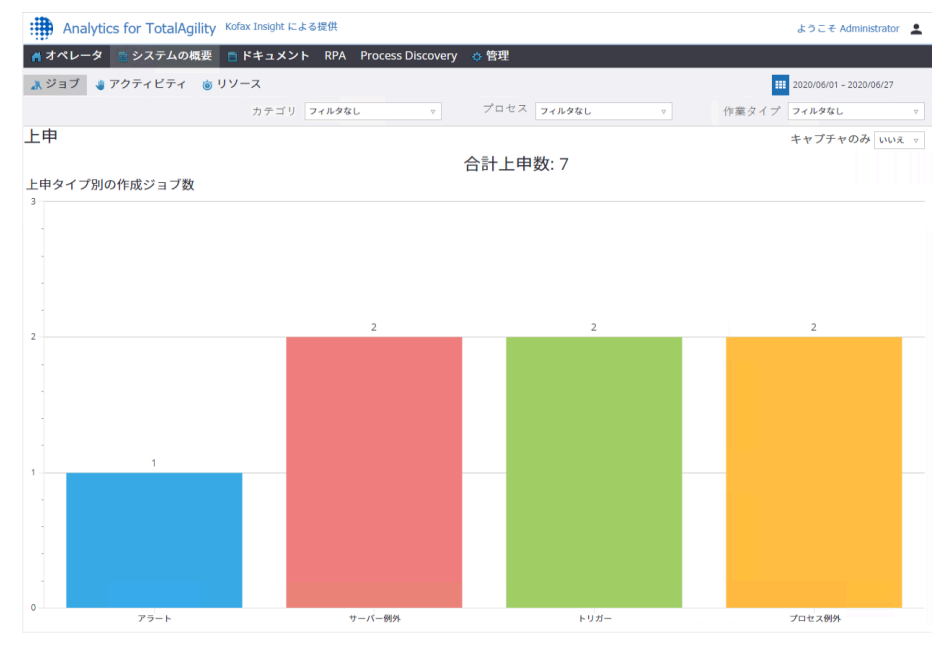

棒グラフの上申タイプをクリックして、データをさらにドリルダウンします。たとえば、アラート上申 タイプ別の作成ジョブ数を表示するには、グラフのアラート バーをクリックします。[アラート別の作成 ジョブ数] ポップアップ リストには、作成日 (降順でソート)、プロセス、ジョブ ID、優先度、ジョブ所 有者、およびジョブ SLA の詳細を含むテキスト レポートが表示されます。

<span id="page-20-1"></span>傾向

傾向ビューを使用して、TotalAgility で処理されたドキュメントの傾向情報を確認し、それに応じて人員 配置を計画できます。

傾向ビューには、作成済みジョブ、完了済みアクティビティ、およびアクティビティの保留されていた 時間を表わすグラフが棒グラフで表示されます。この情報には、キャプチャ アクティビティと非キャプ チャ アクティビティが含まれます。

それぞれのデータは、日付、カテゴリ、プロセス、作業タイプ、およびキャプチャのみでフィルタリン グすることができます。

アクティビティとジョブの傾向を表示するには、**[**システムの概要**]** > **[**ジョブ**]** > **[**傾向**]** に移動します。

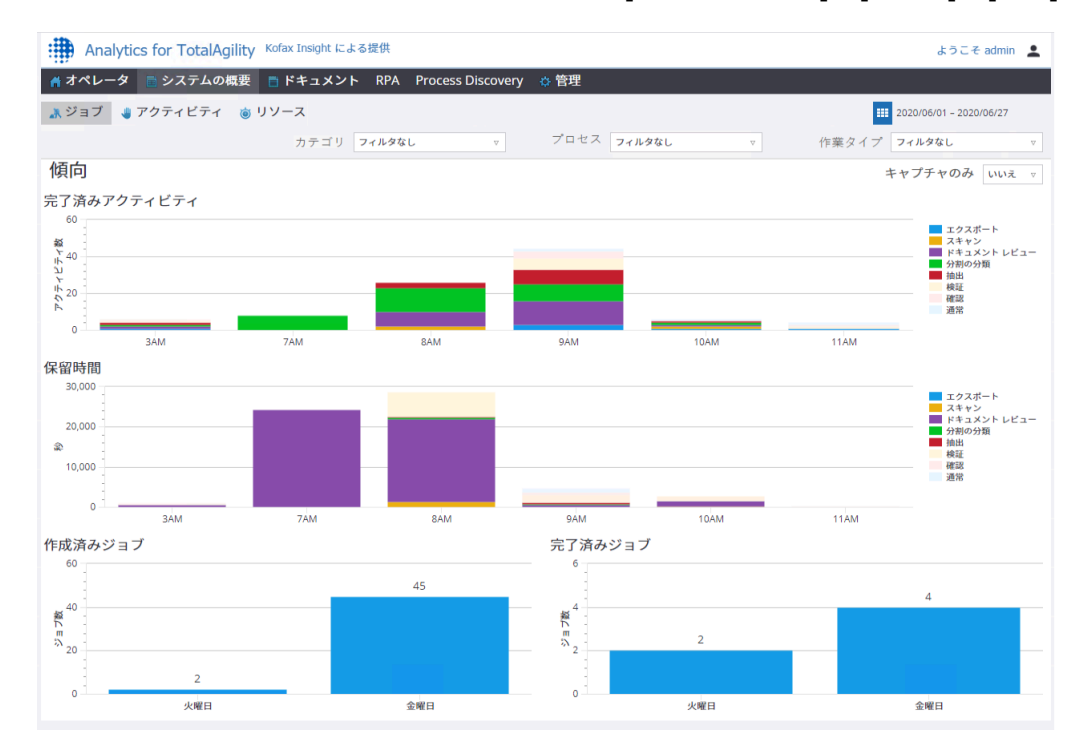

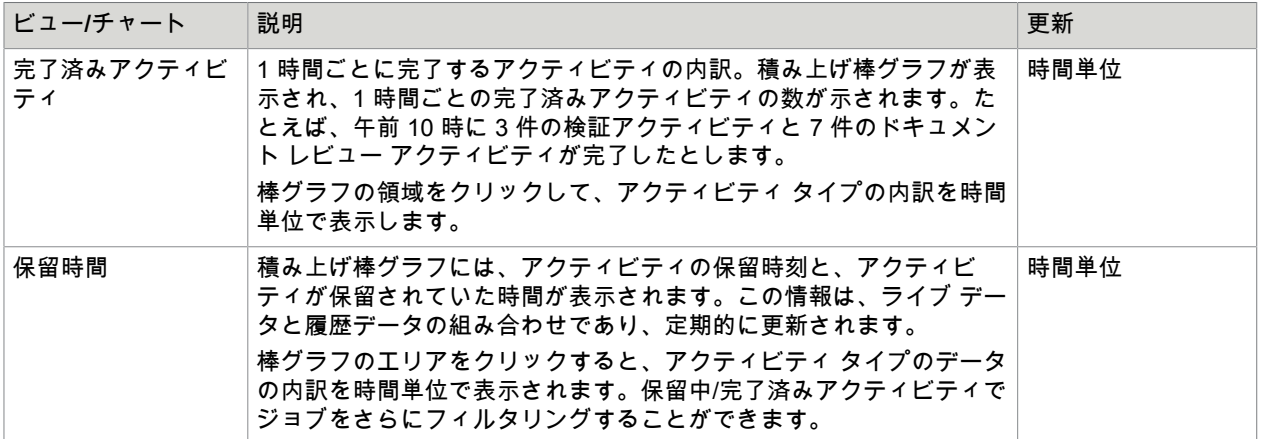

**22**

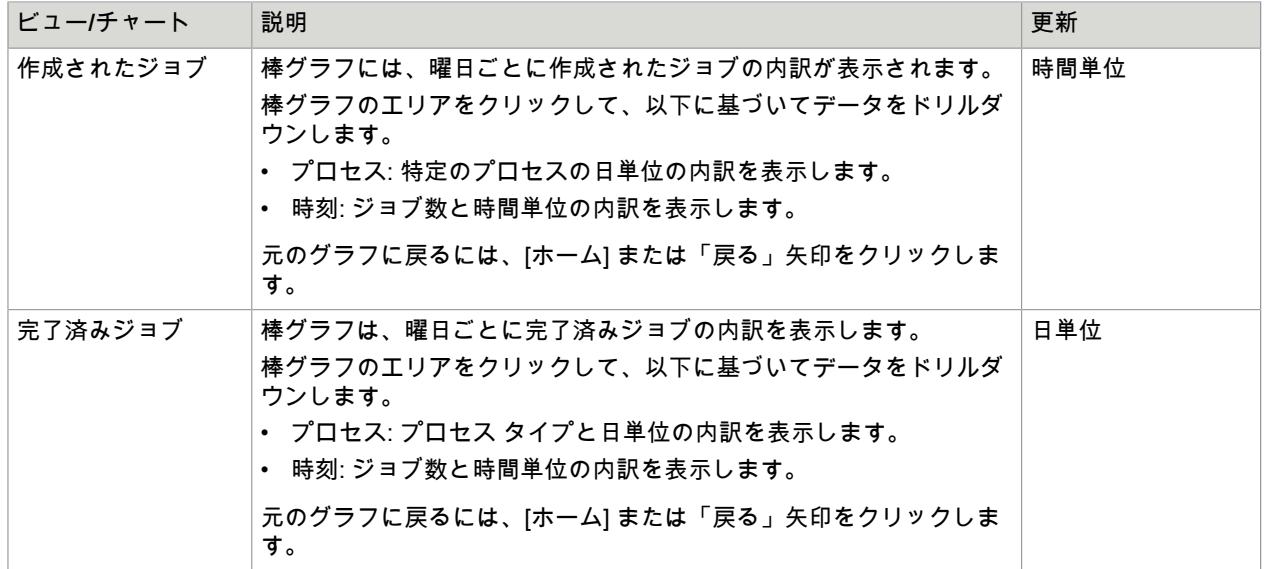

## <span id="page-22-0"></span>アクティビティ

アクティビティ サブメニューを使用して、アクティビティ完了時のリソースのパフォーマンスに関連す る詳細を示すセッション目標時間ビューにアクセスします。

ビューにアクセスするには、**[**システムの概要**]** > **[**アクティビティ**]** > **[**セッション目標時間**]** に移動しま す。

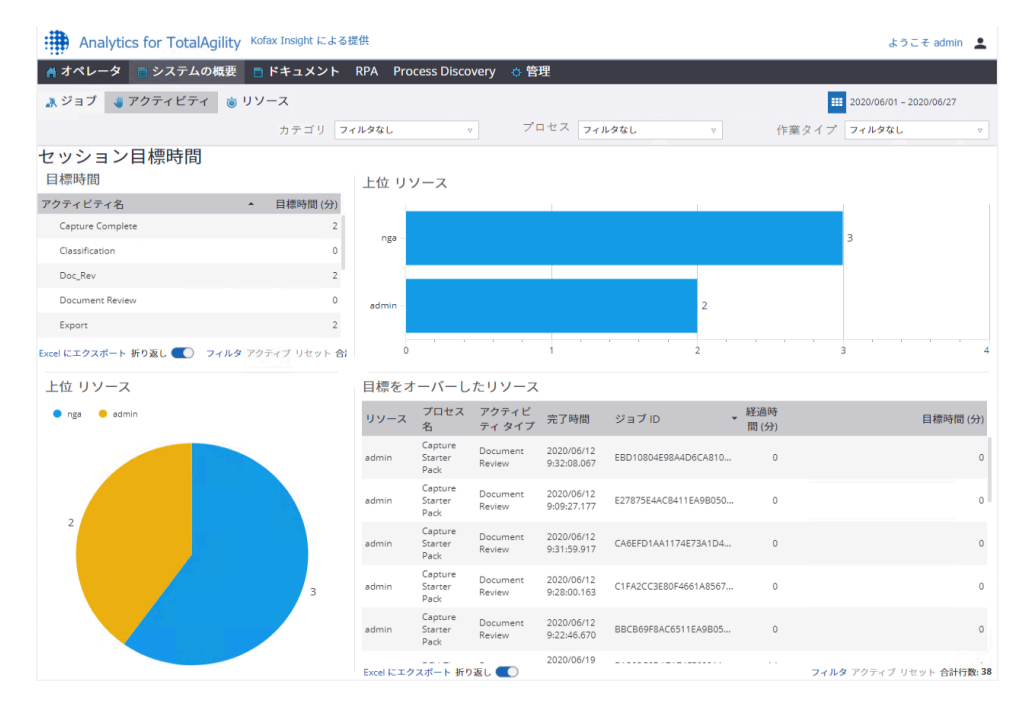

セッション目標時間

各アクティビティに関連付けられたセッション目標時間をテキスト チャートで表示します。

目標時間は、次のメトリックからの情報を使用します。

アクティビティ目標時間: アクティビティ タイプ別にグループ化されたアクティビティの想定期間の合計 (秒単位)。

トップ リソース

目標時間よりも短い時間でアクティビティを実行する上位リソースの円グラフと棒グラフを表示しま す。棒グラフまたは円グラフのエリアをクリックして、カテゴリ、プロセス アクティビティ、曜日、時 間で情報をドリルダウンします。

上位のリソースは、次のメトリックの情報を使用します。

完了済みアクティビティ早期数: WORKING TIME\_SPENT <EXPECTED\_DURATION\_IN\_SECONDS で あるアクティビティに関する情報。

目標をオーバーしたリソース

アクティビティの作業中に目標時間を超過したリソースを表示します。

目標をオーバーしたリソースは次のレコードを使用します。

完了済みアクティビティ遅延: 費やされた作業時間が想定期間よりも長い、完了済みアクティビティのリ スト。

#### <span id="page-23-0"></span>リソース

リソース サブメニューには、次のビューが含まれます。

- [時間](#page-23-1)
- [コスト](#page-25-0)
- [リソース](#page-27-0)

<span id="page-23-1"></span>時間

労働リソースの時間ビューを使用して、リソースとコストがオペレーションに与える影響を分析しま す。リソースごとのアクティビティに費やされた作業時間の内訳を分単位で確認できます。

それぞれのデータは、日付、カテゴリ、プロセス、作業タイプ、およびキャプチャのみでフィルタリン グすることができます。

リソース時間の詳細を表示するには、**[**システムの概要**]** > **[**リソース**]** > **[**時間**]** に移動します。

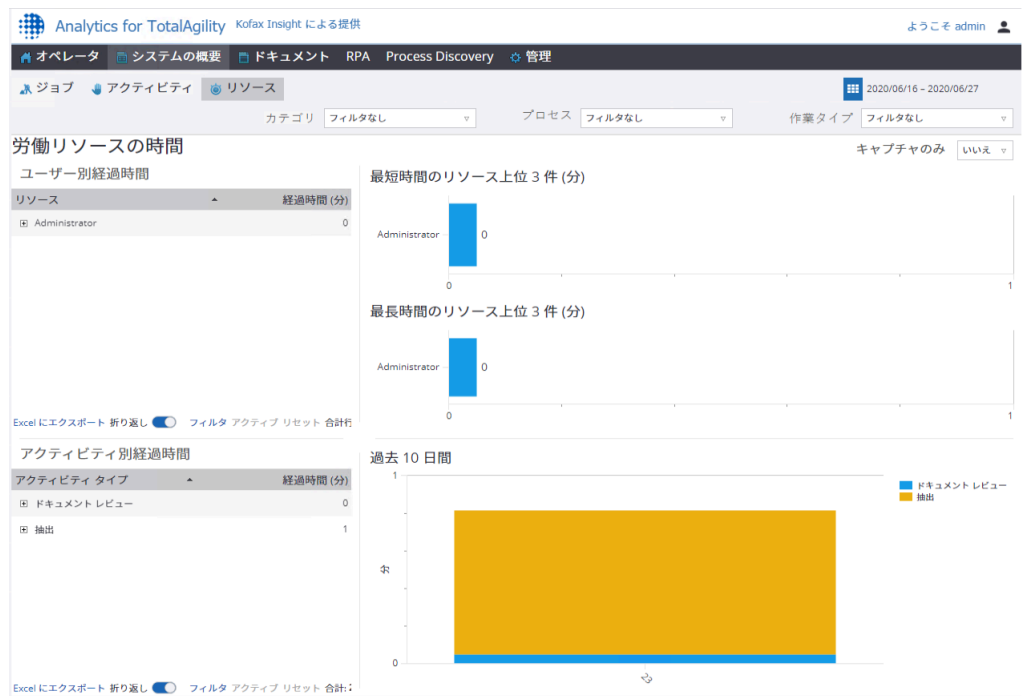

このビューには、対応する大きさで分割された労働リソースの時間、つまりユーザー別経過時間、最短 時間のオペレータ上位 3 人、最長時間のオペレータ上位 3 人、アクティビティ別経過時間、および過去 10 日間が表示されます。

| ビュー/チャート            | 説明                                                                                                    |
|---------------------|----------------------------------------------------------------------------------------------------|
| ユーザー別経過時間           | 各アクティビティへのユーザー別経過時間 (分単位) を含むテキスト チャート<br>を表示します。<br>ユーザー別経過時間は、次のメトリックの情報を使用します。<br>アクティビティ完了時刻除外 TotalAgility: システム リソースによって実行され<br>なかった完了済みアクティビティ。                                                                                  |
| アクティビティ別経過時間        | 各アクティビティに費やされた時間を分単位で含むテキスト チャートを表示し<br>ます。<br>アクティビティ別経過時間は、以下のメトリックからの情報を使用します。<br>アクティビティ完了時刻: アクティビティ タイプ別にグループ化された、完了<br>済みアクティビティに費やされた合計作業時間。さらに、曜日、時刻、プロセ<br>ス、または演算子別に分類できます。                                                  |
| 最短時間のリソース上位 3 件 (分) | アクティビティに費やされた時間が最も少ない上位3つのリソースを含む棒グ<br>ラフを表示します。<br>グラフのエリアをクリックして、アクティビティ タイプ、カテゴ<br>リ、isCapture、プロセス別にデータをさらにドリルダウンします。<br>最短時間のリソース上位3件 (分) は、次のメトリックの情報を使用します。<br>アクティビティ完了時刻除外 TotalAgility: システム リソースによって実行され<br>なかった完了済みアクティビティ。 |

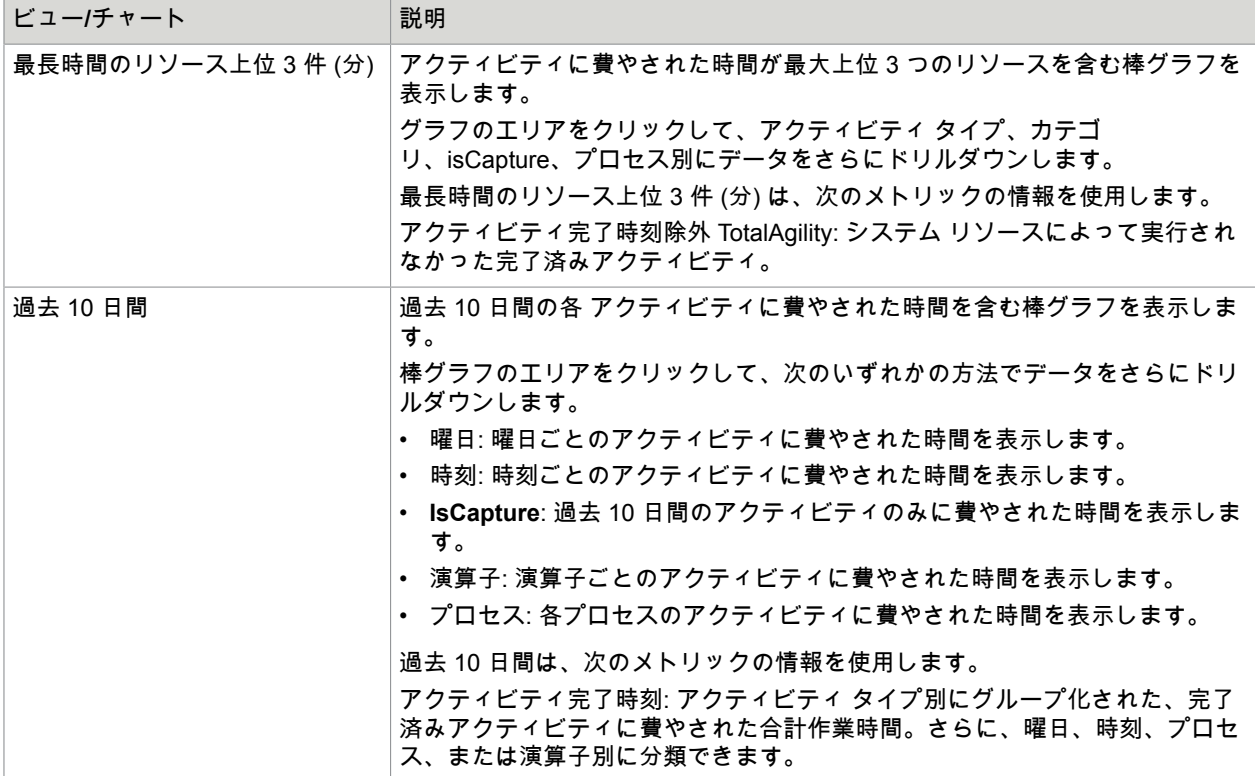

### <span id="page-25-0"></span>コスト

労働リソースのコスト ビューを使用して、モジュールおよび演算子別にグループ化された全体的な運用 労働コストを分析します。また、上位 5 人のオペレータに関する人件費の比較を表示することもできま す。

それぞれのデータは、カテゴリ、プロセス、作業タイプ、およびキャプチャのみでフィルタリングする ことができます。

人件費の詳細を表示するには、**[**システムの概要**]** > **[**リソース**]** > **[**コスト**]** に移動します。

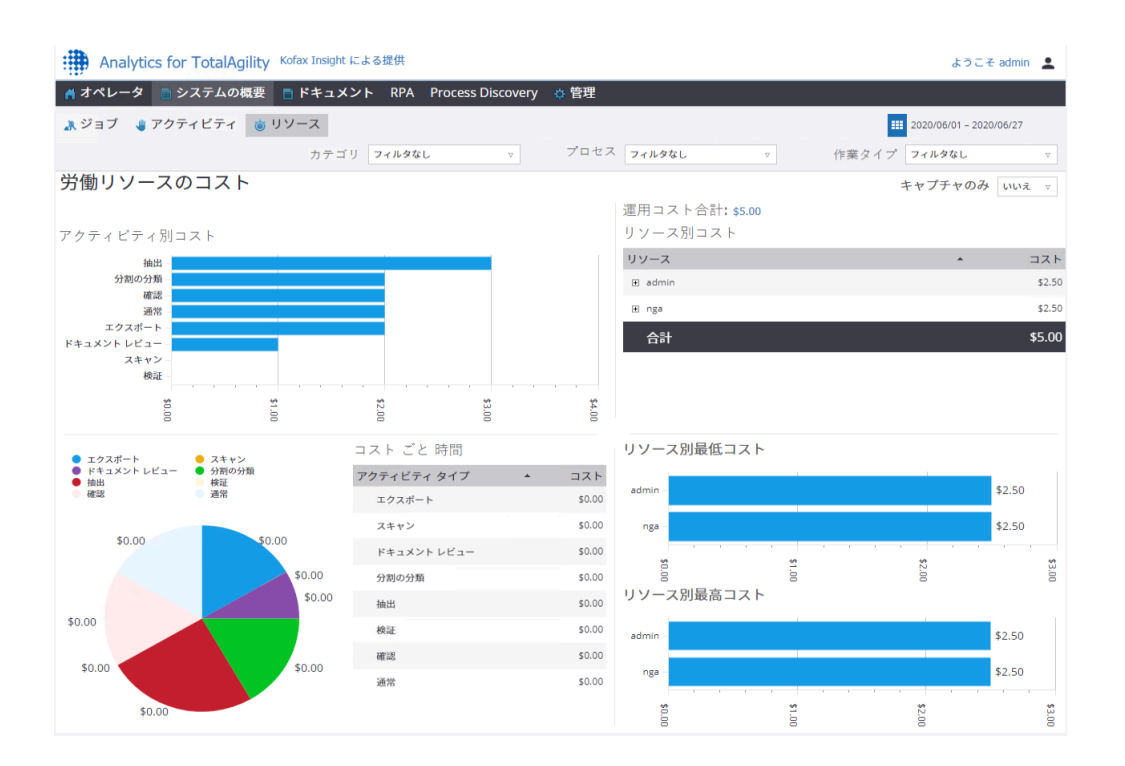

アクティビティ別コスト

棒グラフと円グラフには、各キャプチャ アクティビティのコストが表示されます。

アクティビティ別コストは、次のメトリックの情報を使用します。

完了済みアクティビティ コスト: アクティビティ タイプ別にグループ化された、完了済みキャプチャ ア クティビティの総コスト。さらに、日付、プロセス、または演算子別に分類できます。

1 時間あたりのコスト

テキスト チャートには、1 時間あたりの各アクティビティのキャプチャのコストと、1 時間あたりのアク ティビティ タイプ別実行コストが表示されます。

1 時間あたりのコストは、次のメトリックからの情報を使用します。

1 時間あたりの完了済みアクティビティ コスト: 完了済みアクティビティのコストの時間単位の内訳。 運用コスト合計:

テキスト チャートには、指定されたフレームと選択されたプロセスにわたる各アクティビティ タイプの 実行コストの合計が表示されます。

総運用コストは、次のメトリックの情報を使用します。

アクティビティ完了コスト除外 TotalAgility: 完了済みアクティビティ コストに似ていますが、システム リソースによって完了したアクティビティは含まれません。

リソース別最低コスト

棒グラフには、最もコストのかからない 3 つのリソースが表示されます。フレームとコストの詳細を確 認するには、棒グラフにマウス カーソルを移動します。

演算子あたりの最低コストは、次のメトリックの情報を使用します。

アクティビティ完了コスト除外 TotalAgility: 完了済みアクティビティ コストに似ていますが、システム リソースによって完了したアクティビティは含まれません。

リソース別最高コスト

棒グラフには、最もコストのかかる 3 つのリソースが表示されます。フレームとコストの詳細を確認す るには、棒グラフにマウス カーソルを移動します。

演算子あたりの最高コストは、次のメトリックの情報を使用します。

アクティビティ完了コスト除外 TotalAgility: 完了済みアクティビティ コストに似ていますが、システム リソースによって完了したアクティビティは含まれません。

<span id="page-27-0"></span>リソース

[リソース] ビューを使用して、1 か月のうちにリソースによって作成されたジョブの数と、週の初めから 現在の日付までに各リソースが完了したすべてのアクティビティの概要を確認します。

リソースの概要を表示するには、**[**システムの概要**]** > **[**リソース**]** > **[**リソース**]** に移動します。

それぞれのデータは、カテゴリ、プロセス、作業タイプ、グループ、ユーザーでフィルタリングするこ とができます。

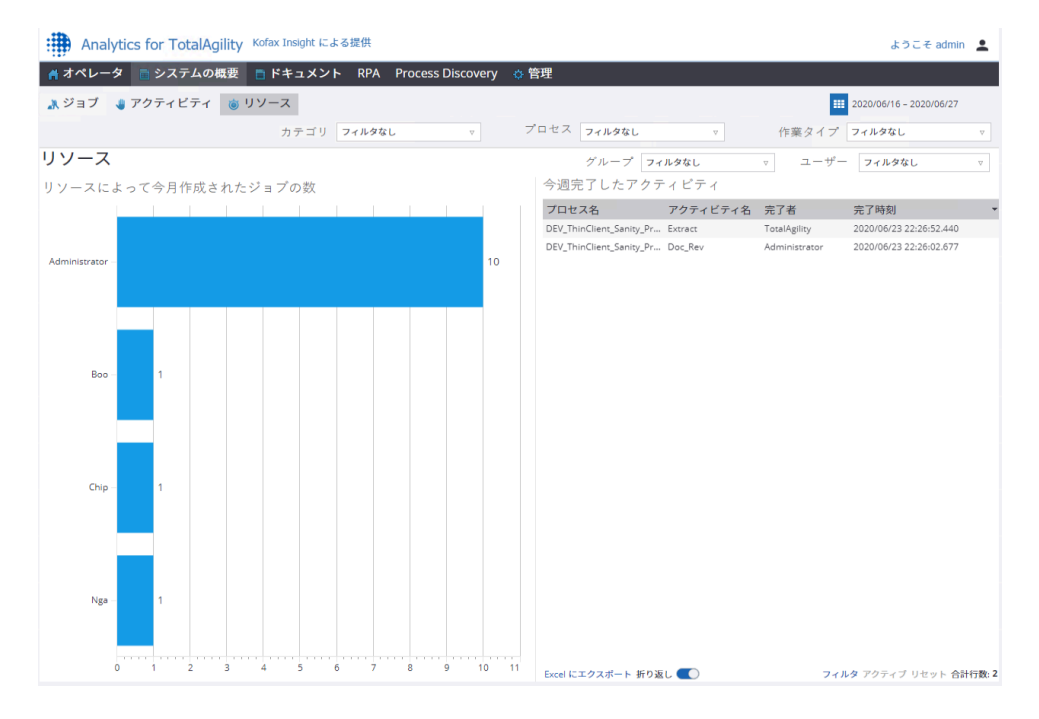

リソースによって今月作成されたジョブの数

棒グラフには、月の初めから現在の日付までに各リソースが作成したジョブが表示されます。

リソースが作成したジョブの数は、次のメトリックの情報を使用します。

作成済みジョブ リソース数: ジョブ作成者によって作成され、グループ化されたジョブの数。このメト リックは、作成済みジョブ リソース レコードを使用し、カテゴリ、開始時間、プロセス、およびジョブ 作成者のグループを含みます。

今週完了したアクティビティ

テキスト チャートには、各リソースが週の初めから現在の日付までに完了したすべてのアクティビティ の概要が表示されます。

今週完了したアクティビティは、次のレコードを使用します。

完了済みアクティビティ リソース: ジョブのカテゴリ、完了時間、実行中のリソースのグループ、アク ティビティ名、およびプロセスも記録する、実行中のリソースによってグループ化された完了済みアク ティビティのリスト。

このレコードは、アクティビティ、リソース グループ、およびジョブ レコードを情報のソースとして使 用します。

<span id="page-28-0"></span>ドキュメント

ドキュメント メニューには次のサブメニューが含まれます。

- [処理](#page-28-1)
- [分類](#page-42-0)
- [抽出](#page-47-0)

ドキュメントのプロセス データが存在しない場合、Kofax Analytics for TotalAgility のドキュメント ビューには関連するプロセスとアクティビティの名前が [使用不可] と表示されます。このような状況を 引き起こす可能性のあるシナリオには、次のものがあります。

- API がプロセス外で呼び出された場合。
- プロセスに「分析に含める」フラグが設定されていない場合。
- ジョブが作成される前にドキュメントが削除された場合 (SCNJ/DCNJ)。
- ドキュメントのページ数が変更され、同じセッションでドキュメントが削除された場合。
- ドキュメントの概要 | アクティビティ名でジョブの結果が強制終了して使用不可と表示される場合。

#### <span id="page-28-1"></span>処理

このサブメニューには、次のビューが含まれます。

- [ドキュメントの傾向](#page-29-0)
- [ドキュメントの検索](#page-30-0)
- [削除済みのドキュメントとページ](#page-31-0)
- [拒否](#page-32-0)
- [リソースの生産性](#page-33-0)
- [ドキュメント処理時間](#page-35-0)
- [手入力なしで処理](#page-40-0)

それぞれのデータは、カテゴリ、分類グループ、抽出グループ、およびドキュメント タイプでフィルタ リングすることができます。

<span id="page-29-0"></span>ドキュメントの傾向

ドキュメントの傾向ビューを使用して、セッションごと、曜日ごと、または特定の曜日の時間ごとにド キュメントの傾向を確認します。このビューには、TotalAgility で処理されたドキュメントの傾向情報が 表示されるため、それに応じて人員配置を計画できます。

ドキュメントの傾向を表示するには、**[**ドキュメント**]** > **[**処理中**]** > **[**ドキュメントの傾向**]** に移動します。

[ドキュメントの傾向] ビューには、以下の棒グラフが表示されます。

- **[**アクティビティ タイプあたりの平均ドキュメント数**]**: 完了したキャプチャ アクティビティのタイプ別 にグループ化された異なるドキュメントの数を表示します。グローバルな日付範囲によって、グラフ が年、月、日、時間のいずれでドリルダウンされるかが決まります。たとえば、1 日分のデータのみを フィルタリングする場合は X 軸は時間別のデータを示し、1 か月分のデータをフィルタリングする場 合は日付別のデータを示します。
- **[**平日のドキュメント数**]**: 選択した日付範囲内で TotalAgility で作成された曜日でグループ化された異 なるドキュメントの数を表示します。たとえば、火曜日のドキュメント数は、最新の火曜日だけでな く、選択した日付範囲内にあるすべての火曜日のドキュメント数です。
- **[1** 日の時間別ドキュメント数**]**: TotalAgility で作成された 1 日の時間別の異なるドキュメントの数を表 示します。たとえば、午後 9 時に 20 件の検証アクティビティと 20 件のドキュメント レビュー アク ティビティが完了したとします。棒グラフのエリアをクリックして、アクティビティ タイプの内訳を 時間単位で表示します。

それぞれのデータは、カテゴリ、分類グループ、抽出グループ、およびドキュメント タイプでフィルタ リングすることができます。

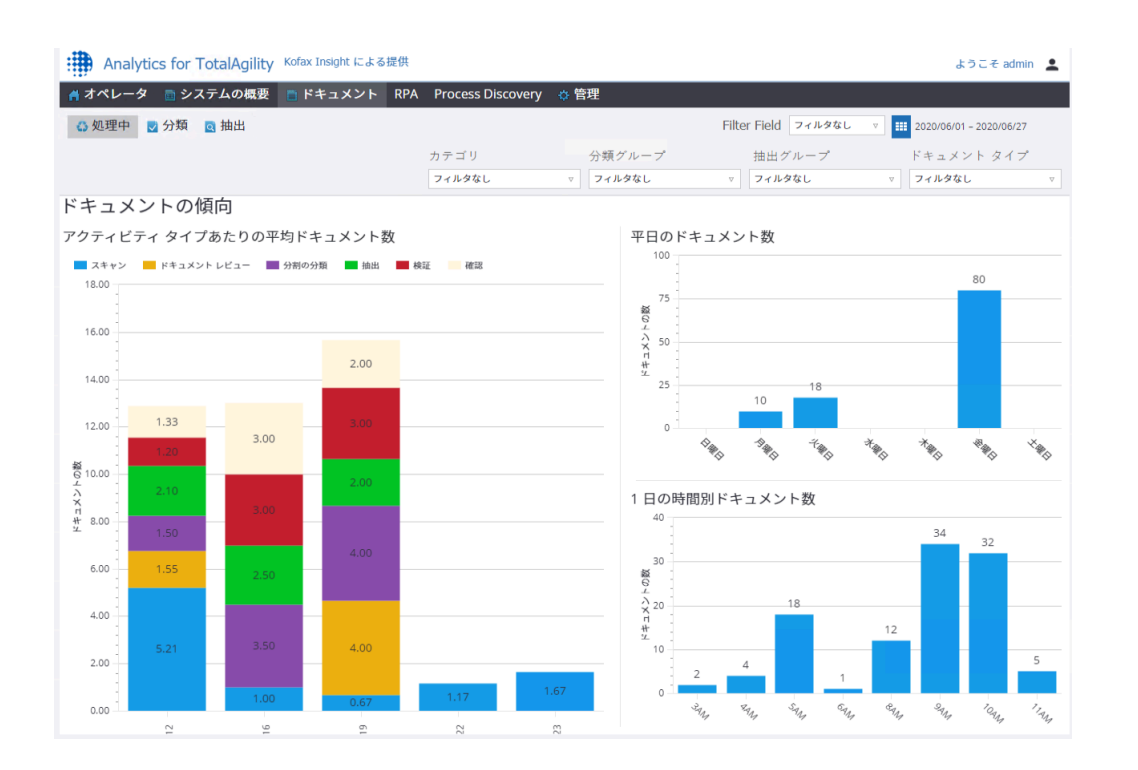

平日のドキュメント数および 1 日の時間別ドキュメント数のチャートの領域をクリックして、ドキュメ ント タイプ、アクティビティ タイプ、曜日、ドキュメント タイプ、マシン名、プロセス別にデータを さらにドリルダウンします。すべてのジョブのデータをドリルダウンすることや、数の上限を指定して 上位または下位のジョブをドリルダウンすることができます。たとえば、制限を 20 に設定すると、上位 20 または下位 20 のジョブをドリルダウンできます。

注 スキャナまたは MFP を使用して TotalAgility でドキュメントを作成すると、スキャン中に使用され たマシンの名前が、平日のドキュメント数と 1 日の時間別ドキュメント数のチャートに表示されます。

<span id="page-30-0"></span>ドキュメントの検索

[ドキュメントの検索] ビューを使用してフィールド名とフィールド値に基づいてドキュメントを検索する と、TotalAgility でのドキュメントの処理に関連する詳細をすばやく見つけることができます。

ドキュメントを検索するには、**[**ドキュメント**]** > **[**処理中**]** > **[**ドキュメントの検索**]** に移動します。

デフォルトでは、結果ページは空です。TotalAgility でのキャプチャ処理が完了すると、フィールド名が [ドキュメントの検索] ビューのフィールド名リストで検索できるようになります。結果を表示するには、 検索条件としてフィールド名と値を入力します。複数のフィールドを選択して検索を実行することがで きます。1 つ以上のフィールドを選択すると、そのフィールドを含んだ検索条件に一致するすべてのド キュメントが表示されます。

条件に一致する検索結果には、次の列が含まれます:親フォルダの識別子、ドキュメント、フィールド 名、テーブル名、行、および値。

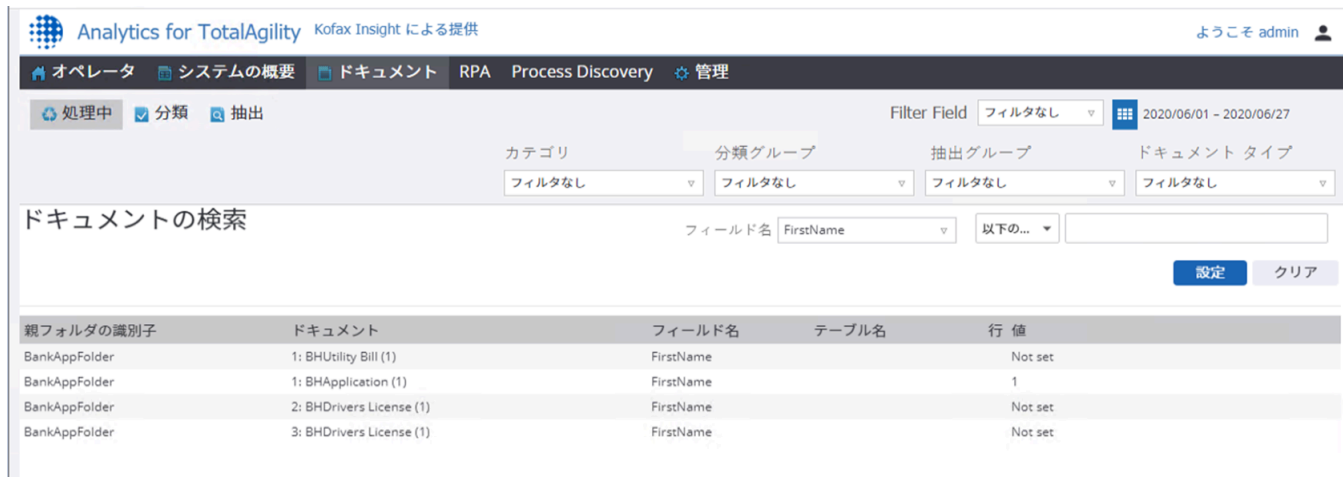

検索結果の行をクリックして[、ドキュメントの概要](#page-37-0)ポップアップで選択したドキュメントの詳細を 表示します。このポップアップには、[一般]、[アクティビティのキャプチャ]、[イベントのキャプ チャ]、[フィールド変更]、および [フィールド値] タブにグループ化された情報が一覧表示されます。

<span id="page-31-0"></span>削除済みのドキュメントとページ

[削除済みのドキュメントとページ] ビューを使用して、システムから削除されたすべてのドキュメント とページを表示すると、TotalAgility でリソースによって削除されたドキュメントとページを確認できま す。削除済みのドキュメントとページの詳細を表示することもできます。

リソースおよびアクティビティ タイプのページ レベルのフィルタを使用して、データをフィルタリング します。グローバル日付フィルタを変更すると、フィルタはアクティビティの終了日に適用されます。

削除済みのドキュメントとページのリストを表示するには、**[**ドキュメント**]** > **[**処理中**]** > **[**削除済みのド キュメントとページ**]** に移動します。

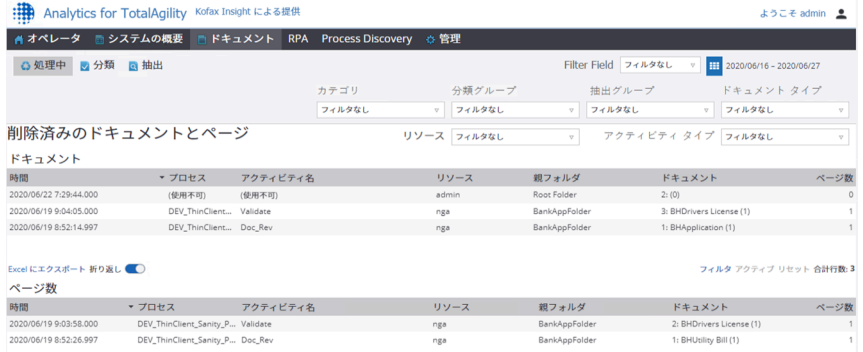

このビューには 2 つのグリッドが表示されます。

• 上部のグリッドには、削除済みドキュメントが時間、プロセス、アクティビティ名、リソース、親 フォルダ、ドキュメント、およびページ数の詳細とともに一覧表示されます。[ドキュメント] グリッド の行をクリックして、選択したドキュメントの概要を別のウィンドウに表示します。[ドキュメントの](#page-37-0)

[概要ポ](#page-37-0)ップアップには、[全般]、[アクティビティのキャプチャ]、[イベントのキャプチャ]、[フィール ド変更]、および [フィールド値] タブにグループ化された情報が含まれます。

• 下部のグリッドには、削除済みページが時間、プロセス、アクティビティ名、リソース、ドキュメン ト タイプ、ページ数の詳細とともに一覧表示されます。[ページ] グリッドの行をクリックして、選択 したページのドキュメントの概要を別のウィンドウに表示します。[ドキュメントの概要ポ](#page-37-0)ップアップ には、[全般]、[アクティビティのキャプチャ]、[イベントのキャプチャ]、[フィールド変更]、および [フィールド値] タブにグループ化された情報が含まれます。

注 Kofax Analytics for TotalAgility で手動アクティビティを実行するリソースがドキュメント/ページを削 除すると TotalAgility でアラートがトリガーされるように、削除されたドキュメントおよび/またはペー ジについてのアラートを Insight Admin Console で設定します。

<span id="page-32-0"></span>拒否

拒否ビューを使用して、処理中に拒否されたドキュメントまたはページに関連する詳細を取得できるた め、拒否の原因となるパターンを特定し、問題を修正できます。

このビューには、時間の経過に伴う拒否の傾向を示すグラフが表示されます。ドキュメントでのキャプ チャ処理が完了していない場合でも、TotalAgility で拒否されたドキュメントとページを表示できます。

注 ドキュメントまたはページが拒否され、アクティビティが完了する前に同じセッション内で拒否解 除された場合、拒否されたページまたはドキュメントは拒否としてカウントされ、拒否ビューに表示さ れます。

イベントの日付でデータをフィルタリングするように日付フィルタを変更します。それぞれのデータ は、カテゴリ、分類グループ、抽出グループ、ドキュメント タイプ、リソース、アクティビティ タイ プ、およびリジェクト理由のメモでフィルタリングすることができます。

拒否されたドキュメントとページのリストを表示するには、**[**ドキュメント**]** > **[**処理中**]** > **[**拒否**]** に移動し ます。

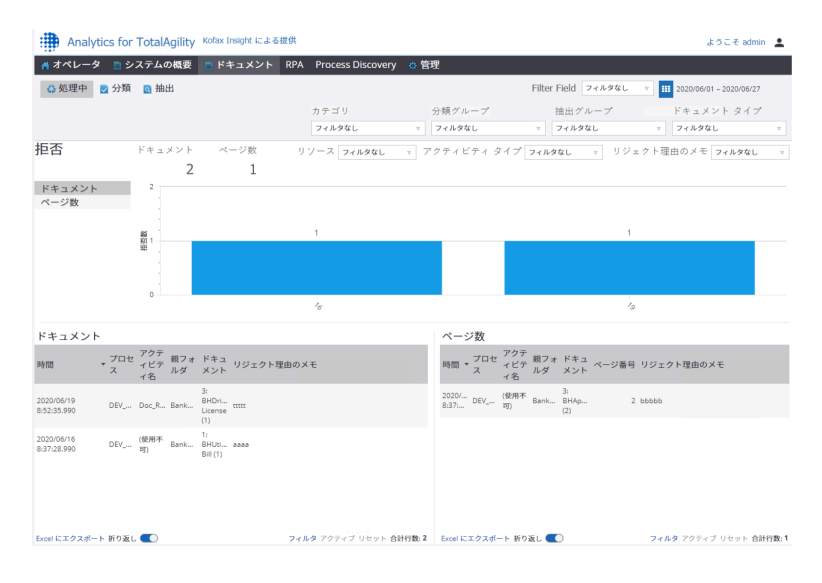

拒否されたドキュメントと次の詳細を含むページがリストされた 2 つの個別のグリッドが表示されま す。

- ドキュメント: このグリッドには、イベントの日時、プロセス、アクティビティ名、ドキュメント、親 フォルダ、ドキュメント、およびリジェクト理由のメモが表示されます。 [ドキュメント] グリッドで行をクリックし、選択済みドキュメント[のドキュメントの概要](#page-37-0) を別のウィ ンドウに表示します。このポップアップには、[一般]、[アクティビティのキャプチャ]、[イベントの キャプチャ]、[フィールド変更]、および [フィールド値] タブにグループ化された情報が一覧表示され ます。
- ページ数: このグリッドには、イベントの日時、プロセス、アクティビティ名、ドキュメント、ページ 番号、およびリジェクト理由のメモが表示されます。 [ページ] グリッドで、行をクリックして[、ドキュメントの概要](#page-37-0)を別のウィンドウに表示します。この ウィンドウには、[一般]、[アクティビティのキャプチャ]、[イベントのキャプチャ]、[フィールド変 更]、および [フィールド値] タブにグループ化された情報が一覧表示されます。

<span id="page-33-0"></span>リソースの生産性

リソースの生産性のキャプチャ ビューには、特定の日時にリソースによって処理されたドキュメント数 の概要を示すレポートが表示されます。レポートには、処理済みドキュメント、分離調整、再分類、変 更済みフィールドなどのキャプチャ イベントが反映されます。。

それぞれのデータは、カテゴリ、分類グループ、抽出グループ、ドキュメント タイプ、リソース、アク ティビティ タイプでフィルタリングすることができます。

リソースの生産性を表示するには、**[**ドキュメント**]** > **[**処理中**]** > **[**リソースの生産性**]** に移動します。

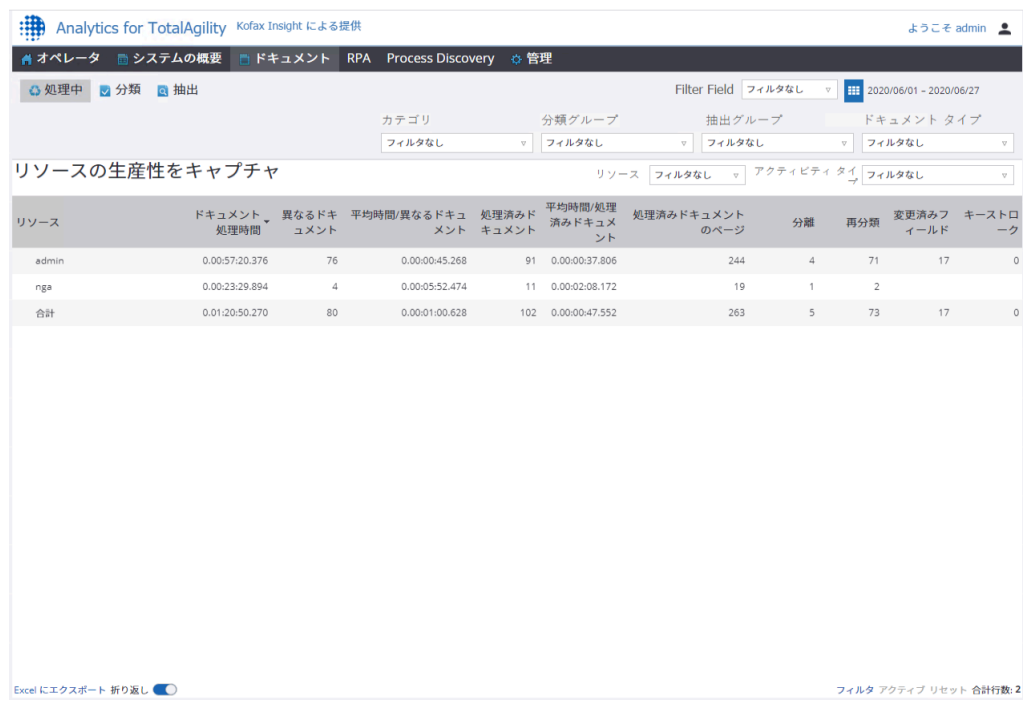

リソースの生産性のキャプチャ レポートには、リソース、ドキュメント処理時間、異なるドキュメン ト、平均時間/処理済みドキュメント、処理済みドキュメントのページ、分離、再分類、変更済みフィー ルド、およびキーストロークの詳細が表示されます。

[リソースの生産性をキャプチャ] グリッドの行をクリックして、選択したリソースの生産性の詳細を別 のウィンドウに表示します。たとえば、管理者の生産性の詳細を表示するには、グリッドの [管理者] を クリックします。管理者の [生産性の詳細] ウィンドウには、プロセス、アクティビティ名、アクティビ ティ タイプ、時間、ドキュメント処理時間、処理済みドキュメント、平均時間/処理済みドキュメント、 処理済みドキュメントのページ、分離、再分類、変更済みフィールド、およびキーストロークの詳細が 含まれます。

グリッドの下部には、ドキュメント処理時間、ドキュメント数、ドキュメント平均処理時間、処理済み ドキュメントのページ、分離、変更済みフィールド、およびキーストロークの各フィールドの合計が表 示されます。

次の点に注意してください。

- リソースが手動のキャプチャ アクティビティにログインすると、そのリソースのセッション時間が累 積されます。
- リソースがドキュメント レビューなどの手動アクティビティでドキュメント タイプを確認すると、処 理済みドキュメントの数が増加します。
- リソースが手動アクティビティの分離エラーを修正すると、分離数が増加します。
- リソースが手動アクティビティでドキュメントを再分類すると、再分類の数が増加します。
- リソースが手動アクティビティのドキュメント インデックス フィールドを修正すると、変更済み フィールドの数が増加します。

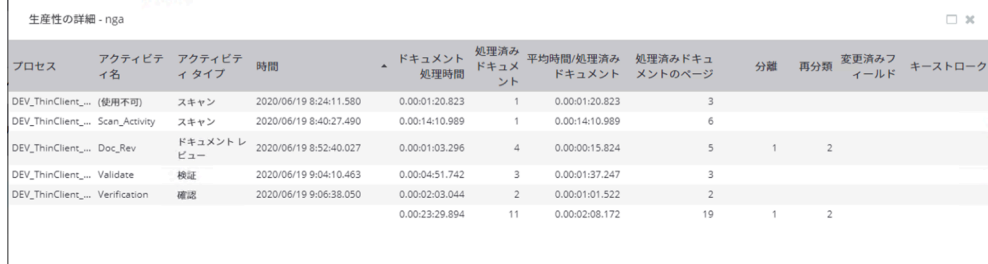

データをさらにドリルダウンするには、[生産性の詳細] <リソース> グリッドの行をクリックします。ア クティビティ概要のキャプチャには、選択したキャプチャ アクティビティの詳細と、関連するドキュメ ントおよびイベントが表示されます。このレポートのデータは、手動キャプチャ アクティビティのすべ てのセッションを示し、ライブ ドキュメントを含みます。ドキュメントとイベントには個別のグリッド が表示されます。

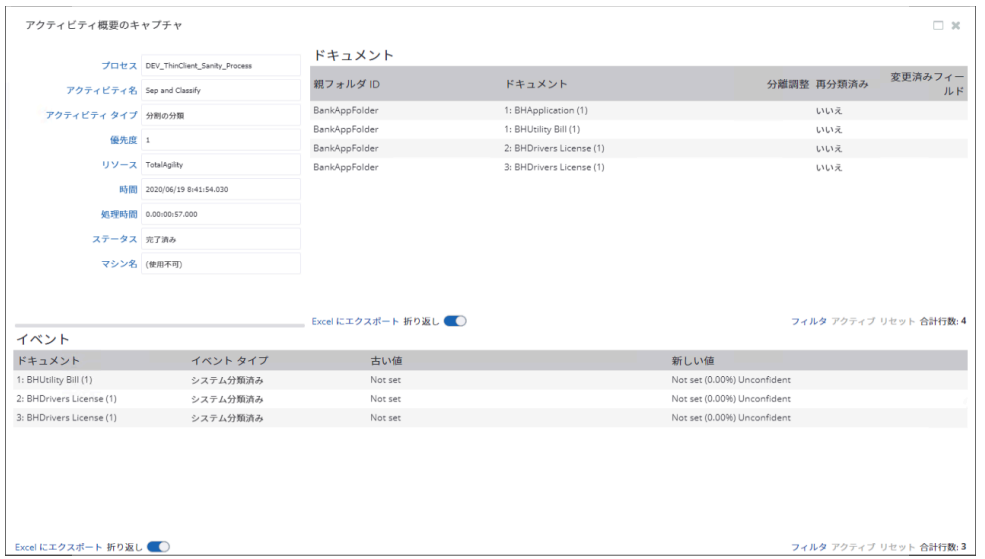

[ドキュメント] グリッドまたは [イベント] グリッドで行をクリックすると、選択済みドキュメントまたは イベント[のドキュメントの概要](#page-37-0) が別のウィンドウに表示されます。このウィンドウには、[一般]、[アク ティビティのキャプチャ]、[イベントのキャプチャ]、[フィールド変更]、および [フィールド値] タブにグ ループ化された情報が一覧表示されます。

#### <span id="page-35-0"></span>ドキュメント処理時間

ドキュメント処理時間ビューを使用して、TotalAgility でドキュメントが処理を完了するまでにかかった 時間を確認します。このビューには、インタラクティブ アクティビティの処理済みドキュメントが表示 されます。自動アクティビティの処理済みドキュメントは表示されません。

テキスト チャートには、合計および平均の処理時間、分離、再分類、および変更済みフィールドが表示 されます。TotalAgility はアクティビティの時刻を反映する一方で、Kofax Analytics for TotalAgility のド キュメントの処理時間は、修正および各ドキュメントの表示に費やされた時間を含むドキュメントの合 計処理時間を反映します。たとえば、アクティビティで 3 つのドキュメントを処理した場合、ドキュメ ント処理時間は、3 つのドキュメントすべての処理時間の合計になります。

それぞれのデータは、カテゴリ、分類グループ、抽出グループ、ドキュメント タイプ、リソース (複数選 択と検索)、アクティビティ タイプでフィルタリングすることができます。

ドキュメント処理時間を表示するには、**[**ドキュメント**]** > **[**処理中**]** > **[**ドキュメント処理時間**]** に移動しま す。

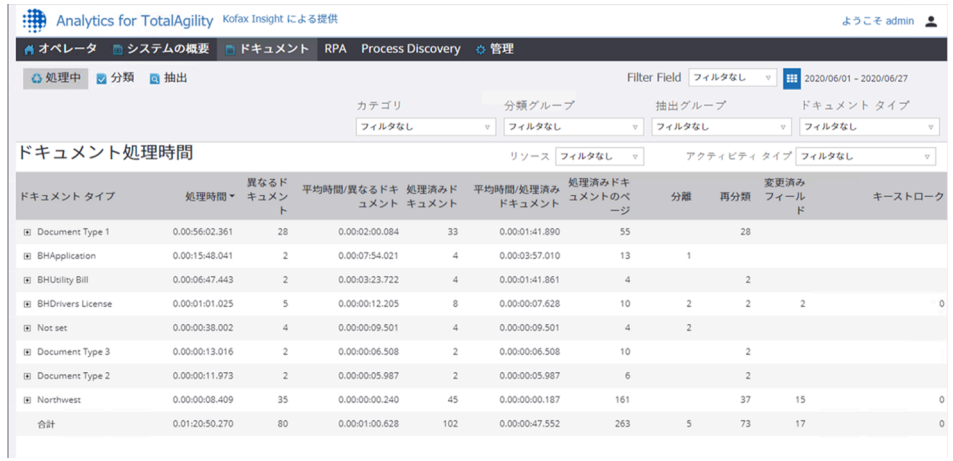

ドキュメント処理時間ビューには、ドキュメント タイプ、処理時間、異なるドキュメント、平均時間/異 なるドキュメント、処理済みドキュメント、平均時間/処理済みドキュメント、処理済みドキュメントの ページ、分離、再分類、変更済みフィールド、キーストロークの詳細が表示されます。

このビューの各行は、ドキュメント タイプを表します。任意の行を展開して、リソース名と合計処理時 間を表示します。ドキュメント タイプまたはリソースをクリックしてドキュメント処理の詳細にドリ ルダウンし、必要に応じてアクティビティ概要のキャプチャにさらにドリルダウンします。アクティビ ティ概要のキャプチャには、選択したキャプチャ アクティビティの詳細と、関連するドキュメントおよ びイベントが一覧表示されます。

処理の詳細ポップアップ

[ドキュメント処理時間] グリッドの行をクリックして、処理の詳細 <ドキュメント タイプ> ポップアップ に集計されたデータの詳細を表示します。ドキュメント タイプの行を展開してリソース名をクリックす ると、処理の詳細 <リソース、ドキュメント タイプ> ポップアップが表示されます。

ポップアップには、プロセス、アクティビティ タイプ、リソース、時間、処理時間、処理済みドキュ メント、平均時間/処理済みドキュメント、処理済みドキュメントのページ、分離、再分類、変更済み フィールド、キーストロークの詳細が表示されます。

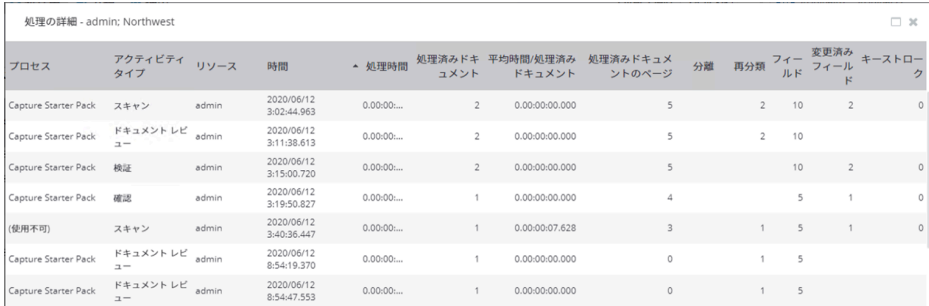

さらにデータをドリルダウンするには、[処理の詳細] ウィンドウの行をクリックします。アクティビティ 概要のキャプチャが別のウィンドウに表示され、選択したキャプチャ アクティビティの詳細と、関連す るドキュメントおよびイベントが一覧表示されます。ドキュメントとイベントには個別のグリッドが表 示されます。

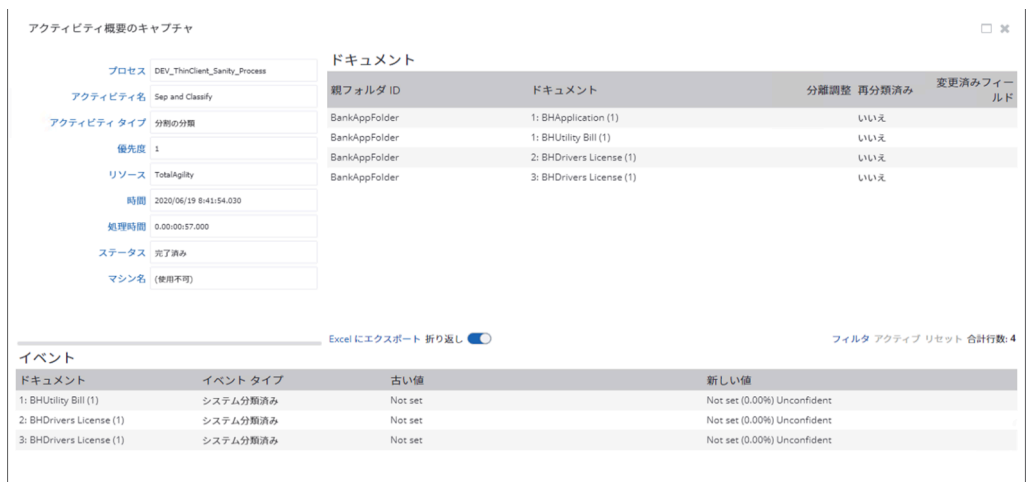

[ドキュメント] グリッドまたは [イベント] グリッドで、行を選択して、選択済みドキュメントまたはイ ベントのドキュメントの概要を表示します[。ドキュメントの概要](#page-37-0)ポップアップには、[一般]、[アクティビ ティのキャプチャ]、[イベントのキャプチャ]、[フィールド変更]、および [フィールド値] タブにグループ 化された情報が一覧表示されます。

<span id="page-37-0"></span>*[*ドキュメントの概要*]* ウィンドウ

[ドキュメントの概要] には、特定のドキュメントの監査証跡が表示されるため、TotalAgility のドキュメン トに加えられた変更を簡単に確認できます。[ドキュメントの概要] ウィンドウには、一度に 1 つのドキュ メントの概要のみが表示されます。後続のアクティビティ概要から別のドキュメントを選択した場合、 そのドキュメントにはデータが含まれません。

[ドキュメントの概要] ウィンドウの情報は、次のタブの下にグループ化されています。

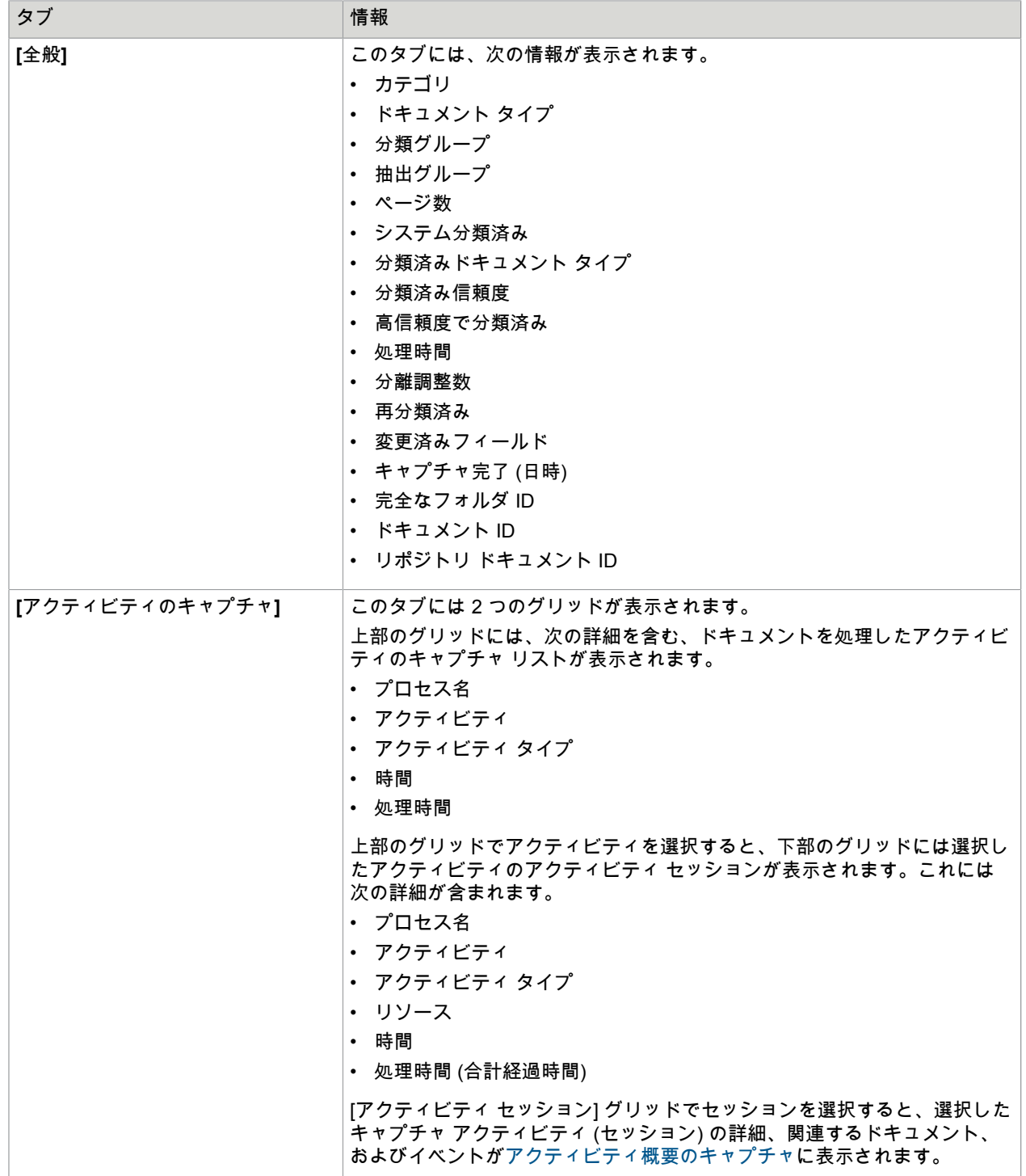

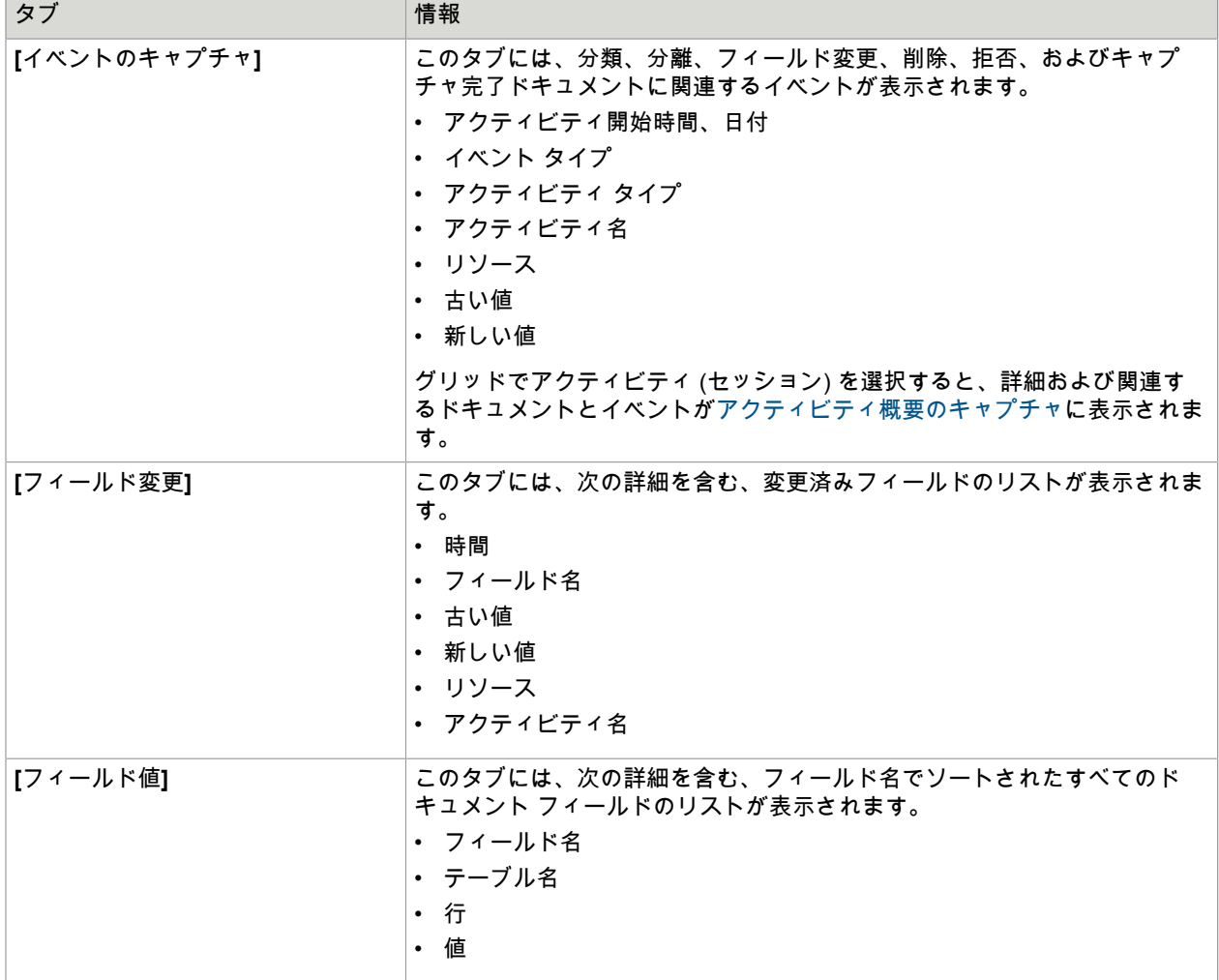

#### <span id="page-39-0"></span>アクティビティ概要のキャプチャ

Kofax Analytics for TotalAgility の [アクティビティ概要のキャプチャ] には、特定のアクティビティ (セッ ション) の詳細が表示されます。これにより、TotalAgility で発生したイベント、どのリソースがどのアク ティビティに関連付けられているか、イベントがいつ、どのワークステーションから発生したかを簡単 に確認できます。[アクティビティ概要のキャプチャ] には特定のジョブで処理されたすべてのドキュメン トが表示されますが、ドキュメントの概要は選択したドキュメントについてのみ表示されます。後続の アクティビティ概要から別のドキュメントを選択した場合、そのドキュメントにはデータが含まれませ ん。

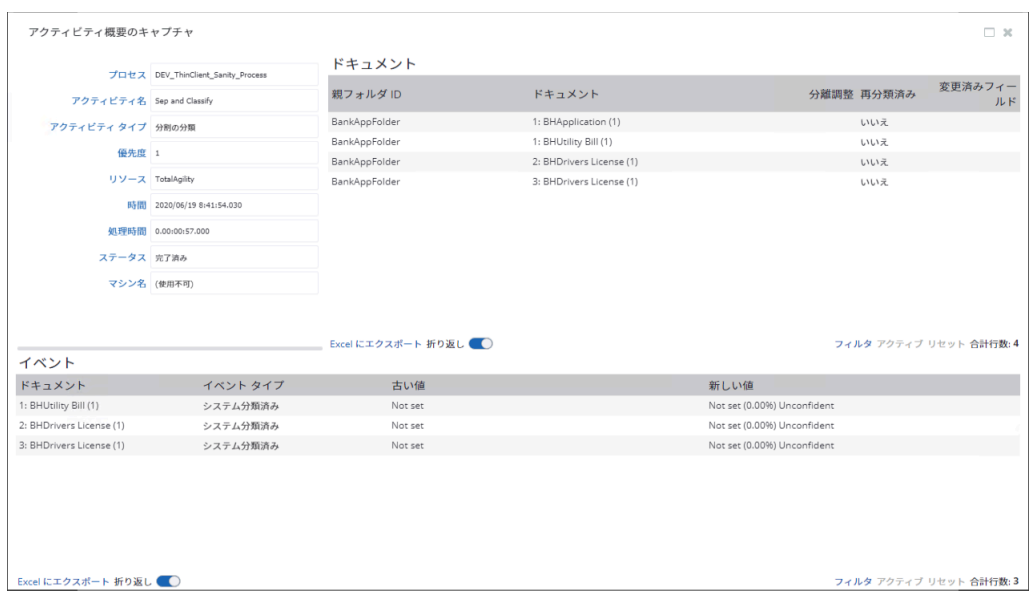

アクティビティ セッションを選択すると、[アクティビティ概要のキャプチャ] の別のウィンドウに次の 情報が一覧表示されます。

- プロセス
- アクティビティ名
- アクティビティ タイプ
- 優先度
- リソース
- 時間
- 処理時間
- ステータス
- マシン名 (通常は TotalAgility サーバーですが、スキャンの場合はスキャン ステーションとなります)

ドキュメントとイベントには個別のグリッドが表示されます。アクティビティでドキュメントを処理す ると、アクティビティによって処理されたドキュメントのリストがドキュメント グリッドに表示されま す。ドキュメント グリッドには、親フォルダ ID、ドキュメント名、分離調整、再分類、フィールド変更 の数ごとに各ドキュメントがリストされます。

[ドキュメント] グリッドまたは [イベント] グリッドで行をクリックすると、選択済みドキュメントまた はイベントのドキュメントの概要が表示されます[。ドキュメントの概要](#page-37-0)には、[一般]、[アクティビティの キャプチャ]、[イベントのキャプチャ]、[フィールド変更]、および [フィールド値] タブにグループ化され た情報が一覧表示されます。

#### <span id="page-40-0"></span>手入力なしで処理

[手入力なしで処理] ビューを使用して、処理済みドキュメントの総数に対する、手動修正なしで処理され た項目の比率を調べます。[手入力なしで処理] ビューではドキュメントの詳細を確認できるため、グラフ 内の情報を検証できます。

このビューには、手動アクティビティのリソースが変更なしでキャプチャ処理を完了したドキュメント 数を示すグラフが表示されます。データは完了したドキュメントに基づいており、完了日でフィルタリ ングされ、ドキュメント タイプ別にグループ化されています。

キャプチャ処理を完了する前に、手動アクティビティのドキュメントで次のいずれかが発生した場合 は、手入力が行われたと見なされます。

- 分離 (分割済み、マージ済み、ページ移動)
- 再分類済み
- フィールドの変更

それぞれのデータは、カテゴリ、分類グループ、抽出グループ、ドキュメント タイプでフィルタリング することができます。

キャプチャ処理を完了したドキュメントの数を表示するには、**[**ドキュメント**]** > **[**処理中**]** > **[**手入力なしで 処理**]** を選択します。

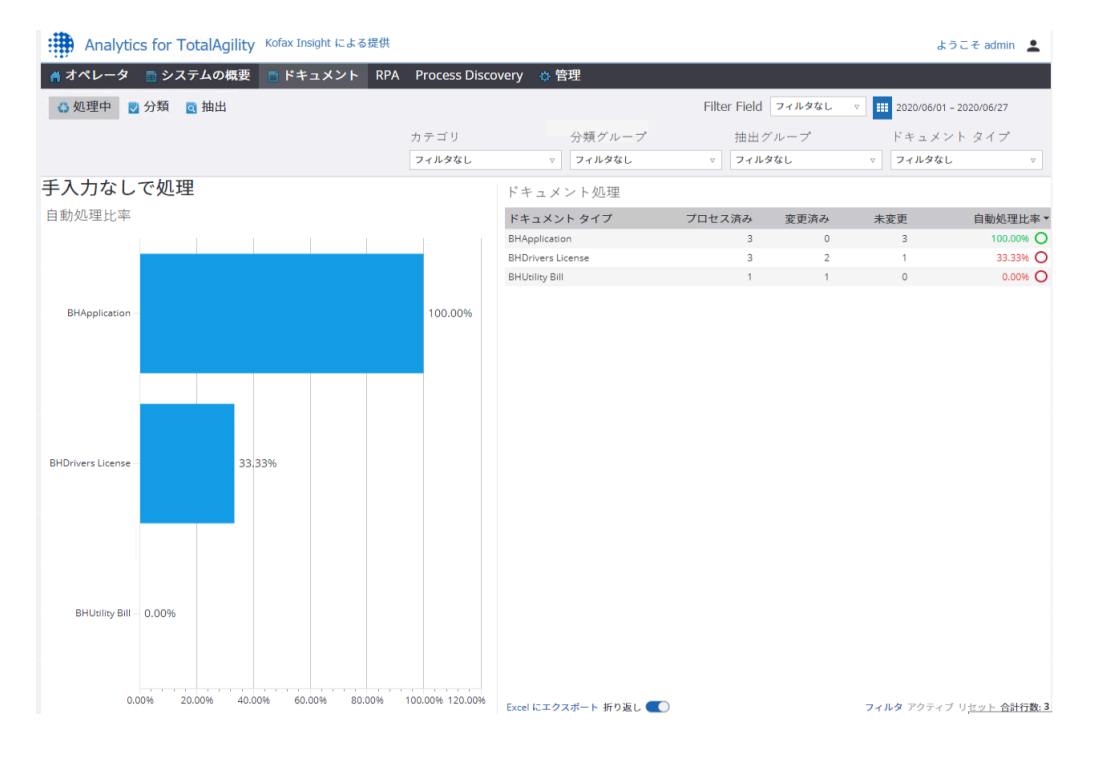

[ドキュメント処理] グリッドの行をクリックして、[自動処理の詳細 <ドキュメント タイプ>] ウィンドウ を表示します。

自動処理の詳細

[ドキュメント処理] グリッドの行をクリックすると、選択したドキュメントの詳細が [自動処理の詳細 <ドキュメント タイプ>] ウィンドウに表示されます。これには、時間、親フォルダ、ドキュメント、分 離調整、再分類、変更済みフィールド、キーストローク、ドキュメント処理時間、変更などが含まれま す。

自動処理の詳細 - Document Type 1

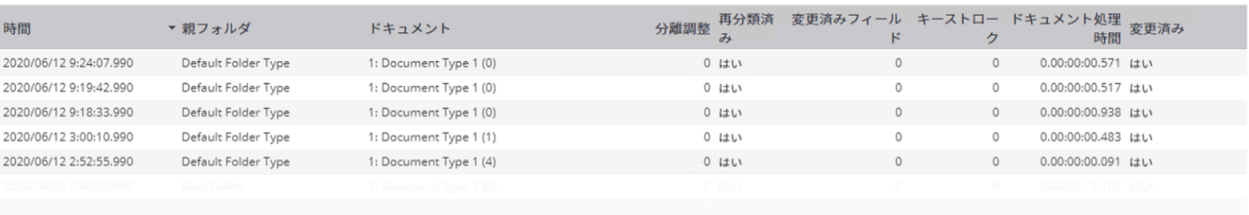

データをさらにドリルダウンするには、[自動処理の詳細 <ドキュメント タイプ>] ウィンドウで、行をク リックし[てドキュメントの概要](#page-37-0) を表示します。これには、[全般]、[アクティビティのキャプチャ]、[イベ ントのキャプチャ]、[フィールド変更]、および [フィールド値] タブにグループ化された情報が含まれま す。

#### <span id="page-42-0"></span>分類

[分類] サブメニューを使用して、さまざまなドキュメント タイプ、処理信頼度、再分類済みドキュメン トに関連するビューにアクセスします。

このビューには、ドキュメント タイプと信頼度による分類済みドキュメントの総数と参加したアクティ ビティを実行したリソースによる再分類を比較することで、完了済みドキュメントがどの程度適切に分 類されているかが表示されます。[分類] ビューには、完了済みドキュメントのデータのみが表示され、削 除、タイムアウト、または進行中のドキュメントに関連するデータは除外されます。

このサブメニューには、次のビューが含まれます。

- [分類統計](#page-42-1)
- [分類チャート](#page-44-0)
- [分類ベンチマーク](#page-45-0)
- [ページ分類の詳細](#page-46-0)

それぞれのデータは、カテゴリ、分類グループ、抽出グループ、およびドキュメント タイプでフィルタ リングすることができます。

<span id="page-42-1"></span>分類統計

[分類統計] ビューを使用して、再分類の回数、信頼度、数などといったドキュメントの変更率を確認しま す。

このビューには、次の時間単位の実行プランが実行された後に、最終的なドキュメント タイプの再分類 済みドキュメントを含む水平棒グラフと、最終ドキュメント タイプを含むテキスト チャート (TotalAgility でアクティビティのキャプチャを完了するドキュメント) が表示されます。

それぞれのデータは、カテゴリ、分類グループ、抽出グループ、ドキュメント タイプでフィルタリング することができます。

分類統計を表示するには、**[**ドキュメント**]** > **[**分類**]** > **[**統計**]** に移動します。

 $\Box$  30

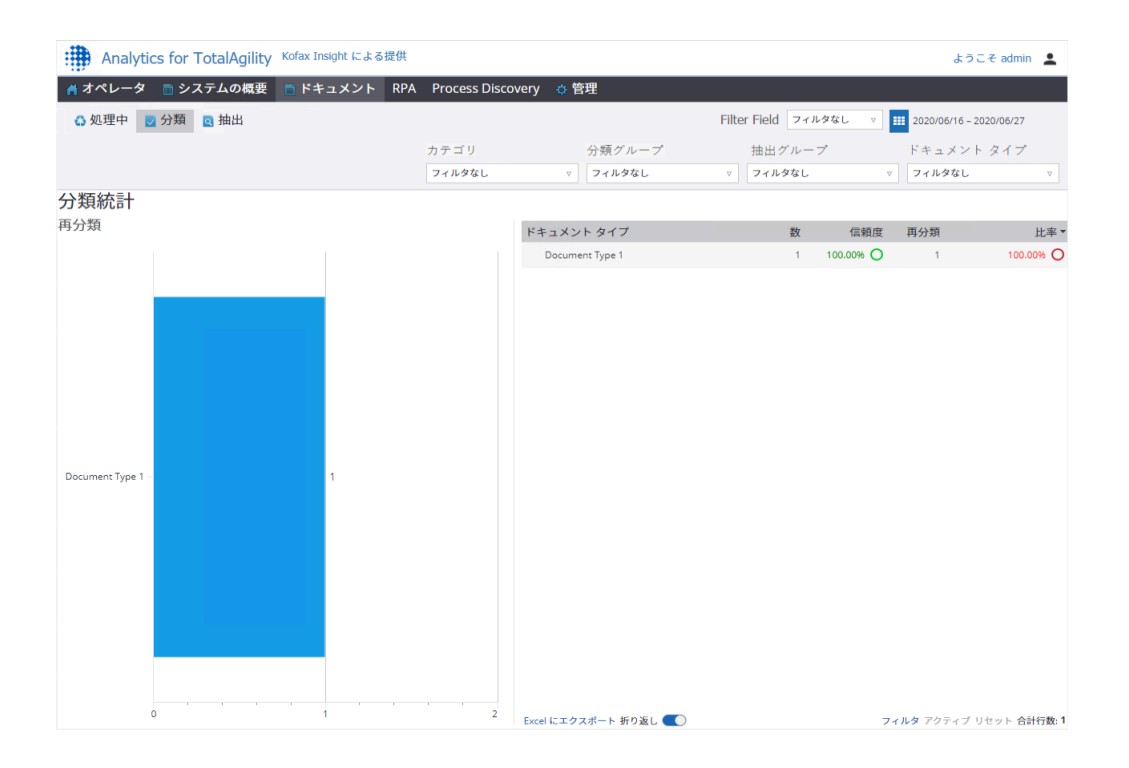

日付フィルタを変更すると、キャプチャの完了日に基づいて分類ビューのデータが更新されます。棒グ ラフをクリックして、初期ドキュメント タイプとドキュメントを再分類したリソース別にデータをドリ ルダウンします。

テキスト チャート グリッドの行をクリックすると、[再分類済みドキュメント <ドキュメント タイプ>] が別のウィンドウで表示されます。このウィンドウには 2 つのグリッドがあります。上部のグリッドに は、選択済みドキュメント タイプの再分類済みドキュメントに関連する次の詳細が表示されます:分類 時間、ドキュメント、信頼度、再分類済みドキュメント、および比率。

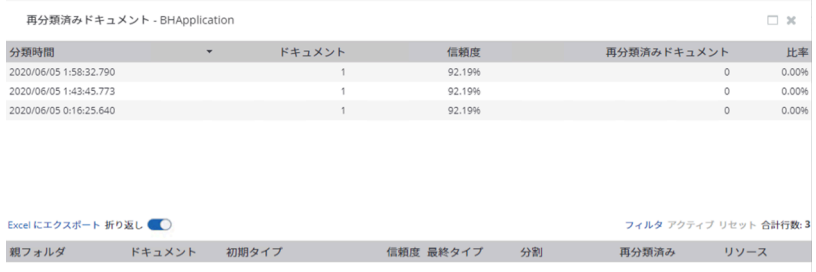

上部グリッドの行をクリックすると、選択された再分類済みドキュメントの下部グリッドに、[親フォル ダ]、[ドキュメント]、[初期タイプ]、[信頼度]、[最終タイプ]、[分割]、[再分類]、および [リソース] という 詳細が表示されます。

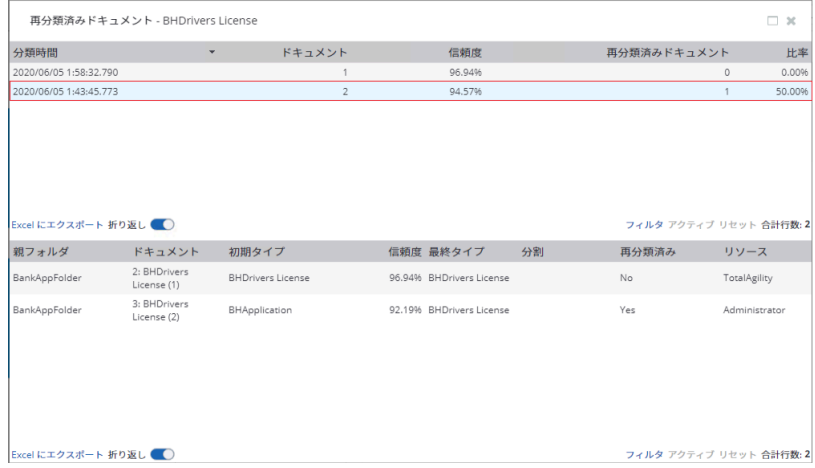

下のグリッドの行をクリックすると[、ドキュメントの概要](#page-37-0)に、[一般]、[アクティビティのキャプ チャ]、[イベントのキャプチャ]、[フィールド変更]、および [フィールド値] タブにグループ化された情報 が一覧表示されます。

<span id="page-44-0"></span>分類チャート

[分類チャート] ビューを使用して、ドキュメント タイプの変更率と信頼度を分析します。

このビューには、ドキュメント タイプごとに処理されたドキュメントの数 (バブルのサイズ) に対する分 類信頼度と変更率 (手動アクティビティ) を含む Bubble chart が表示されます。このビューのドキュメン ト タイプは、最終的なドキュメント タイプを表します。

分類チャートを表示するには、**[**ドキュメント**]** > **[**分類**]** > **[**チャート**]** に移動します。

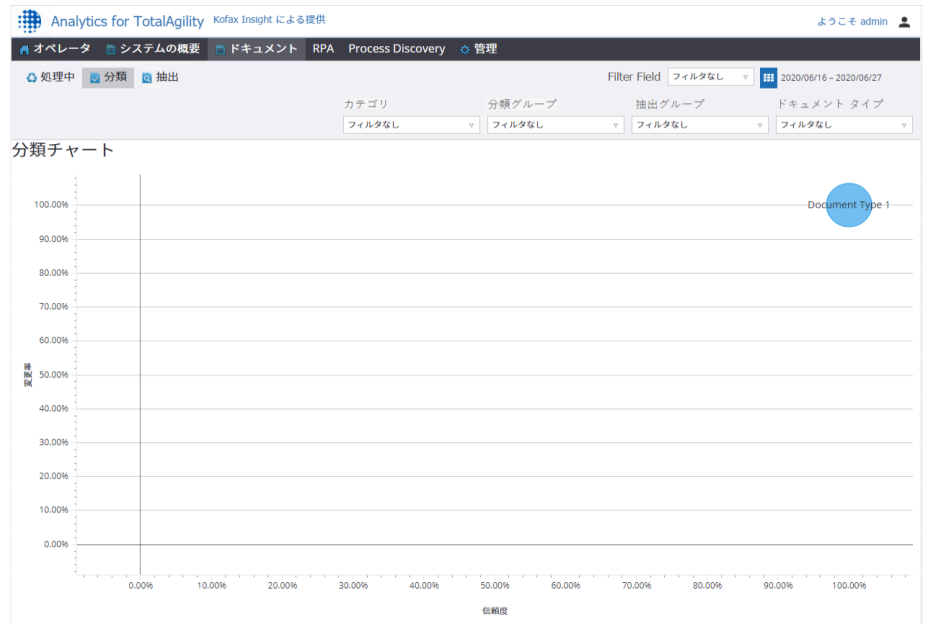

凡例のドキュメント タイプをクリックすると、選択したドキュメント タイプがチャートから除外されて チャートが動的に更新され、選択したドキュメント タイプは凡例でグレー表示されます。

チャートのドキュメント タイプ (バブル) をクリックして、初期ドキュメント タイプとリソース別にデー タをさらにドリルダウンします。

<span id="page-45-0"></span>分類ベンチマーク

[分類ベンチマーク] ビューを使用して、ドキュメント タイプに基づいて分類の全体的な精度を調べま す。

このビューに基づいて、システムによって正確に分類されたドキュメント タイプの数と、オペレータに よる手動アクティビティで修正が必要とされたドキュメント タイプの数を判断できます。

ドキュメント タイプの分類ベンチマークを表示するには、**[**ドキュメント**]** > **[**分類**]** > **[**ベンチマーク**]** に移 動します。

このビューには、分類精度のテキスト チャートが示され、ドキュメント タイプ順に分類され、パーセン トで表された円グラフとして表示されます。[分類統計] グリッドでドキュメント タイプをクリックする と、円グラフが更新され、選択済みドキュメント タイプの分類の詳細が表示されます。

ビューに表示されるドキュメントの総数は、円グラフの上に表示されます。

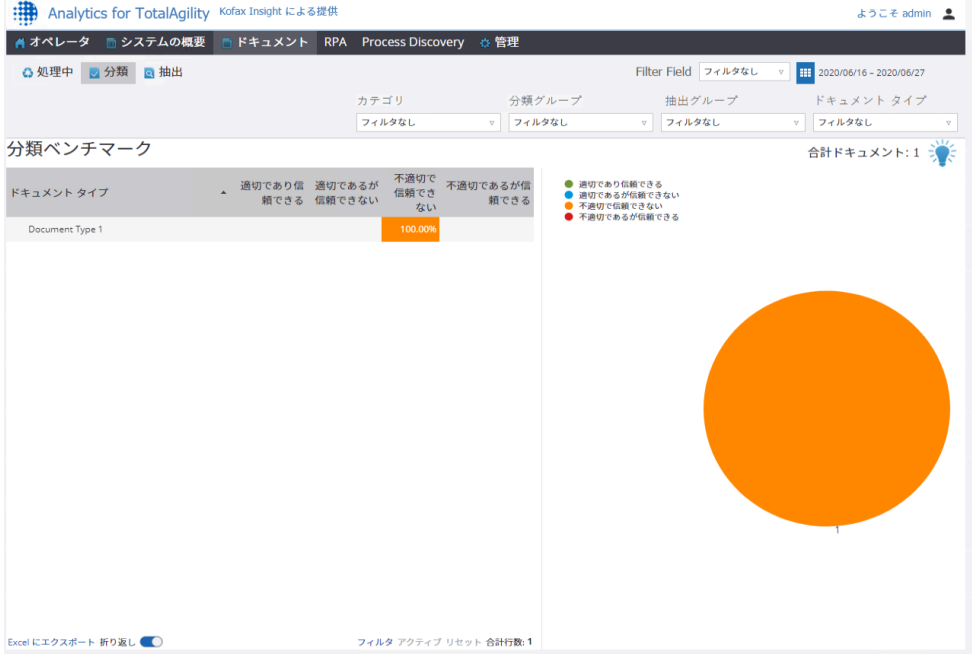

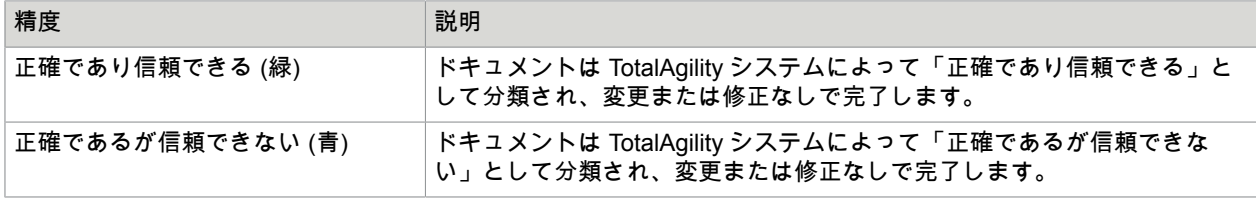

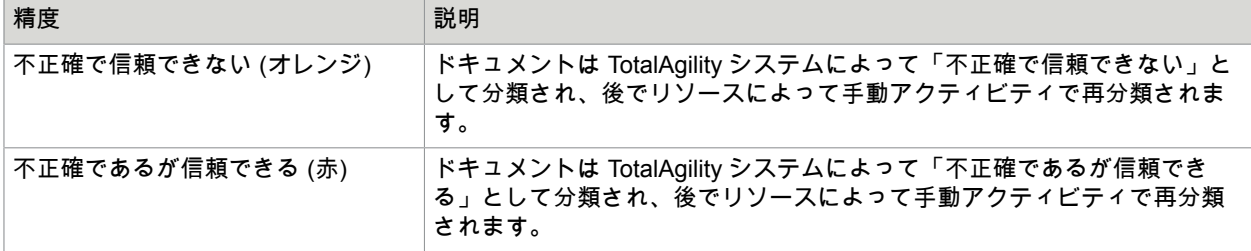

[分類ベンチマーク] グリッドでドキュメント タイプをクリックすると、選択済みドキュメント タイプの 詳細で円グラフが更新されます。円グラフのセグメントをクリックして、カテゴリ、ドキュメント タイ プ、初期ドキュメント タイプ、およびリソース別にデータをドリルダウンします。

注 ※ をクリックすると、[分類ベンチマーク] ビューに表示されるドキュメント タイプの 4 つの組み合 わせに関する説明が記載された [分類ベンチマークのヘルプ] ポップアップが表示されます。

<span id="page-46-0"></span>ページ分類の詳細

ページ分類の詳細ビューを使用して、分類のページ レベルの詳細を確認し、TotalAgility システムがド キュメントをどのように分類および分割するかをより理解できます。

ドキュメント タイプのページ分類の詳細を表示するには、**[**ドキュメント**]** > **[**分類**]** > **[**ページ分類の詳細**]** に移動します。

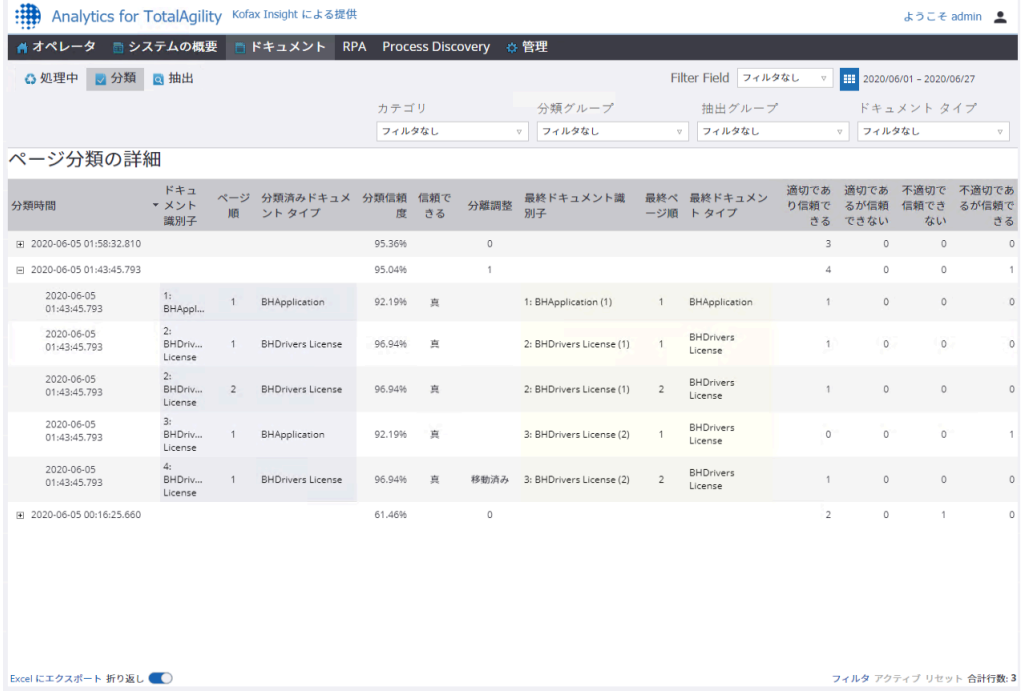

TotalAgility で分類された完了済みのドキュメントについては、このビューに次のページ レベルの詳細が 表示されます。

• 分類アクティビティ完了日時でグループ化

- 分類アクティビティ日付、ドキュメント順、ページ順で並べ替え
- 分類済みドキュメント タイプ
- 分類信頼度 (%)
- 信頼できる (ブール値)
- 最終ドキュメント タイプ
- 正確であり信頼できる、正確であるが信頼できない、不正確で信頼できない、不正確であるが信頼で きるの数
- 分離調整: 分割済み/マージ/ページ移動済み

ドキュメントでの分類およびエクスポートが完了すると、ページ分類の詳細ビューでは、分類アクティ ビティが完了した日時によってレコード グリッド内のドキュメントがグループ化されます。

日付フィルタを変更すると、ページ分類の詳細ビューのデータがキャプチャ完了日に基づいて更新され ます。

[ページ分類の詳細] グリッドで、グループ化された行を展開して、ドキュメントの各ページの個別の行を 表示できます。行をクリックすると[、ドキュメントの概要](#page-37-0)ポップアップに[一般]、[アクティビティのキャ プチャ]、[イベントのキャプチャ]、[フィールド変更]、および [フィールド値] タブにグループ化された情 報が一覧表示されます。

#### <span id="page-47-0"></span>抽出

[抽出] サブメニューを使用して、TotalAgility で完了したドキュメントからデータがどの程度適切に抽出さ れるかを詳細に示すビューにアクセスできます。グラフィカル ビューには、TotalAgility で実行された抽 出が表示され、プロセス マップ/抽出グループを特定して改善するために役立ちます。Kofax Analytics for TotalAgility のダッシュボードの日付範囲を変更すると、抽出ビューには、キャプチャの完了日に基づい てデータが反映されます。

このサブメニューには、次のビューが含まれます。

- [抽出統計](#page-47-1)
- [抽出チャート](#page-49-0)
- [抽出ベンチマーク](#page-50-0)

それぞれのデータは、カテゴリ、分類グループ、抽出グループ、およびドキュメント タイプでフィルタ リングすることができます。

<span id="page-47-1"></span>抽出統計

[抽出統計] ビューには、選択したドキュメント タイプのすべてのフィールドのリストが表示されま す。TotalAgility でフィールドが抽出されると、抽出統計メトリック グリッドに抽出済みフィールドが列 としてリストされます。変化率棒グラフを表示すると、ラベルには個別のドキュメント タイプが反映さ れます。

それぞれのデータは、カテゴリ、分類グループ、抽出グループ、およびドキュメント タイプでフィルタ リングすることができます。

抽出統計を表示するには、**[**ドキュメント**]** > **[**抽出**]** > **[**統計**]** に移動します。

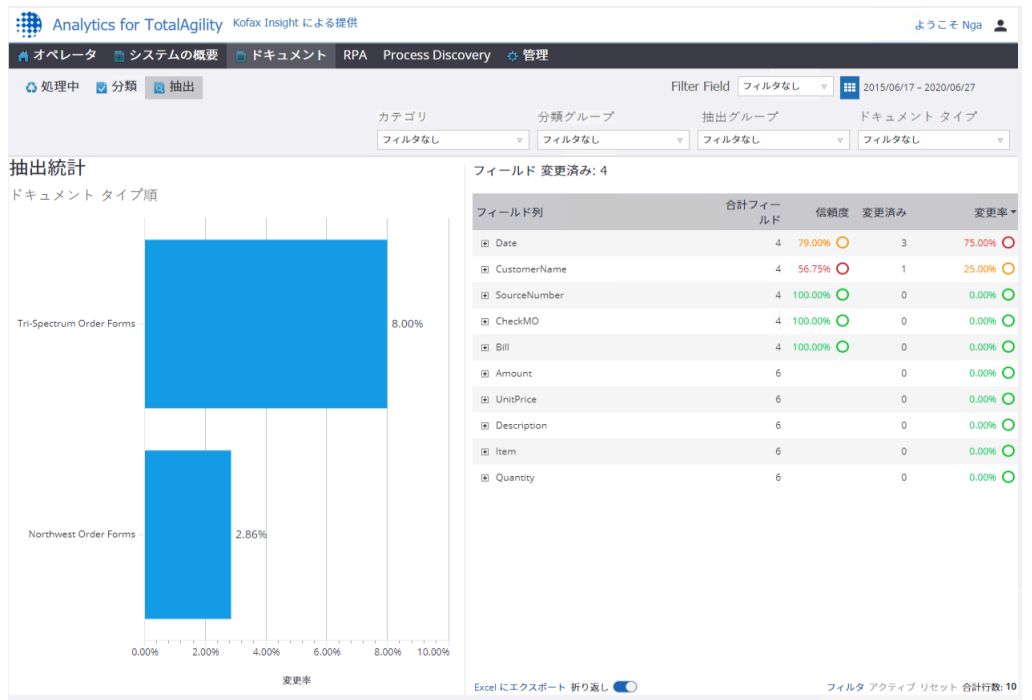

棒グラフでドキュメント タイプをクリックすると、選択済みドキュメント タイプに関連付けられている フィールド レベルのデータ変更率など、フィールドの変更回数とフィールド統計が表示されます。メト リック グリッドのフィールド名を展開して、関連する抽出グループとドキュメント タイプを表示できま す。

フィールド統計については、次の表を参照してください。

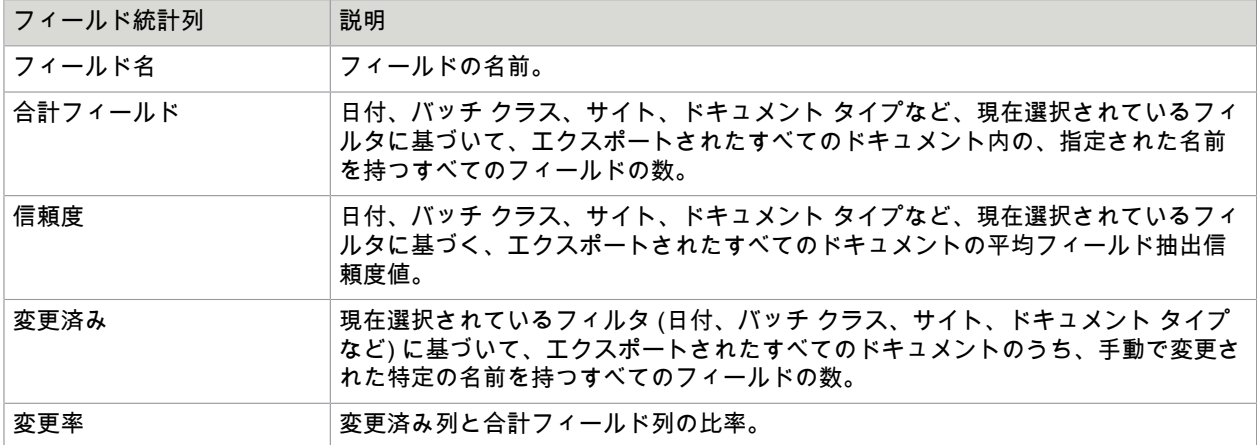

[変更済みフィールド] グリッドでフィールド名をクリックすると、変更済みフィールドの詳細: <フィール ド名> ウィンドウ に選択したフィールドの詳細が表示されるので、集計データを検証できます。たとえ ば、グリッドの CustomerName 行をクリックすると、変更済みフィールドの詳細: CustomerName ウィ ンドウに、変更済みフィールドの詳細が表示されます。

#### このウィンドウには 2 つのグリッドがあります。上部グリッドには、フィールドが変更されたドキュメ ントを含むアクティビティのリストが表示されます。詳細には、プロセス、アクティビティ タイプ、ア クティビティ名、アクティビティ終了日時、および変更済みフィールドが含まれます。

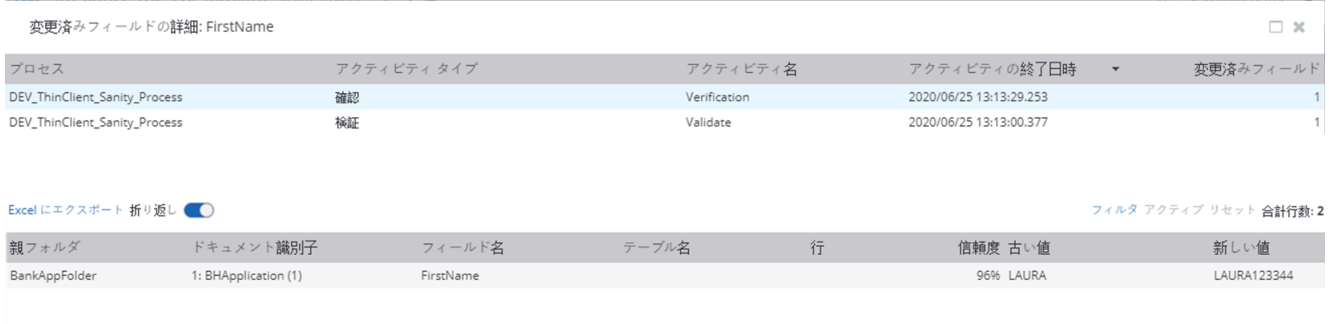

アクティビティをクリックすると、下部のグリッドに、選択したアクティビティの該当フィールドに加 えられたすべての変更が表示されます。詳細には、親フォルダ、ドキュメント識別子、フィールド名、 テーブル名、行、OCR 信頼度、古い値、および新しい値が含まれます。

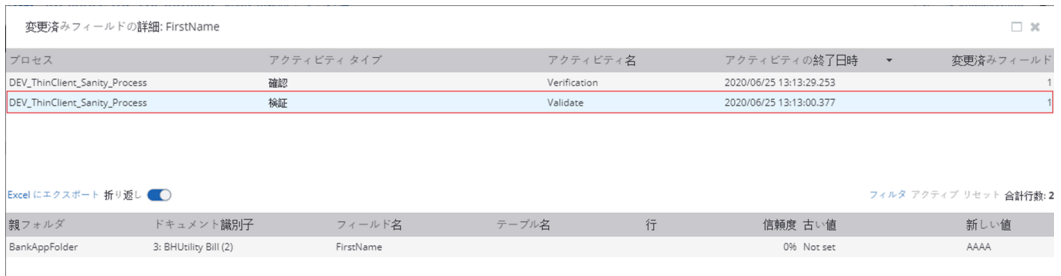

下のグリッドの行をクリックすると[、ドキュメントの概要](#page-37-0)ウィンドウに、[一般]、[アクティビティのキャ プチャ]、[イベントのキャプチャ]、[フィールド変更]、および [フィールド値] タブにグループ化された情 報が一覧表示されます。

<span id="page-49-0"></span>抽出チャート

[抽出チャート] ビューには、ドキュメント タイプと変更率をリストするテキスト チャートと、各ドキュ メント タイプで変更されたフィールドの割合を示す Bubble chart が表示されます。

ドキュメント タイプの変化率を表示するには、**[**ドキュメント**]** > **[**抽出**]** > **[**チャート**]** に移動します。

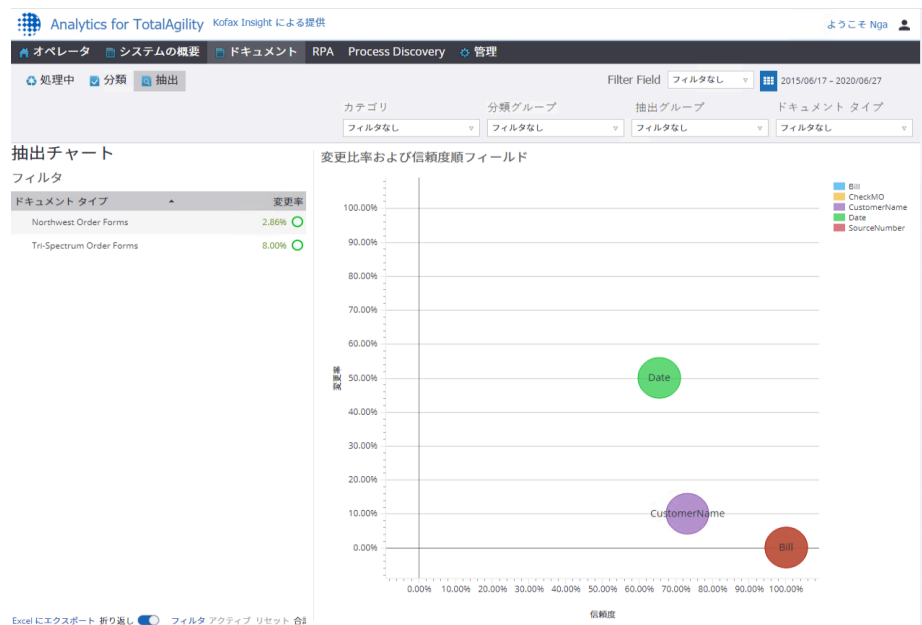

- Y 軸は変化率を示します
- X 軸はフィールドの信頼度を示します
- バブルのサイズは、変更済みフィールドの数を示します

日付フィルタを使用して、キャプチャ完了日に基づいてダッシュボードにデータを表示します。

[抽出チャート] グリッドでドキュメント タイプを選択すると、選択済みドキュメント タイプの OCR 信 頼度と変更率に基づいて Bubble chart が更新されます。

<span id="page-50-0"></span>抽出ベンチマーク

[抽出ベンチマーク] ビューを通じて、TotalAgility がユーザー エクスペリエンスを考慮しながらデータを どの程度適切に抽出しているかを理解できます。これには、手動アクティビティによる無効なフィール ドの修正や確認が含まれます。

抽出ベンチマークを表示するには、**[**ドキュメント**]** > **[**抽出**]** > **[**ベンチマーク**]** に移動します。

このビューには、フィールド名を含むテキスト チャートと、選択済みフィールド名に関する詳細を示す 円グラフが表示されます。

次の色は、フィールドが有効か無効かを表します。

- 緑: TotalAgility で抽出されたフィールドが有効で、変更や修正なしで完了した場合、そのフィールド名 は [抽出ベンチマーク] ビューに「正確であり有効」として反映されます。
- 青: TotalAgility で抽出したフィールドが無効であり、変更や修正なしで完了した場合、そのフィールド 名は [抽出ベンチマーク] ビューに「正確であるが無効」として反映されます。
- オレンジ: TotalAgility で抽出したフィールドが無効であり、手動アクティビティで変更された場合、そ のフィールド名は [抽出ベンチマーク] ビューに「不正確であり無効」として反映されます。
- 赤: TotalAgility で抽出されたフィールドが有効であり、手動アクティビティで変更された場合、その フィールド名は [抽出ベンチマーク] ビューに「不正確であるが有効」として反映されます。

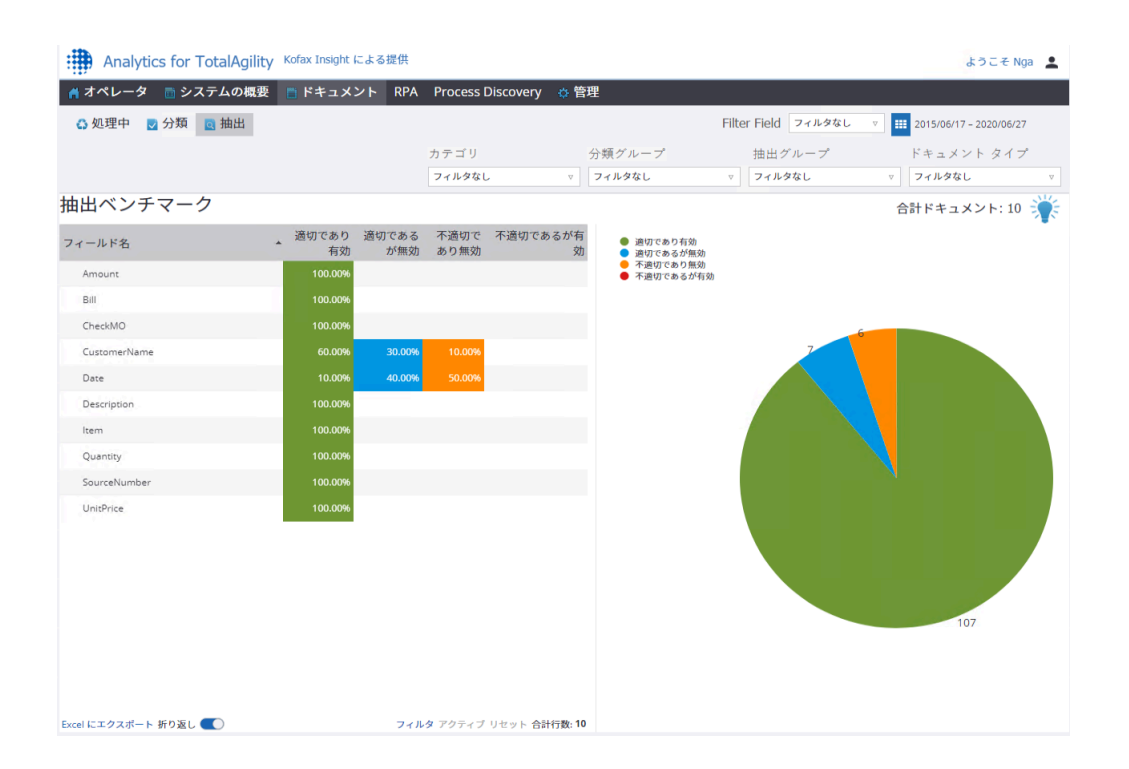

[抽出ベンチマーク] グリッドでフィールド名をクリックすると、選択済みフィールドの詳細で円グラフが 更新されます。円グラフのセグメントをクリックして、ドキュメント タイプ、およびドキュメントを再 分類したリソース別に、データをドリルダウンします。

注 ※ をクリックすると、[抽出ベンチマーク] ビューに表示されるフィールド名の 4 つの色の組み合わ せに関する説明が表示されます。

### <span id="page-51-0"></span>管理

管理メニューには、次のビューが含まれます。

- [データ保持](#page-51-1)
- フィルタ [フィールド](#page-52-0)

<span id="page-51-1"></span>データ保持

データ保持ビューを使用して、フィールド レコードの保持ポリシーを定義します。これにより、スト レージ要件を管理して、データの整合性を損なうことなく時間の経過とともにパフォーマンスを向上さ せることができます。

レコードの保持期間を指定するには、**[**管理**]** > **[**データ保持**]** に移動します。

「最大保持日数 (最小値は 1)」 フィールドにレコードを保持する日数を指定し、キーボードの Enter キーを押します。X 日より古いフィールド レコードが削除されると、X 日より古いキャプチャ完了済み ドキュメントのすべてのフィールド レコードが削除されます。

「最大保持日数 (最小値は 1)」フィールドにレコードの保持ポリシーを指定し、キーボードの Enter キー を押します。これは「保持ポリシーごとにフィールド データを削除」実行プランの動作を制御します。 キャプチャが完了して保持ポリシーで指定した日数を過ぎているフィールドに対してのみ、指定された 「開始日」より古いフィールドがプランによって自動的に削除されます。「終了日」は無視されます。 ライブ ドキュメントのフィールド レコードは削除されません。

フィールド データ レコードの数は急速に増加することがあります。そのため、[Field Fact] テーブルの サイズの定期的な監視と、必要なフィールドのみが送信されるように Kofax TotalAgility Designer の各ド キュメント タイプで「Include in Analytics (分析に含める)」の設定を更新することをデータベース管理者 に依頼する必要があります。

管理者は、Insight Data Loader から古いフィールド レコードを手動で削除できます。

## <span id="page-52-0"></span>フィルタ フィールド

Kofax Analytics for TotalAgility のすべてのキャプチャ ビューのフィルタリングに使用できる特別なフィル タ フィールドを指定できます。これは、フィールド値によって、フィールド名だけでなくキャプチャ処 理ビューを分析するために役立ちます。

[フィルタのフィールド] オプションは、管理者ロールのメンバーのみが使用できます。フィルタ フィー ルドを指定すると、そのフィールドのすべての入力済みデータが Kofax Analytics for TotalAgility ビューで フィルタとして使用できます。フィールド フィルタを使用してビューをフィルタリングすると、ビュー には、フィルタリングされたフィールドと一致するドキュメントの統計が反映されます。

フィルタ フィールドを指定するには、**[**管理**]** > **[**フィルタ フィールド**]** に移動します。

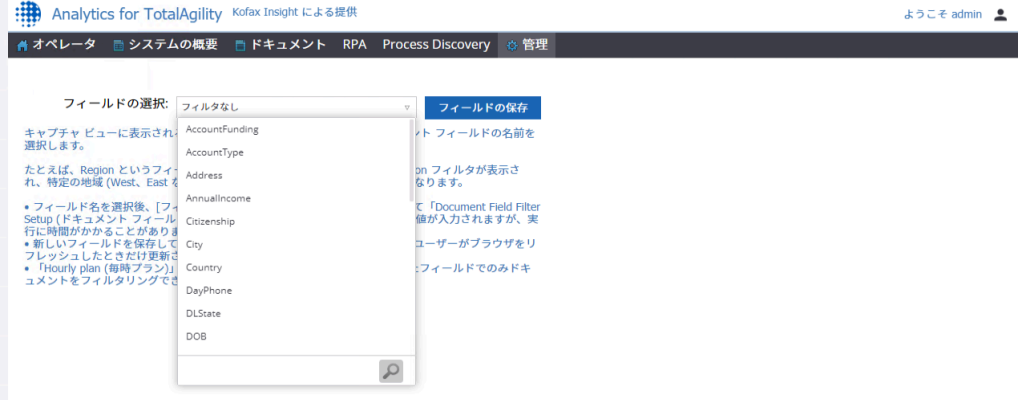

[フィールドの選択] リストでフィールドを選択し、[フィールドの保存] をクリックします。これによって 「ドキュメント フィールドのフィルタ セットアップ」プランが実行されて可能な値が入力されますが、 実行に時間がかかることがあります。プランを実行すると、キャプチャ ビューのフィルタは、ブラウザ を更新した場合にのみ更新されます。「Hourly plan (毎時プラン)」がドキュメントをロードしたときに 設定されたフィールドでのみドキュメントをフィルタリングできます。

保存されたフィルタ フィールド名は、すべてのキャプチャ ビューに表示されます。保存されたフィルタ フィールドは、新しくロードされたデータのみに適用できます。たとえば、「Region」というフィール ド名を選択すると、キャプチャ ビューに Region フィルタが表示され、特定の地域に基づいてデータを フィルタできるようになります。

#### <span id="page-53-0"></span>第 4 章

# レコードの定義

このセクションには、Kofax Analytics for TotalAgility ビューで使用可能なレコードがリストされていま す。

# <span id="page-53-1"></span>アクティビティ レコード

アクティビティ レコードは、次のレコードの組み合わせです。

- Activity1 ソース テーブル = LIVE\_ACTIVITY、ソース データベース = TotalAgility
- Activity2 ソース テーブル = FINISHED JOB\_HISTORY、ソース データベース = TotalAgilityFinished
- Activity3 ソース テーブル = JOB\_HISTORY、ソース データベース = TotalAgility

注 Activity1、Activity2、およびActivity3 のレコードは一時的なユーティリティ テーブルであり、コン テンツは 1 時間ごとのデータ ロードによって完全に更新されるため、カスタム レコード/メトリック のデータソースとして使用しないでください。

Activity1 のレコードには、次のフィールドが格納されます。

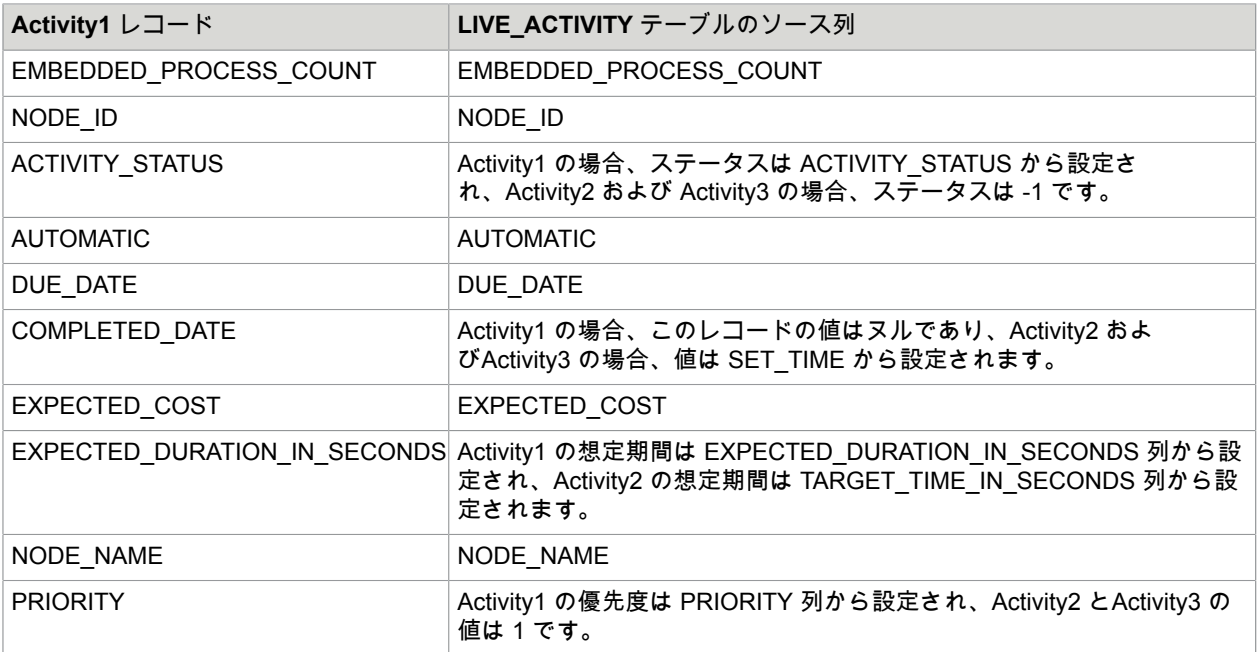

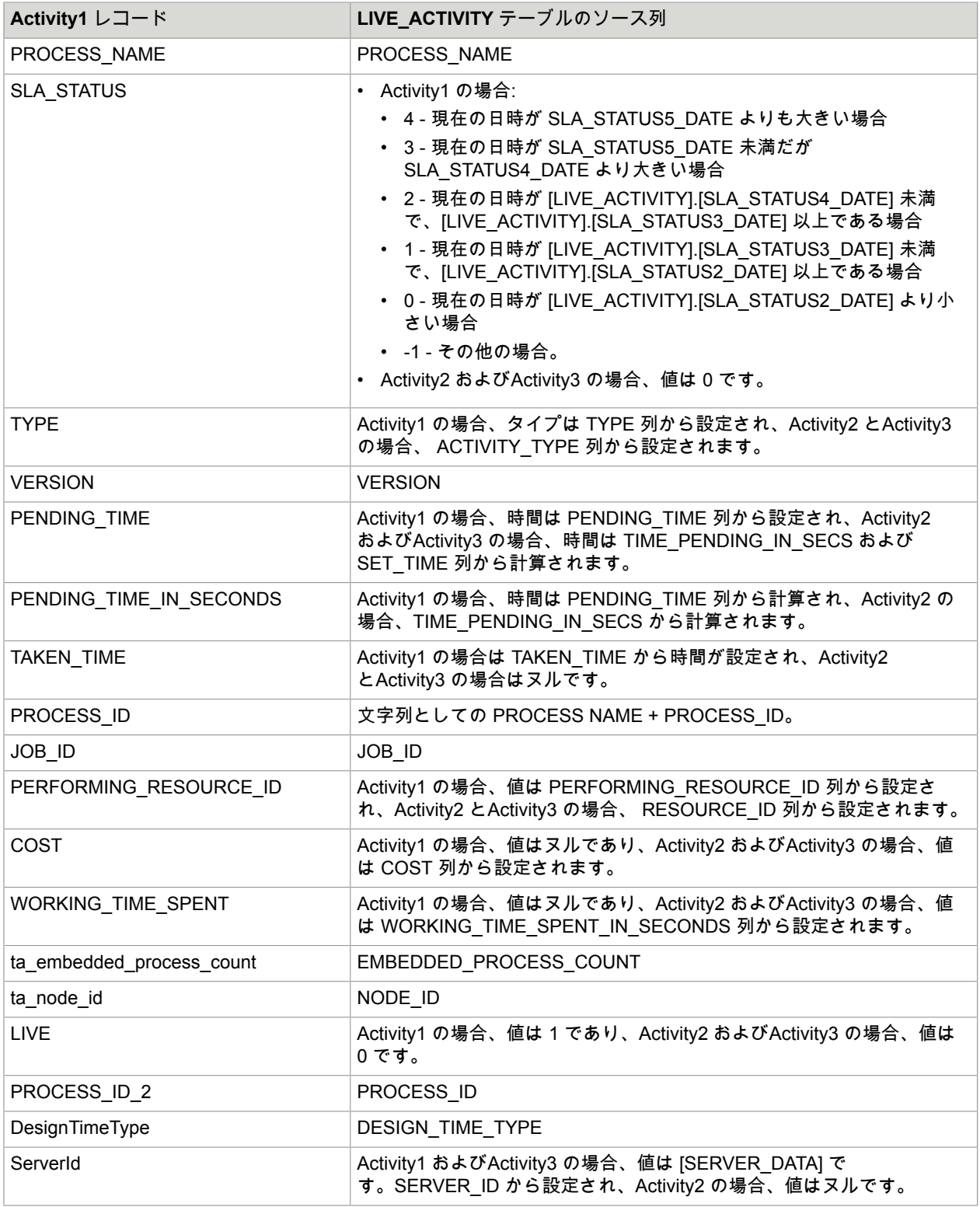

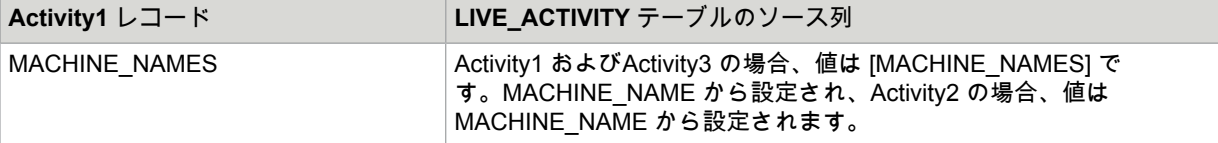

注 上記のように、Activity2 とActivity3 のレコードは、それぞれのテーブルから同様の情報を取得しま す。

アクティビティ レコードには、次のフィールドが格納されます。

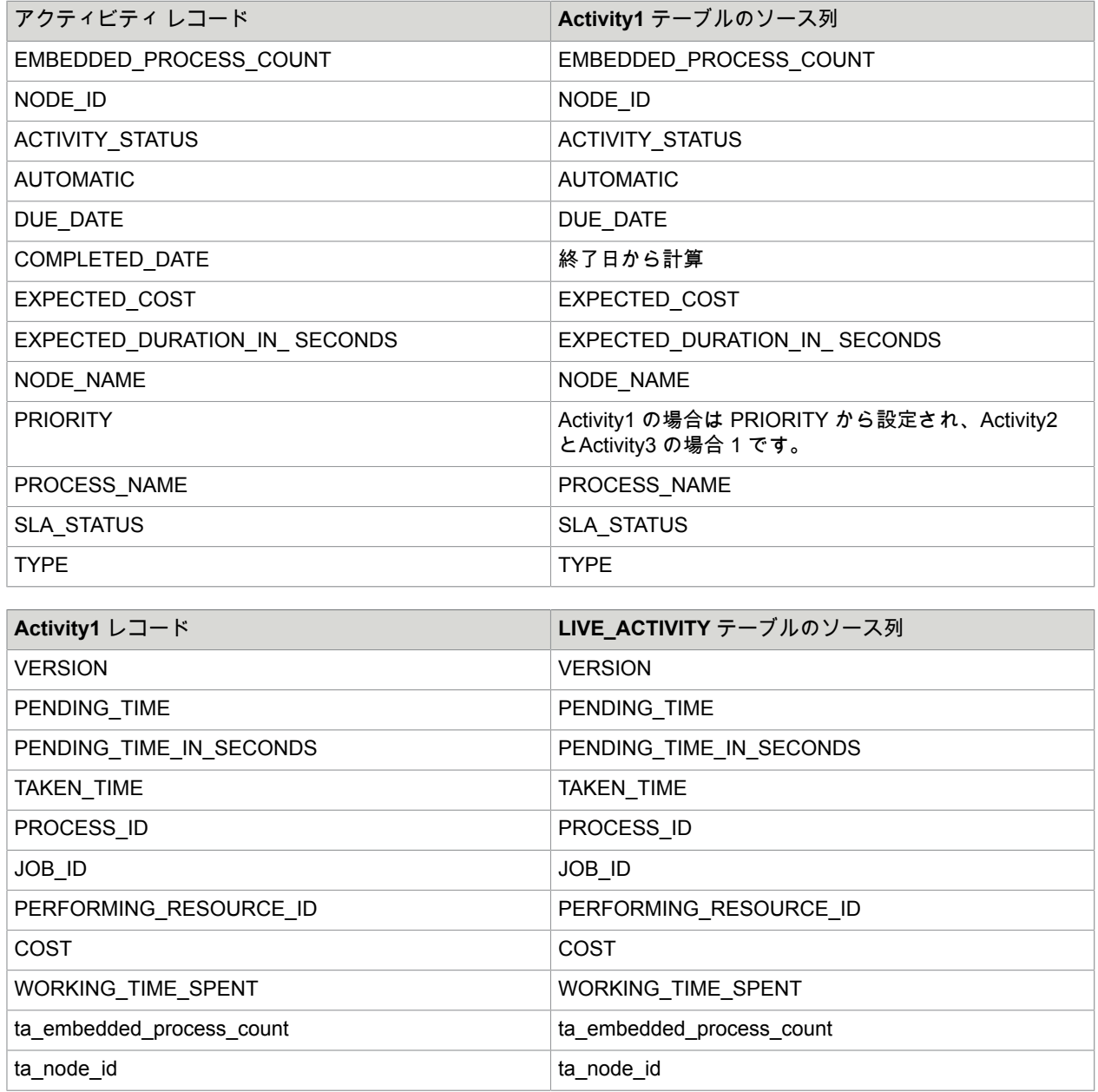

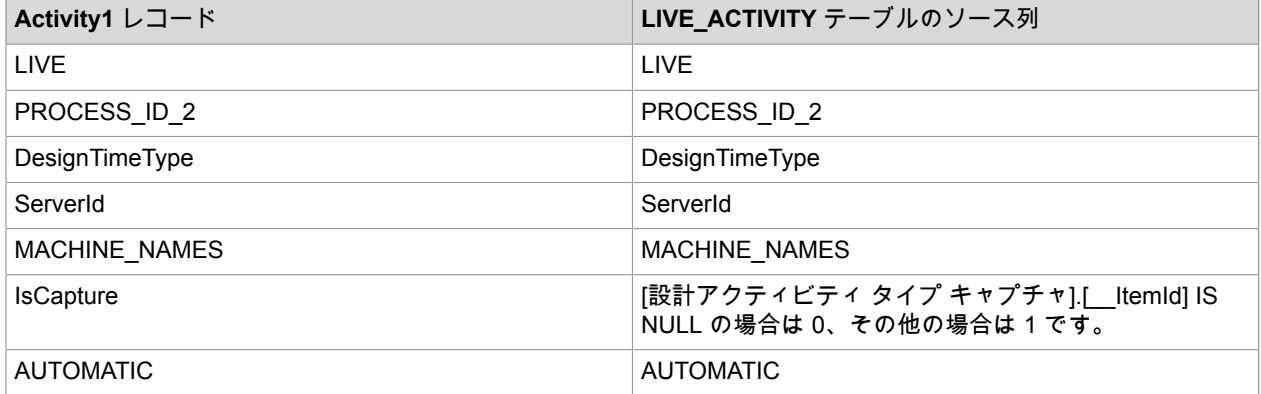

# <span id="page-56-0"></span>ジョブ レコード

ジョブ レコードは、次のレコードの組み合わせです。

- Job1- ソース テーブル = JOB、ソース データベース = TotalAgility
- Job2 ソース テーブル = FINISHED\_JOB 、ソース データベース = TotalAgilityFinished

注 Job1とJob2 のレコードは一時的なユーティリティ テーブルであり、コンテンツは 1 時間ごとの データ ロードによって完全に更新されるため、カスタム レコード/メトリックのデータソースとして 使用しないでください。

ジョブ レコードには、ジョブの最新の対応するビジネス プロセス バージョンがARCHIVE\_TO\_PI = 真で あるジョブが入力されます。

Job1 のレコードには、次のフィールドが格納されます。

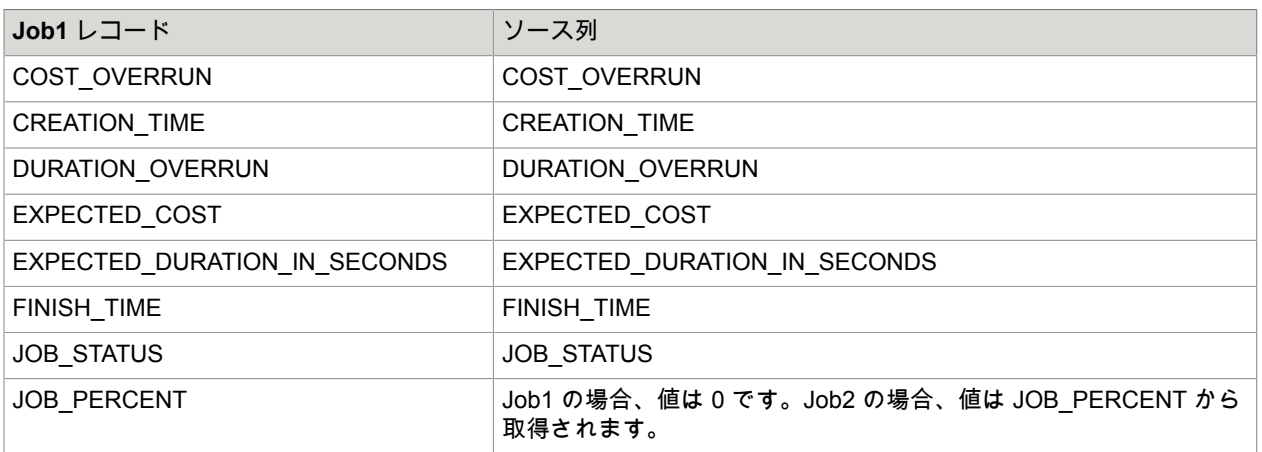

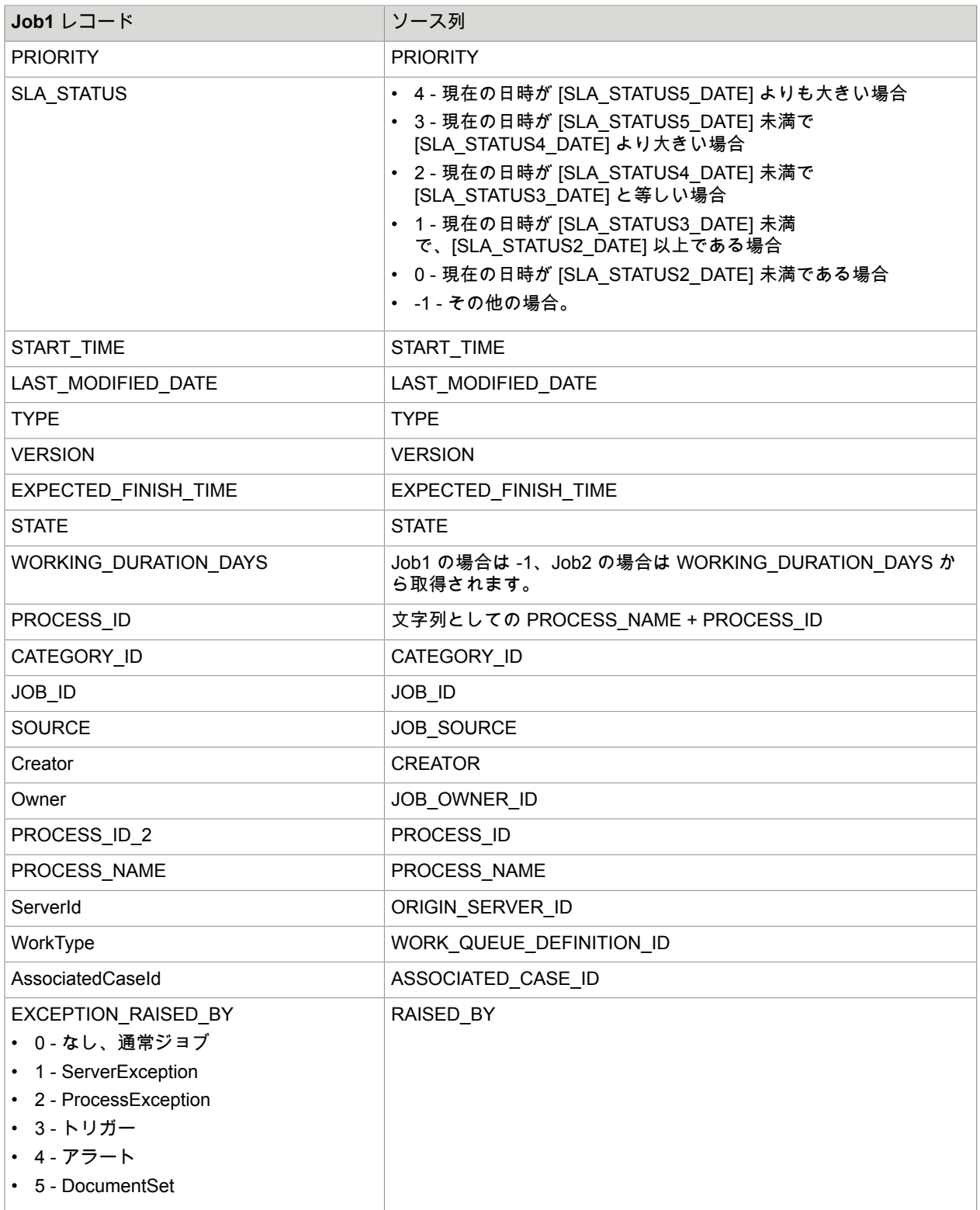

Job2 レコードは、同様の情報を取得します。

#### ジョブ レコードには、次のフィールドが格納されます。

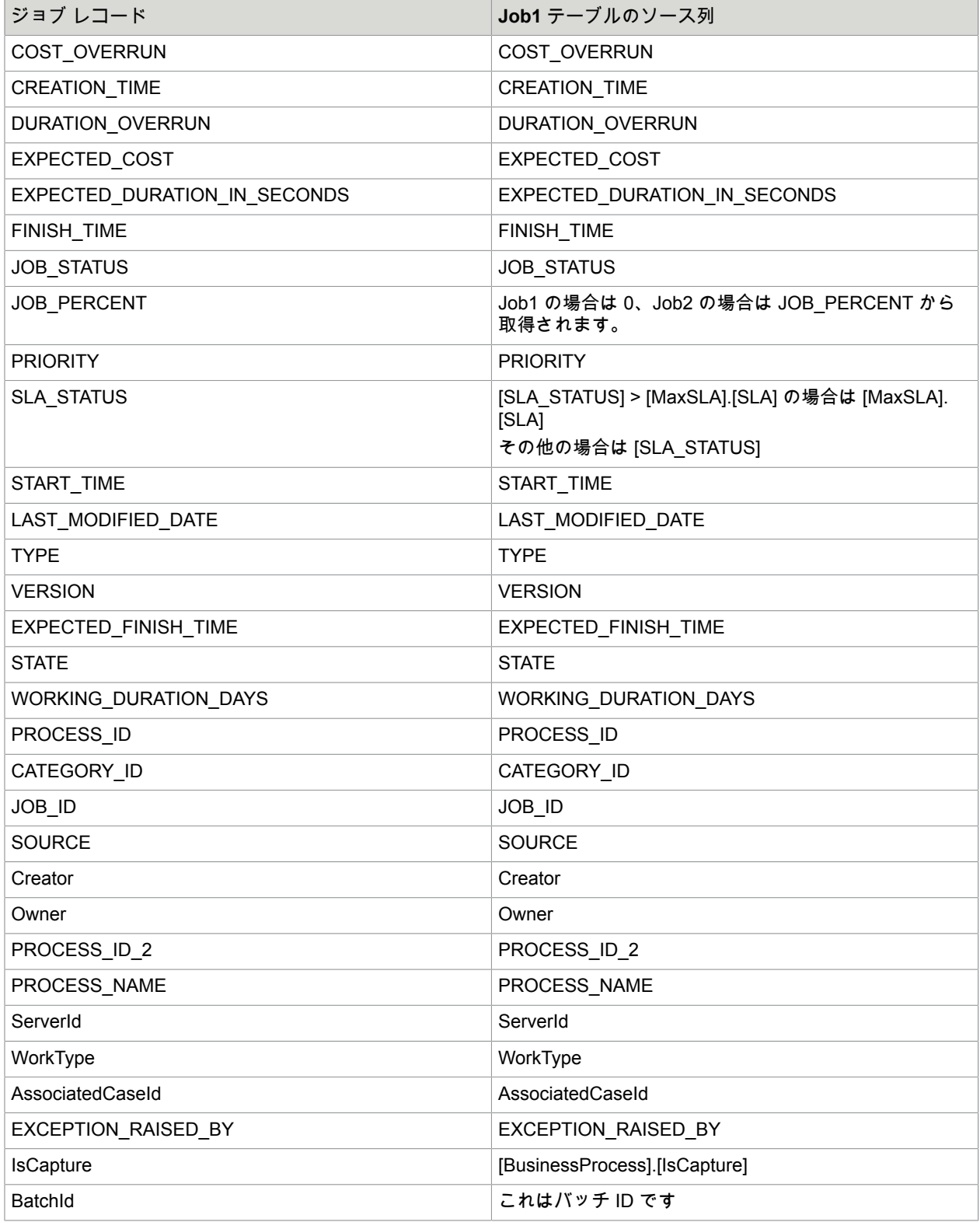

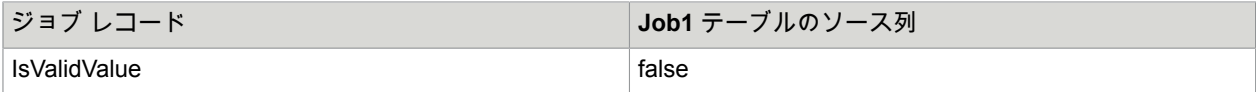

# <span id="page-59-0"></span>ドキュメント レコード

このレコードは、レポート データベースの次のテーブルから情報を取得します。

- doc\_dim
- doc\_accum\_fact
- doc\_sess\_snaphost\_fact
- datch\_sess\_snaphost\_fact
- etl\_job
- path\_dim
- tfs\_class\_dim

DocumentBase レコードには、次のフィールドが格納されます。

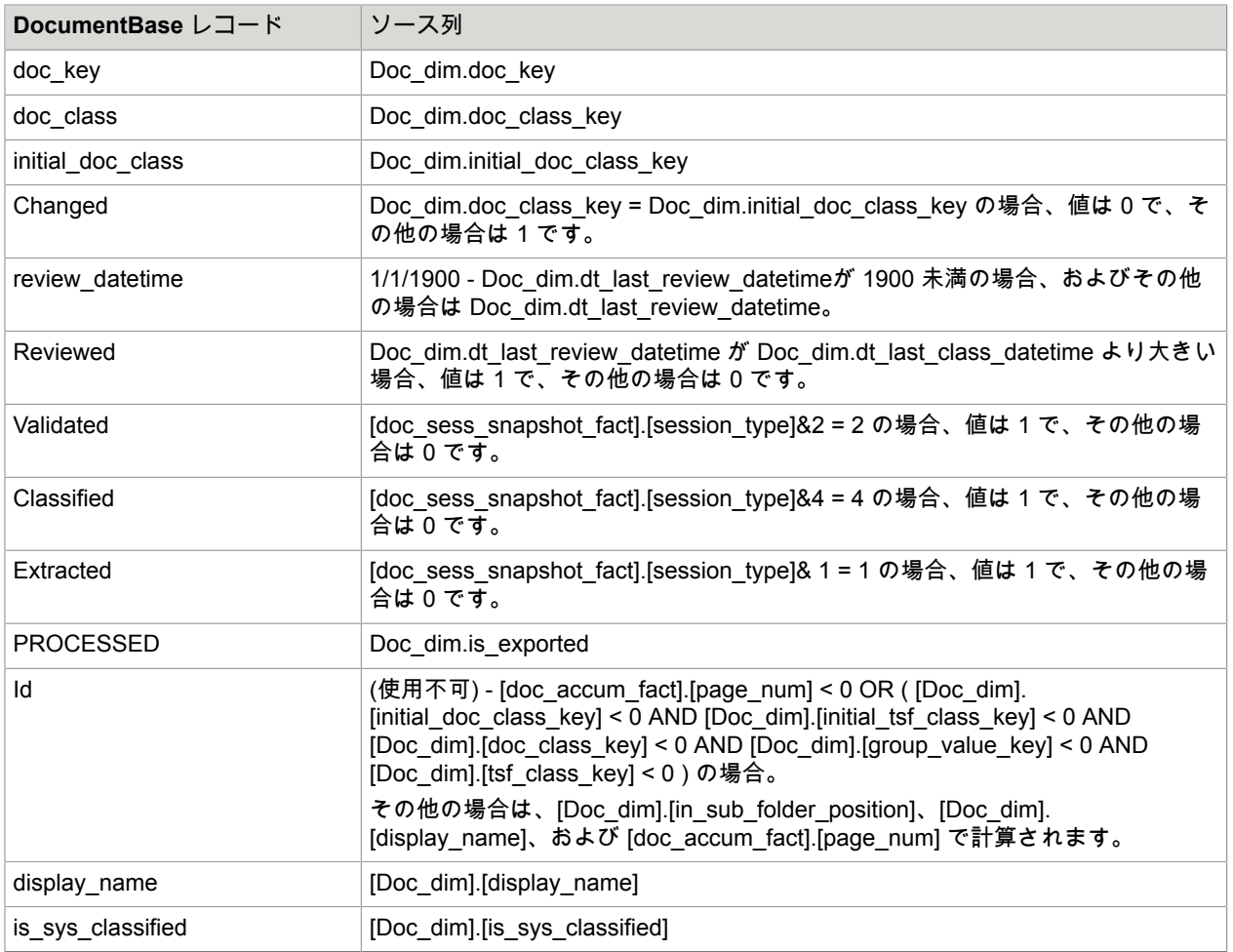

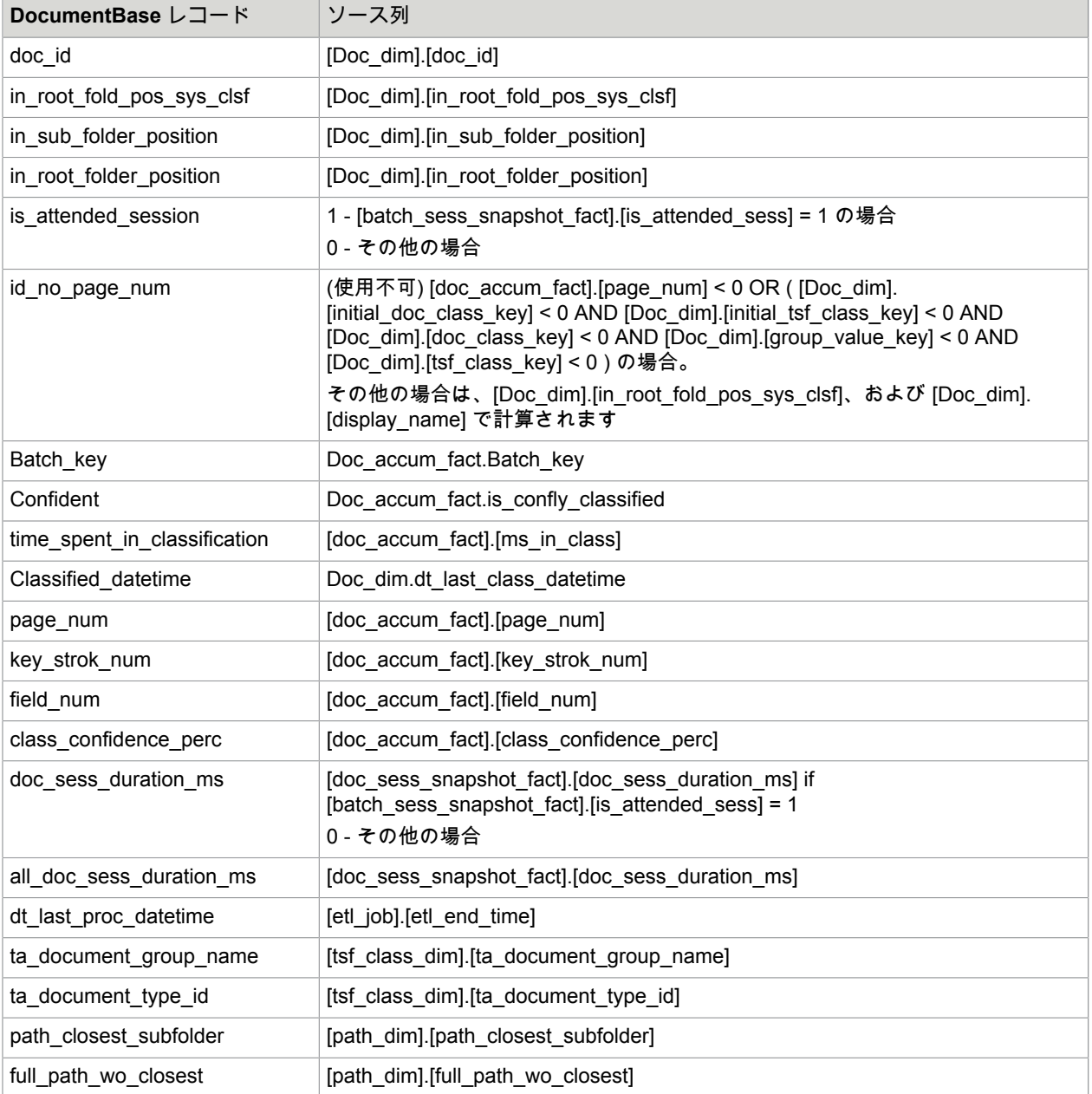

#### ドキュメント レコードには、次のフィールドが格納されます。

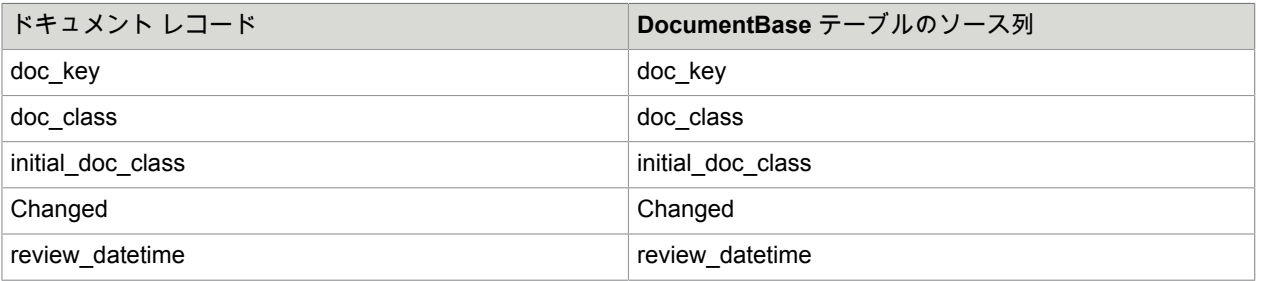

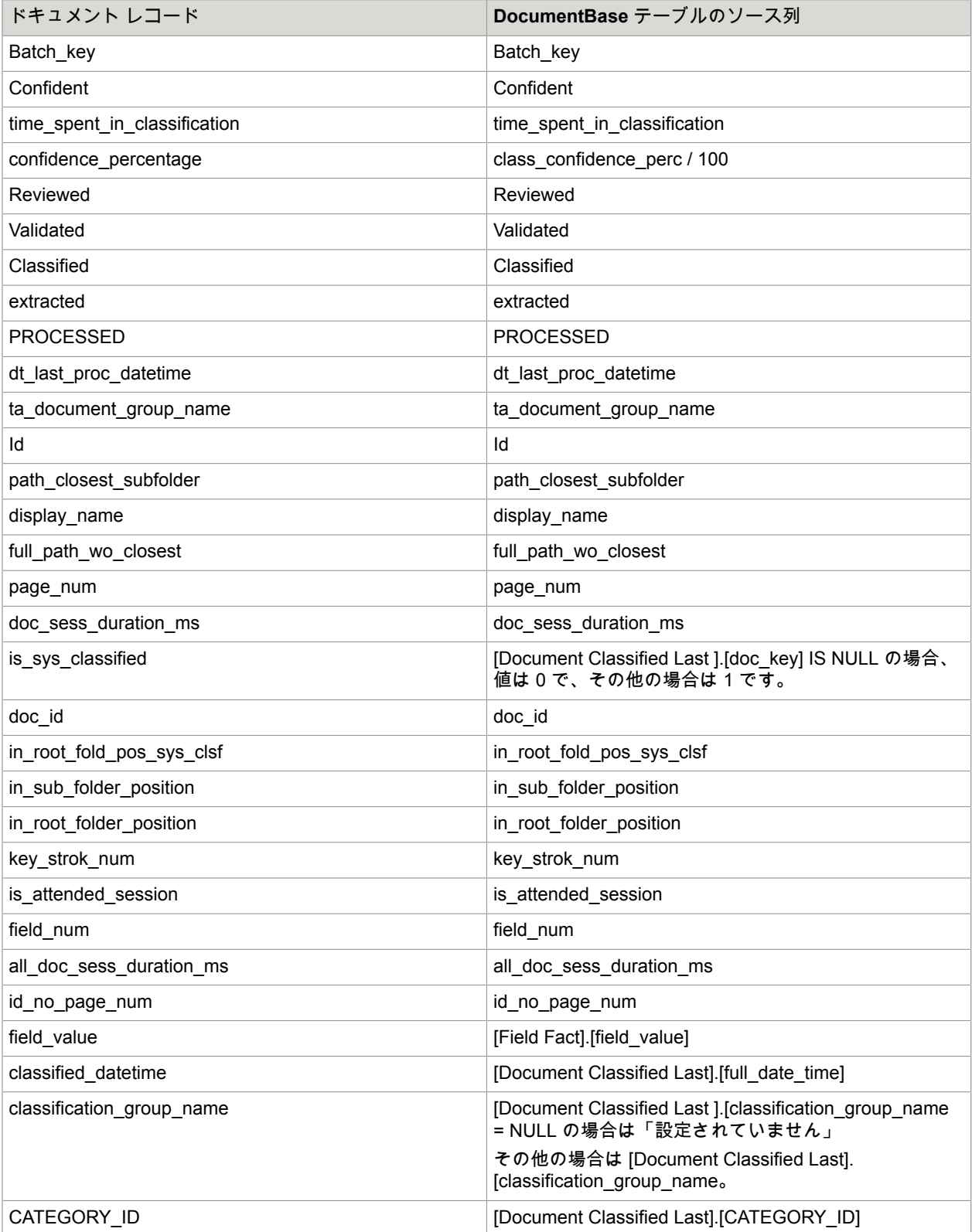

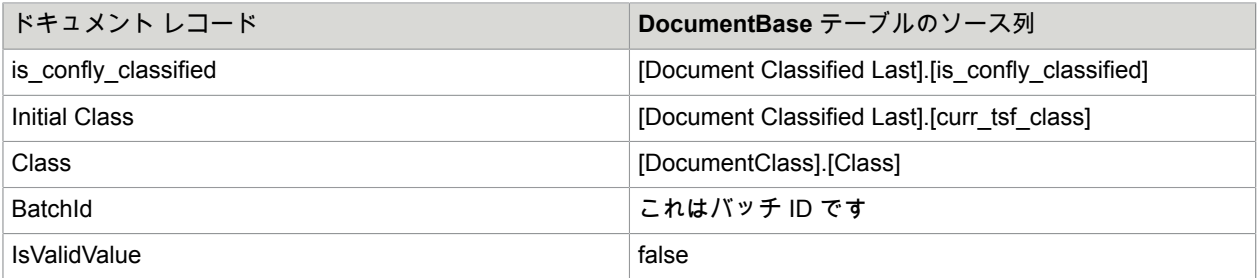

# <span id="page-62-0"></span>Field Fact レコード

このレコードは、レポート データベースの次のテーブルから情報を取得します。

- field\_accum\_fact
- field\_dim
- field\_column\_dim
- Etl\_job はありません

Field Fact レコードには、次のフィールドが格納されます。

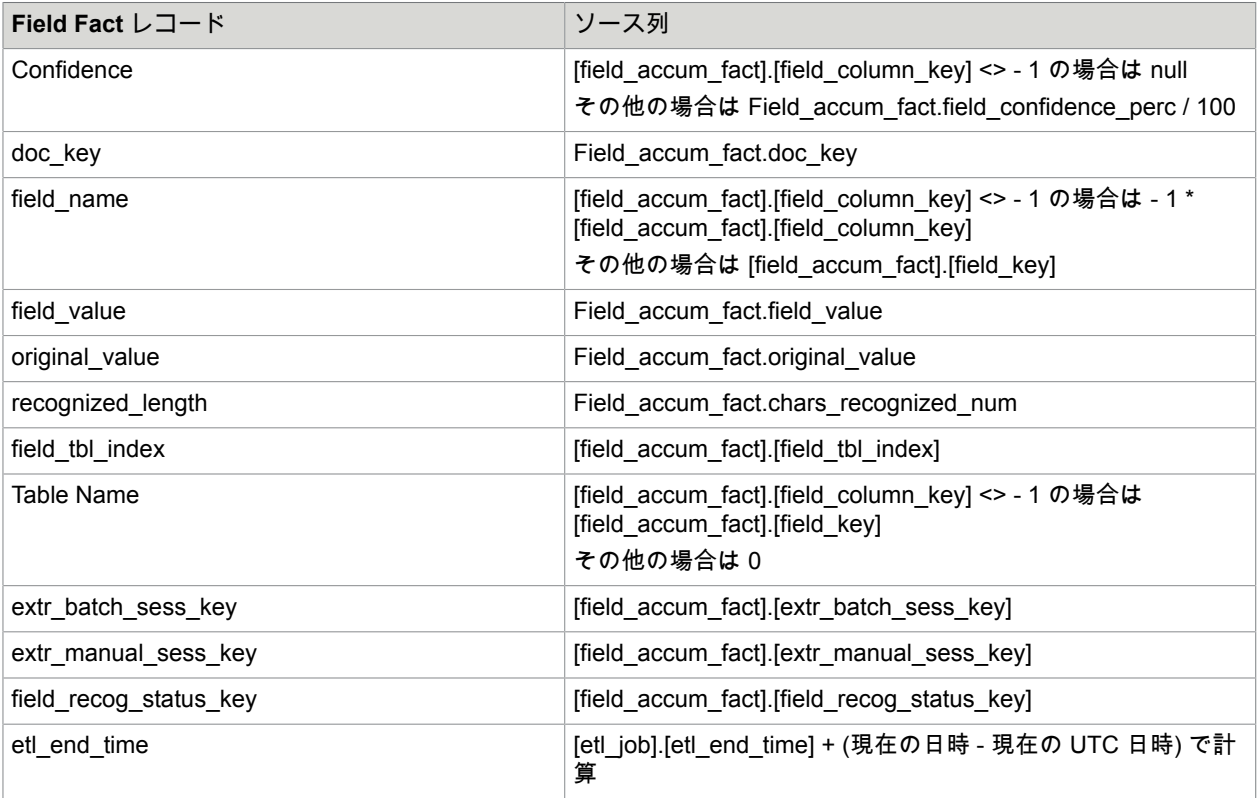

<span id="page-63-0"></span>リソース グループ レコード

このレコードは、TotalAgility データベースの次のテーブルから情報を取得します。

- AW\_RESOURCE
- GROUP\_MEMBERS

リソース グループ レコードには、次のフィールドが格納されます。

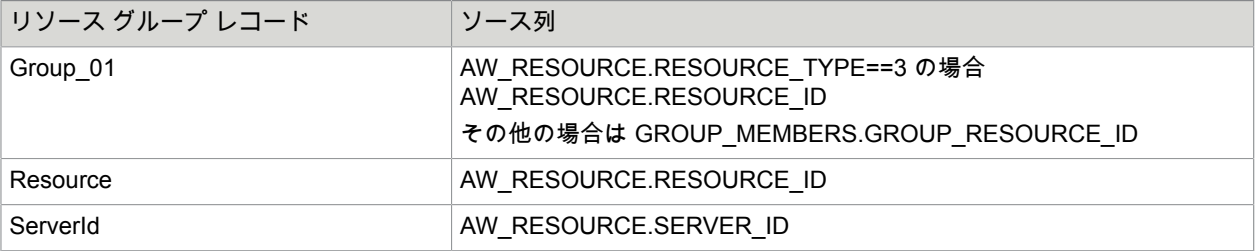

# <span id="page-63-1"></span>キュー レコード

このレコードは、TotalAgility データベースの次のテーブルから情報を取得します。

- LIVE\_ACTIVITY
- LIVE\_ACTIVITY\_RESOURCE
- ジョブ
- CASE\_INSTANCE
- SERVER\_DATA

キュー レコードには、次のフィールドが格納されます。

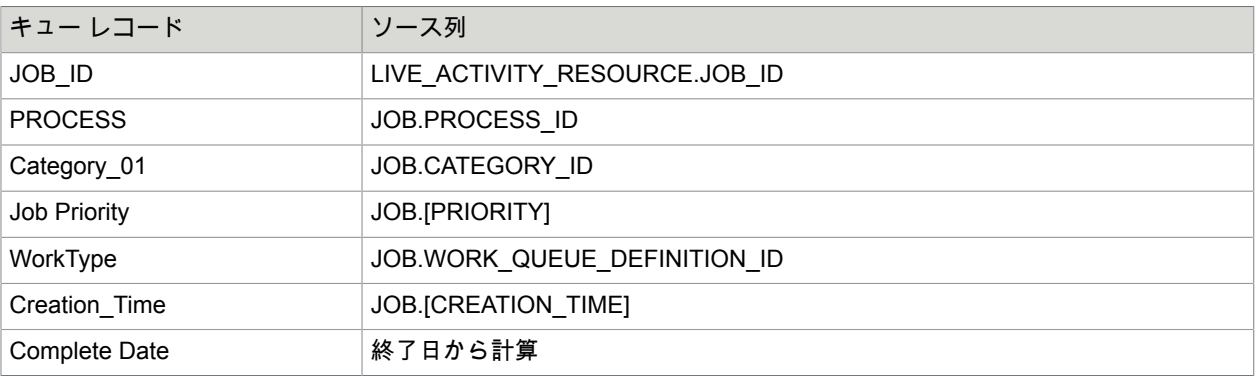

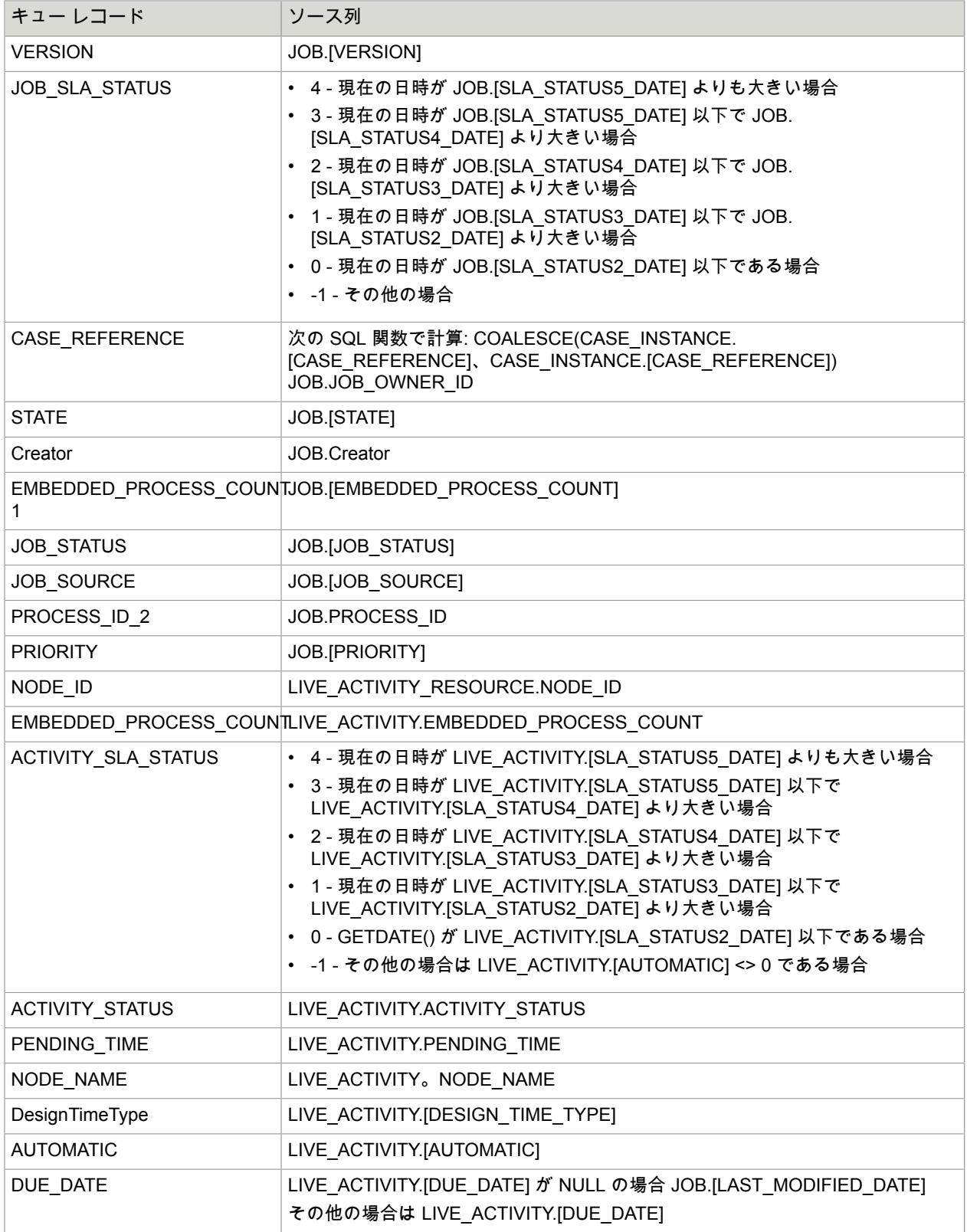

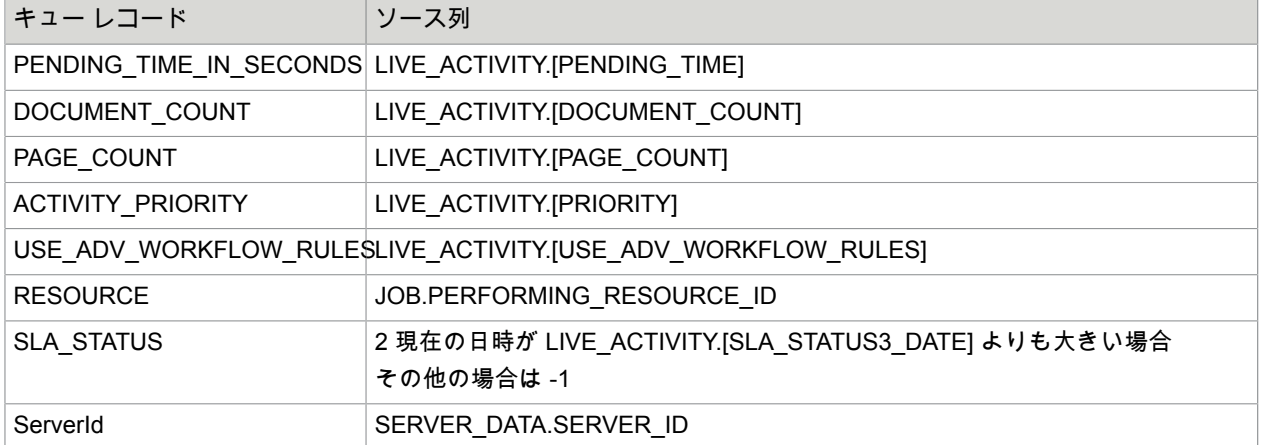

# <span id="page-65-0"></span>フィールド精度レコード

このレコードは、レポート データベースの次のテーブルから情報を取得します。

- Field\_accum\_fact
- Doc\_dim
- etl\_job

フィールド精度レコードには、次のフィールドが格納されます。

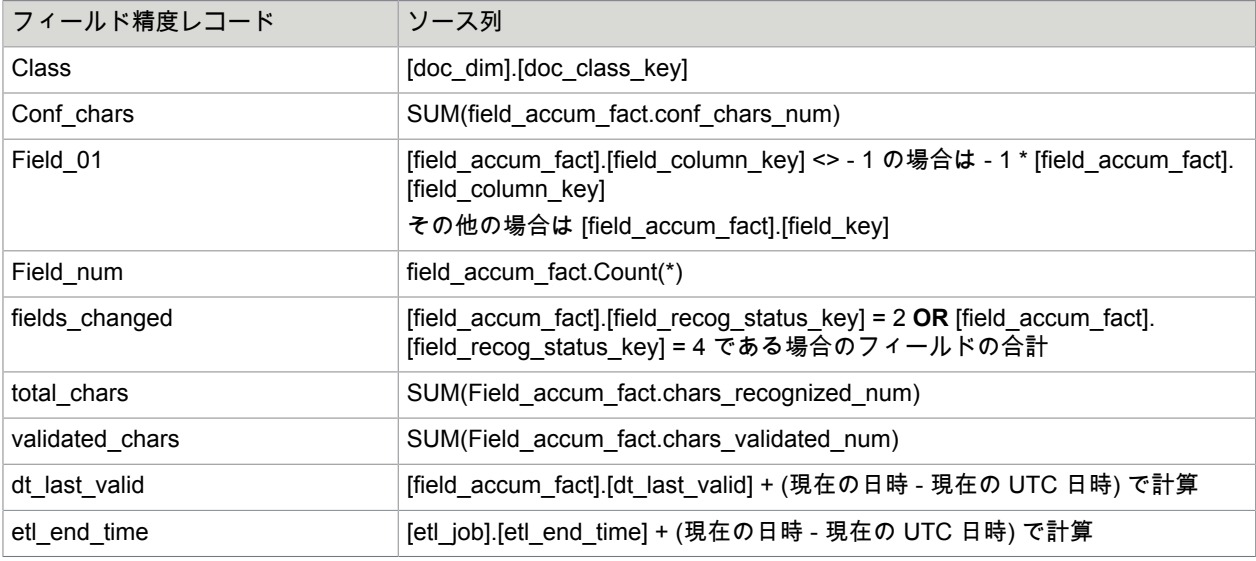

# <span id="page-65-1"></span>セッション レコード

このレコードは、レポート データベースの次のテーブルから情報を取得します。

• batch\_sess\_snapshot\_fact

- etl\_job
- station.dim

#### セッション レコードには、次のフィールドが格納されます。

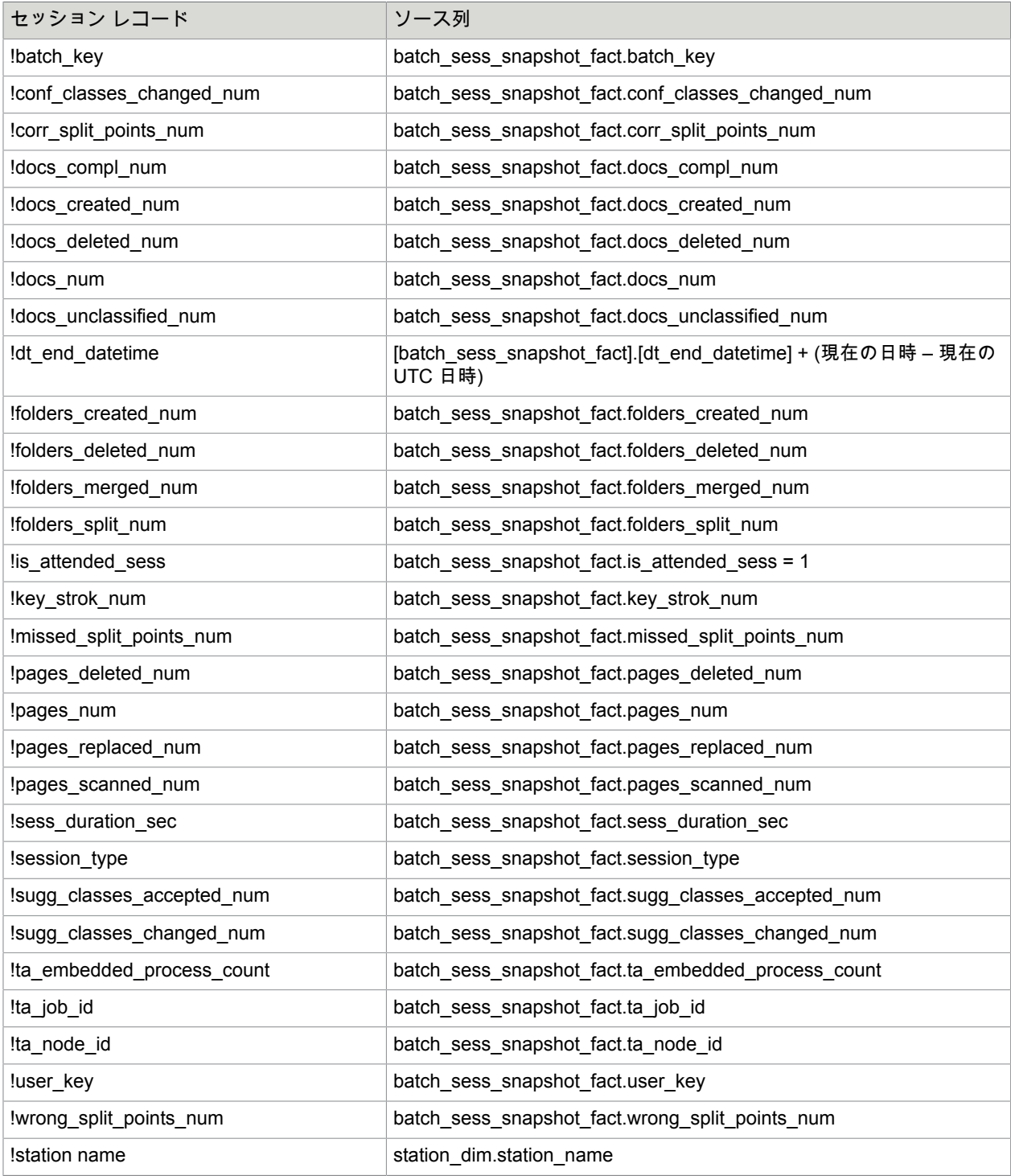

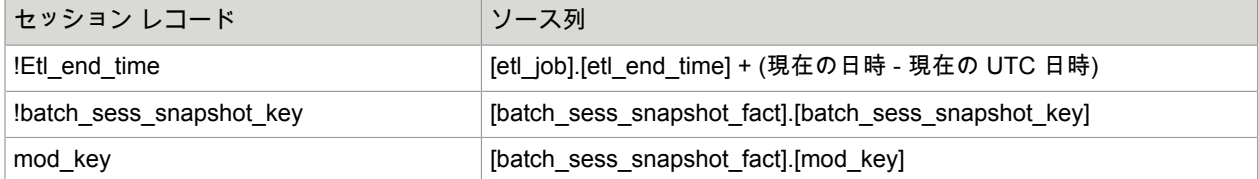